# 選択範囲の作成を簡単にします **SmartMask**

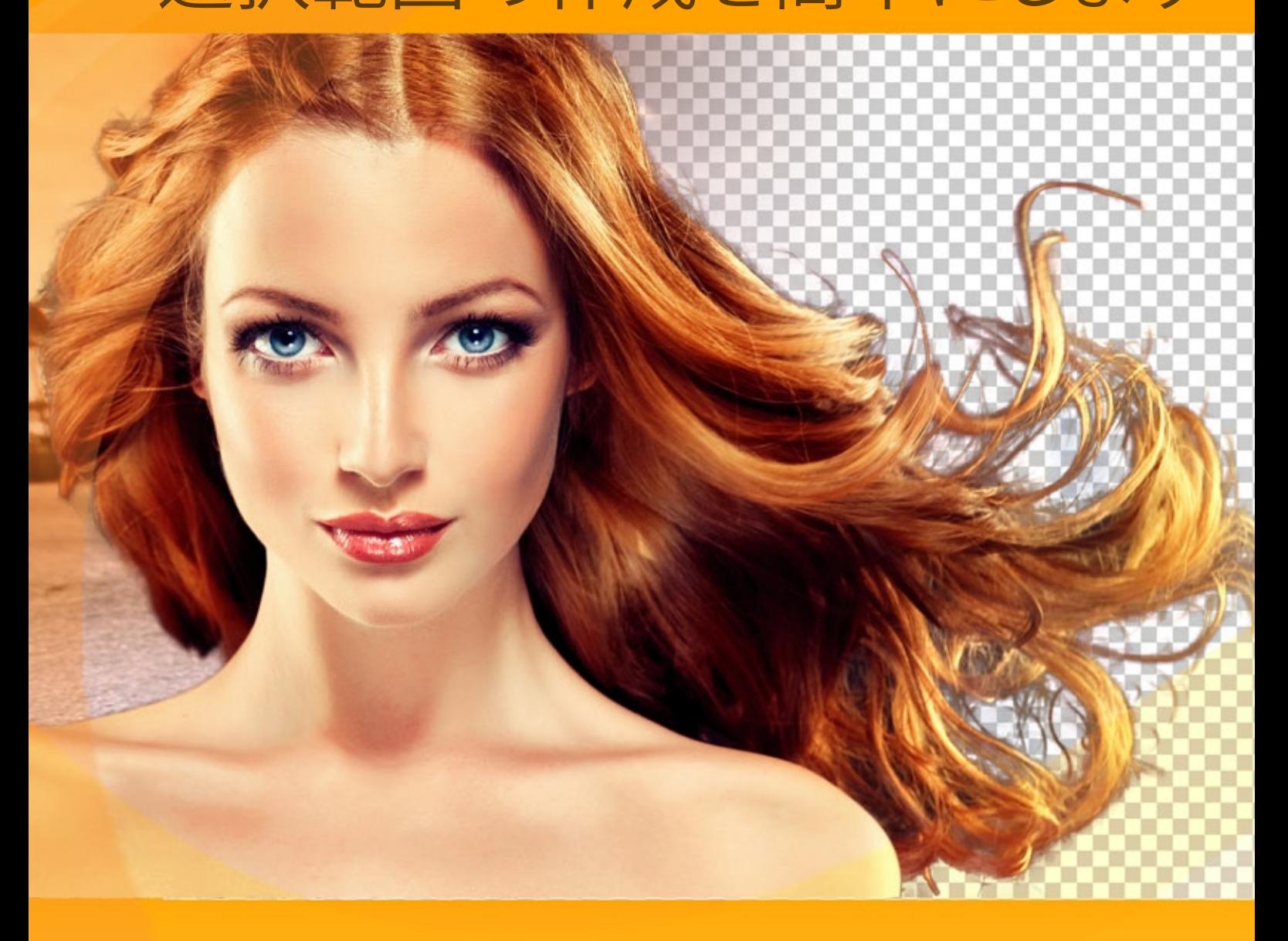

# **akvis.com**

#### **CONTENTS**

- [アプリケーションの用途](#page-2-0)
- Windows[でのインストール](#page-6-0)
- Mac[でのインストール](#page-9-0)
- Linux[でのインストール](#page-11-0)
- [プログラムの登録](#page-13-0)
- 操作方法
	- [ワークスペース](#page-15-0)
	- [操作方法](#page-19-0)
	- [マスク表示モード](#page-22-0)
	- [カスタム背景](#page-25-0)
	- [ヒストリーパレット](#page-27-0)
	- [AKVIS](#page-28-0) ファイル
	- [環境設定](#page-31-0)
	- [ホットキー](#page-32-0)
	- [印刷](#page-34-0)
	- [自動モード](#page-36-0)
	- [手動モード](#page-39-0)
	- [クイック選択ツール](#page-41-0)
	- [標準選択ツール](#page-43-0)
	- [マジックブラシ](#page-45-0)
	- [クロマキー](#page-49-0)
	- [エッジの調整](#page-51-0)
	- [後処理ツール](#page-55-0) [その他のツール](#page-57-0)
- 操作例
	- [写真から人物を切り取る](#page-58-0)
- AKVIS[プログラム](#page-65-0)

#### <span id="page-2-0"></span>**AKVIS SMARTMASK 12.0** | 選択範囲の作成を簡単にします

**AKVIS SmartMask**は、作業時間を節約でき、楽しく使える効果的な選択ツールです。

画像内の特定の領域をターゲットとして指定する必要がある場面は多々あるでしょう。効果や修正を適用する単純な領域を数多く指定(ハイライト)する必要がありま す。フォトコラージュやフォトモンタージュの作成には,オブジェクトを正確に選択する必要があります。しかし、境界が明確ではなく、背景に紛れてしまうオブジェクトがほとん どで、選択作業は骨の折れる作業です。試しに、集合写真でご自分を選択してみてください。

AKVIS SmartMaskでは、複雑な選択も非常に簡単になります。これで、オブジェクトの選択作業にかかる時間が短縮され、よりクリエイティブな部分に多くの時間を 使うことができます。

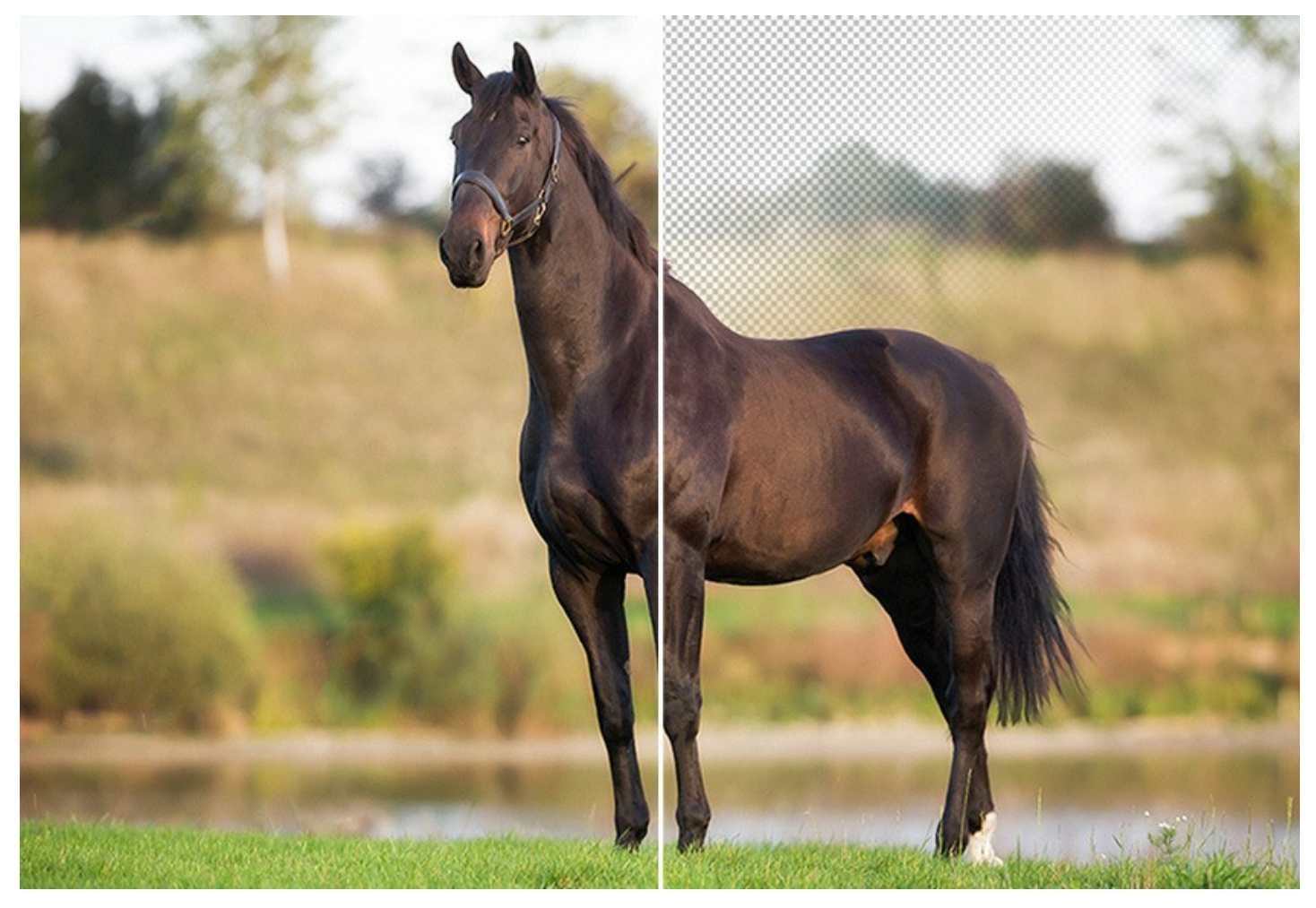

#### 複雑なオブジェクトの抽出も楽々**!**

画像内のオブジェクトのマスキングや背景の除去を行うための強力なツールを提供します。作成する選択範囲は様々で、エッジ部分が鮮明なものもあればぼかしたもの も作成できます。数回のクリックだけで、綿毛、髪の毛、木の枝、ガラスの選択や透明なベールを指定できます。本プログラムは、切り取りオブジェクトに残った色のかげり (色合い)までをも取り除くことができます。

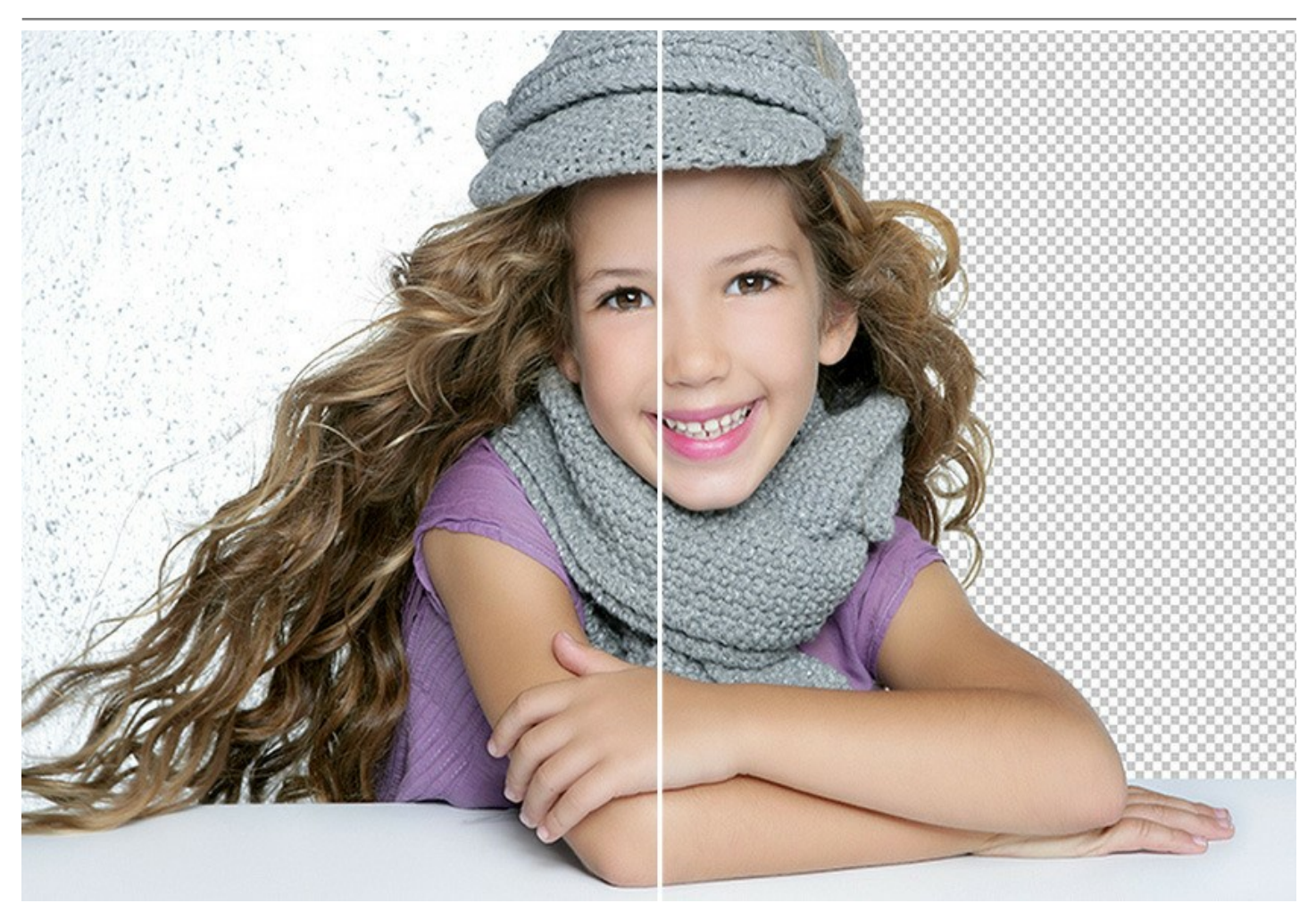

#### 素晴らしいツール

利用可能な画像処理モードには、範囲の自動認識アルゴリズムを使用する自動モードと、必要な部分に自由に仕上げの手を入れることのできる便利なブラシが含ま れている手動モードの2種類があります。

直感的なインタフェースが使用されているため、作業中は図工の時間の子供のような気分になります。自動モードには、2つの鉛筆(赤色と青色)があります。選択したい オブジェクトの内側に青色鉛筆で線を描き(例えば、集合写真の自分)、そのオブジェクトの外側に赤色鉛筆でいくつかの線を描いて、切り取る領域(集合写真の自分 以外の人達)を定義します。プログラムがあなたの意図を読み取り、境界線をしっかり検知しながら、選択範囲を決定してくれます。

簡単な画像の場合、鉛筆ツール だけでも十分プロ仕様の結果が期待できます。手動モードで利用可能な別の便利なツールにクイック選択ツールは、とても強力な ツールで、数回のクリックで範囲を自動的に選択できます。

選択したオブジェクトが背景と似た色範囲の場合や、オブジェクトのエッジが不規則な場合、マジックブラシや背景用消しゴムなどの加工ブラシを使用することができま す。

弊社の他の製品同様、SmartMaskは操作が簡単なだけでなく、楽しくご利用いただけるソフトです。画像処理の退屈になりがちな作業を楽しいものにしてくれます。

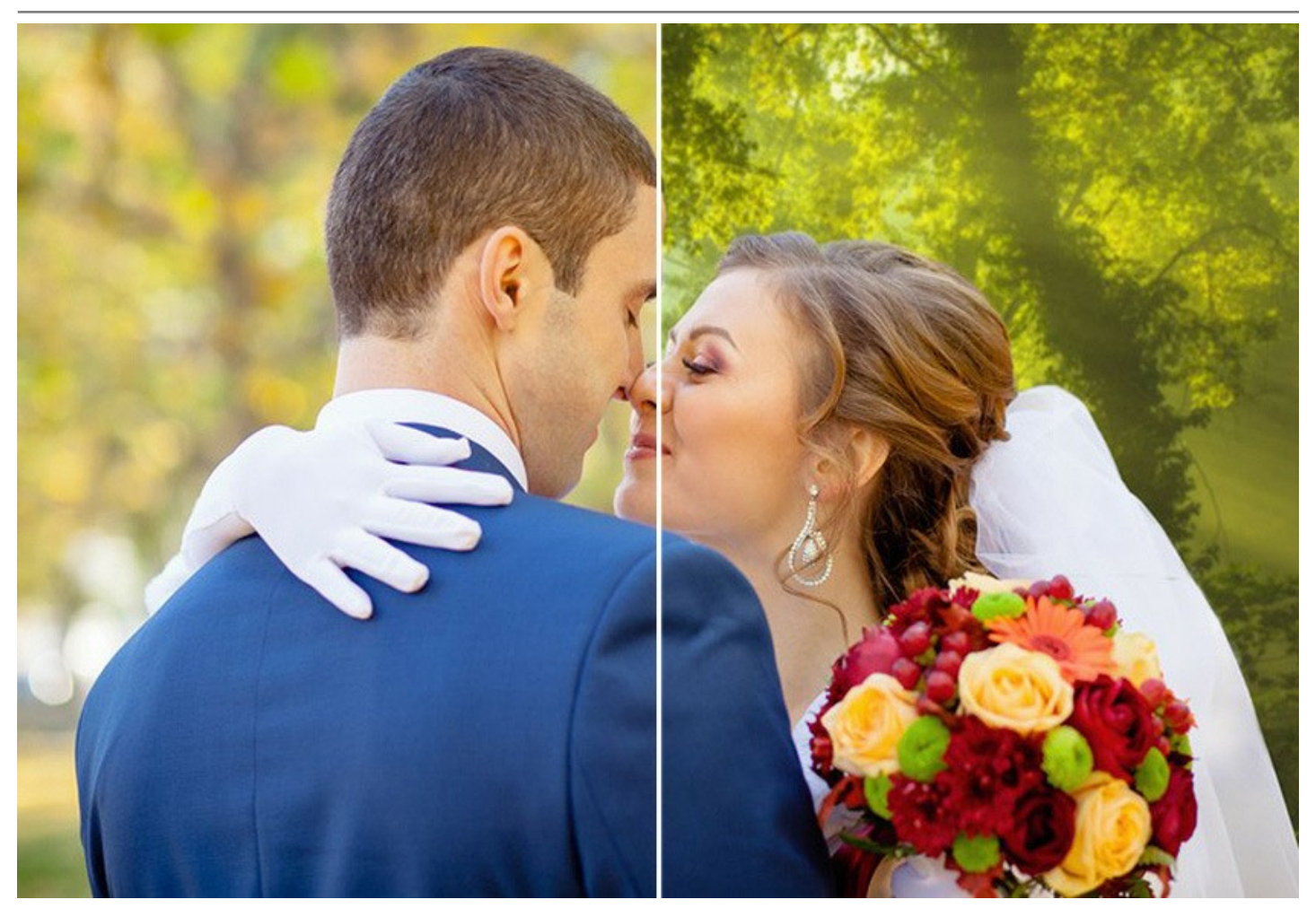

# 選択にかける時間を減らし、創作により多くの時間を活用できます**!**

選択の作業は、デザイナーの仕事でもかなりの時間をとるものです。しかし、AKVIS SmartMaskを使えば、生産性を大幅に伸ばすことができます。単調な作業から 開放され、アイディアの考案やアイディアを実際に作品に取り入れるための時間が十分に取れます。

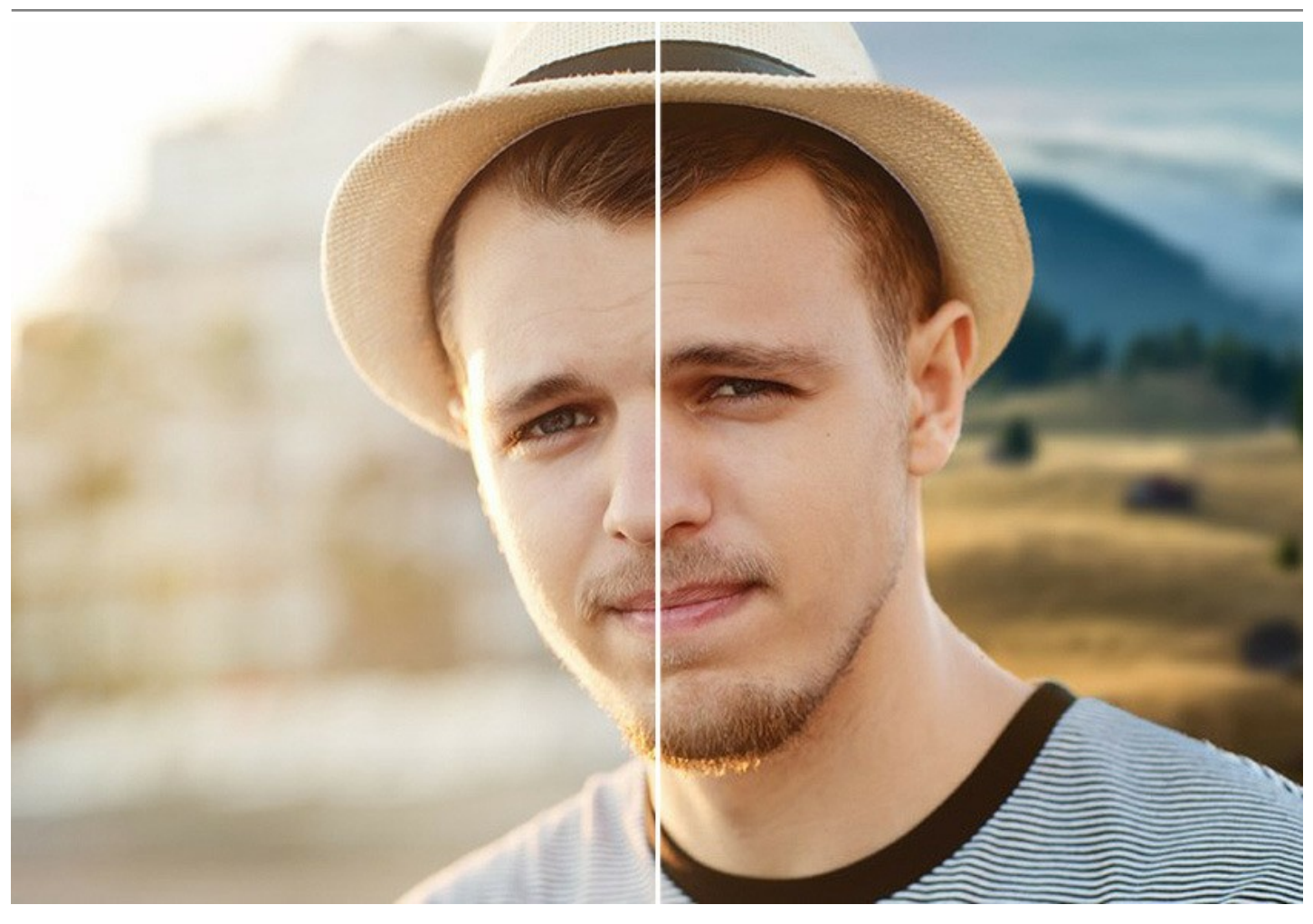

# 作業の保存

ソフトウェアでの作業中、作業内容を **.akvis** ファイルに保存することができます。AKVISファイルには、 元のイメージ、保存時のイメージの状態、パラメーターや設定 に加え、 Deluxe/Business 版では、作業中に手動で追加(作成)した*チェックポイント*が含まれます。この便利な機能は、特にプロの写真家から好評です。

AKVIS SmartMask は、スタンドアロンプログラムとして、またフォトエディターのプラグインとしても使用できます。 プラグイン版は、[AliveColors](https://alivecolors.com/jp/about-alivecolors.php)、Adobe Photoshop、Photoshop Elements、Corel PaintShop Proや[他のフォトエディターと](https://akvis.com/jp/compatibility-software.php?utm_source=help)互換性があります。

#### <span id="page-6-0"></span>**WINDOWS**でのインストール

**AKVIS SmartMask** を Windows OS 搭載の PC にインストールするには、次の指示に従います。

注意**:**このプログラムをコンピュータにインストールするには、管理者権利が必要です。

AKVISプログラインをインストールする前に、ご使用のフォトエディタが終了していることを確認してください。インストール中にフォトエディタが開いたままの場合、それを再 起動する必要があります。

- 1. セットアップ用の **exe** ファイルをダブルクリックして起動させます。
- 2. 言語を選択し、[OK]をクリックするとインストール画面が表示されます。
- 3. インストールを続行するには、ライセンス契約書を読み、同意する必要があります。

[使用許諾契約の条項に同意します]チェックボックスをオンにして、[次へ]をクリックします。

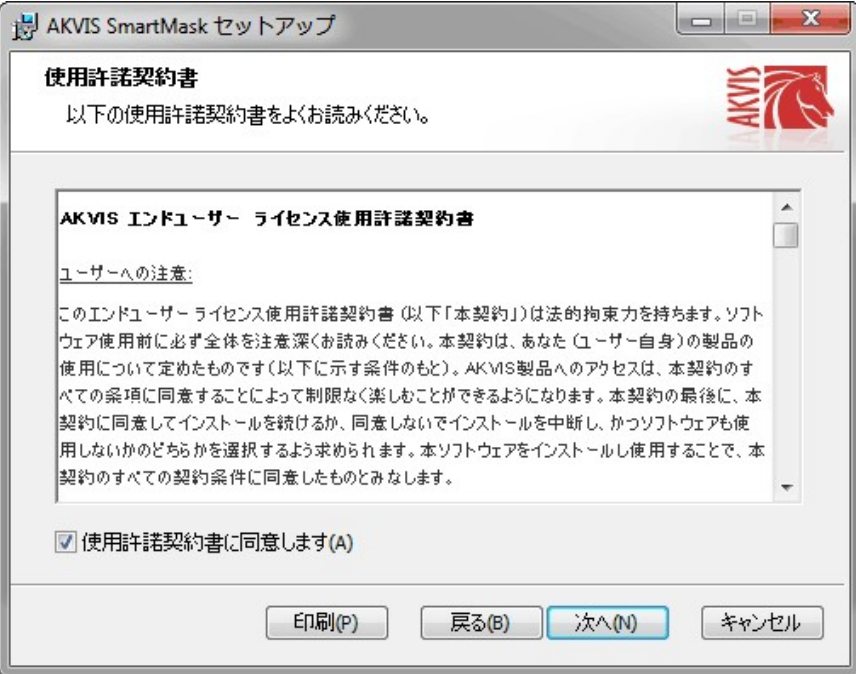

4. プラグイン版をインストールする場合は、一覧から使用するフォトエディターを選択します。

スタンドアロン版をインストールする場合、[Standalone]が選択されていることを確認ください。 デスクトップにプログラムのショートカットを作成する場合、 [デスクトップにショートカットを作成]を選択します。

**[**次へ**]**をクリックします。

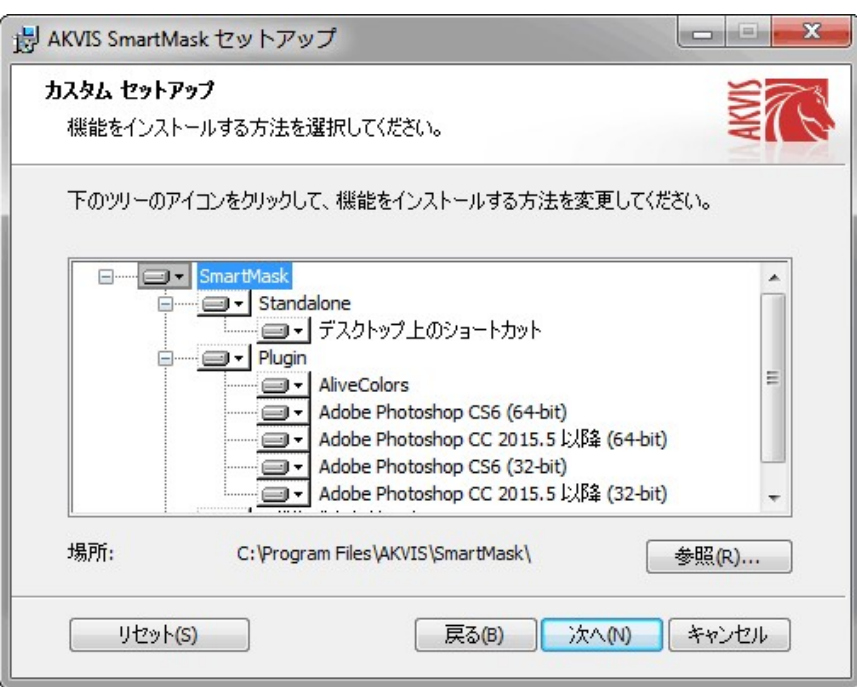

5. **[**インストール**]**ボタンをクリックします。

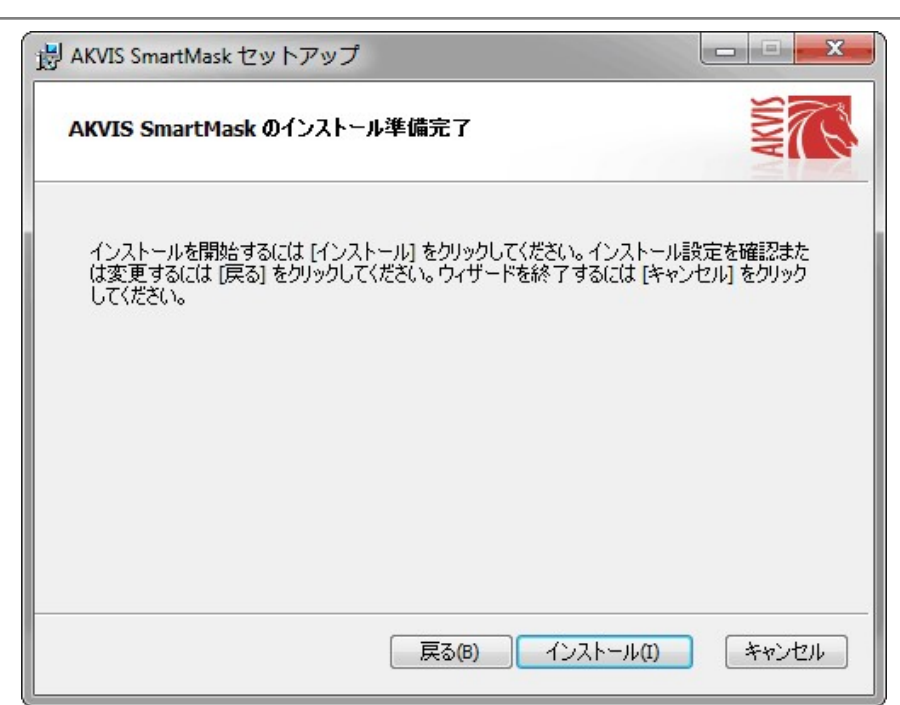

6. インストール処理が開始されます。

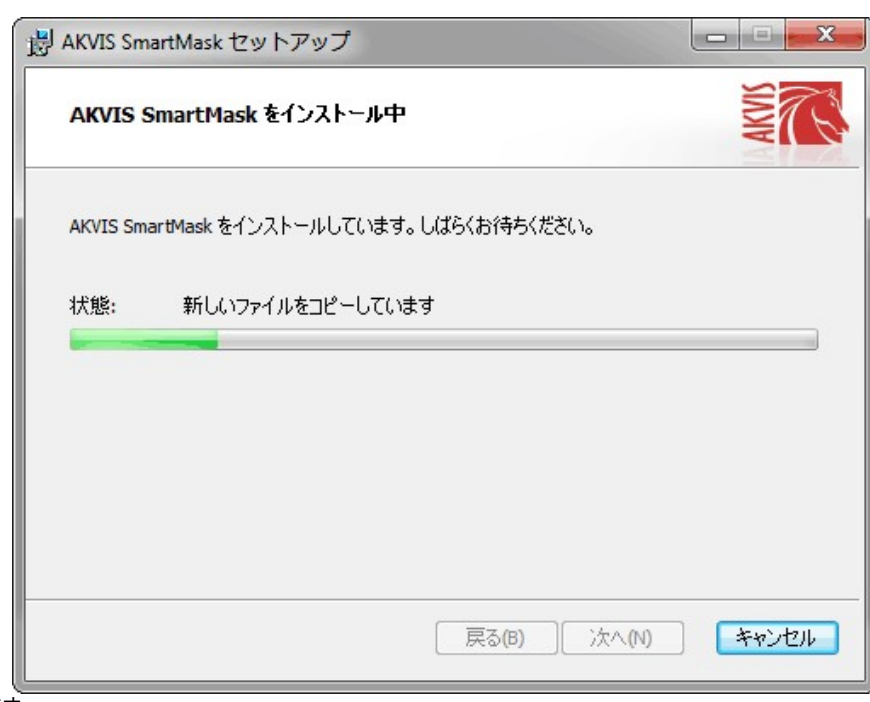

7. これでインストールは完了です。

**AKVIS** ニュースレターの購読を申し込むと、アップデート、イベント、割引きキャンペーン等についてのお知らせを受け取ることができます。メールアドレスを入力 し、プライバシーポリシーを確認し、同意する必要があります。

# AKVIS SmartMask

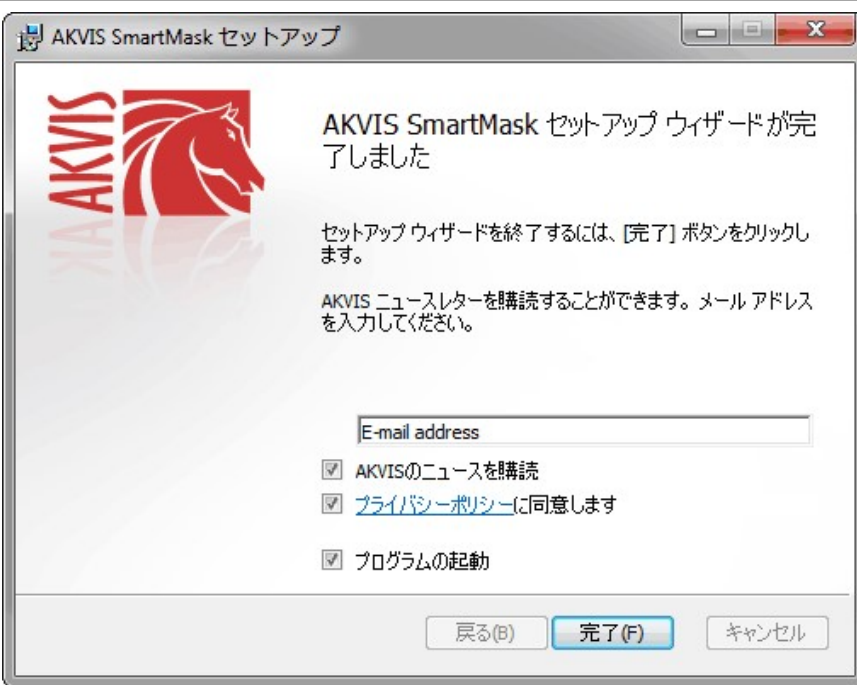

# 8. **[**終了**]**をクリックします。

スタンドアロン版をインストールすると、**[**スタート**]**メニューにプログラムの新しい項目が追加されます。[デスクトップにショートカットを作成]オプションを選択した場合、デ スクトップにショートカットも追加されます。

プラグイン版をインストールすると、フォトエディターの[フィルター]または[効果]メニューに新しいアイテムが追加されます。**Photoshop** の場合、[フィルター] > [AKVIS]> [SmartMask]となります。

#### <span id="page-9-0"></span>**MAC**でのインストール

**AKVIS SmartMask** を Mac PC にインストールするには、次の指示に従います。

このプログラムをコンピュータにインストールするには、管理者権利が必要です。

- 1. **dmg** ファイルを開きます:
	- **akvis-smartmask-app.dmg** (スタンドアロン版をインストールする場合)
	- akvis-smartmask-plugin.dmg (プラグイン版をフォトエディターにインストールする場合)
- 2. ライセンス使用許諾契約書を読み、同意する場合は、「Agree(同意)] をクリックします。

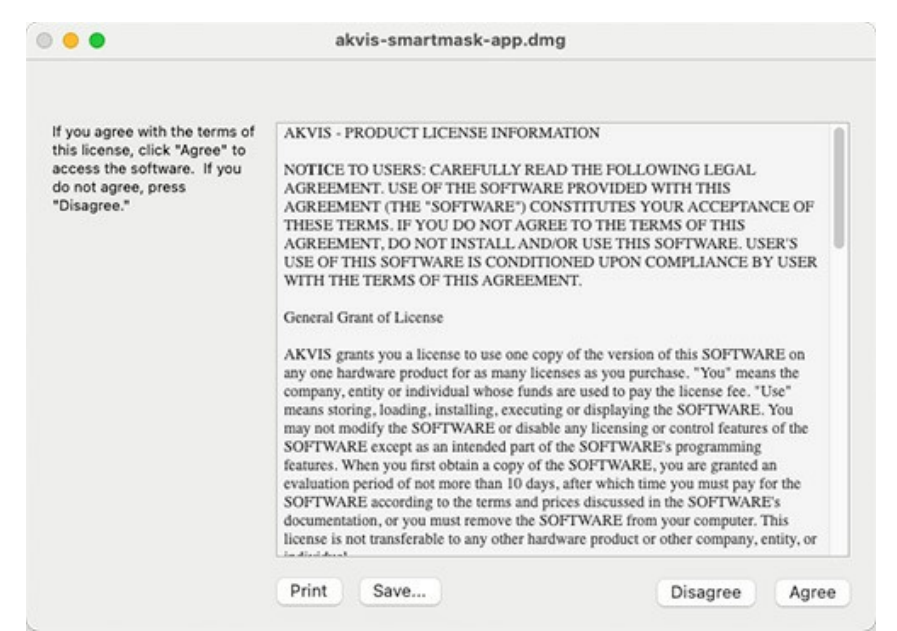

3. **Finder** が開き、 **AKVIS SmartMask App** または **AKVIS SmartMask PlugIn** フォルダーが表示されます。

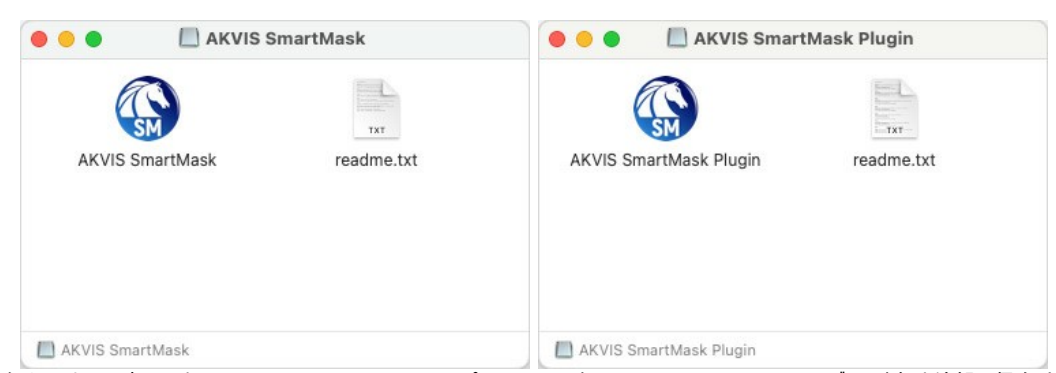

4. スタンドアロン版をインストールするには、 **AKVIS SmartMask** アプリケーションを **[Applications]** フォルダー、または希望の保存先にドラッグします。

プラグイン版をインストールするには、**[AKVIS SmartMask PlugIn]**フォルダーを、グラフィック エディターの**[Plug-Ins]**フォルダーにドラッグします。

**Photoshop CC 2022, CC 2021, CC 2020, CC 2019, CC 2018, CC 2017, CC 2015.5** の場合、**Library/Application Support/Adobe/Plug-Ins/CC Photoshop CC 2015** の場合、**Applications/Adobe Photoshop CC 2015/Plug-ins**

**Photoshop CS6** の場合、**Applications/Adobe Photoshop CS6/Plug-ins** に移動させます。

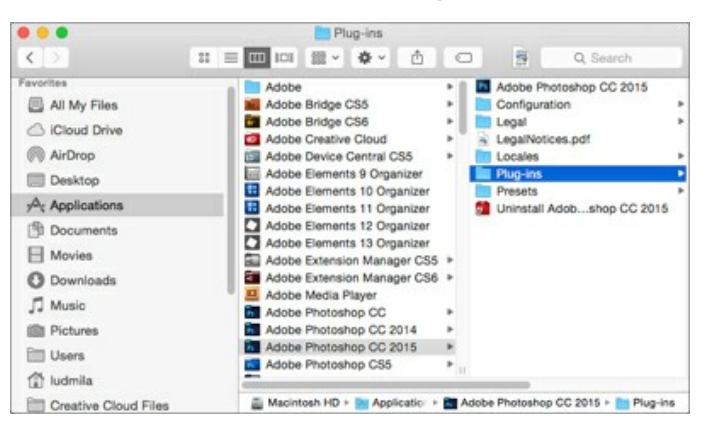

プラグイン版をインストールすると、フォトエディターの[フィルター]メニューに新しいアイテムが追加されます。**Photoshop** の場合は、**[**フィルター**] > [AKVIS] > [SmartMask]**が追加されます。

スタンドアロン版は、**Finder** のアイコンをダブルクリックすることにより実行します。

AKVIS プログラムを実行する別の方法は、[Image]メニューの[Edit With]コマンドから、**Photos** アプリケーションを選択することです (High Sierra 以降の macOS)。

#### <span id="page-11-0"></span>**INSTALLATION ON LINUX**

Follow the instructions to install the AKVIS software on a Linux computer. We took **AKVIS SmartMask** as an example. Other AKVIS programs are installed in the same manner.

You can use only the standalone applications by AKVIS on computers with Linux OS. We are working on the plugins compatibility.

**Note:** The AKVIS programs are compatible with **Linux kernel 5.0+ 64-bit**. You can find out the kernel version using the **uname -srm** command.

Installation on **Debian**-based systems:

**Note:** You need apt-install or apt-get permissions required to install software.

- 1. Run the terminal.
- 2. Create a directory to store keys:
- **sudo mkdir -p /usr/share/keyrings** 3. Download the key that signed the repository: **curl -fsSL https://akvis.com/akvis.gpg | sudo tee /usr/share/keyrings/akvis.gpg >/dev/null**
- or **wget -O https://akvis.com/akvis.gpg | sudo tee /usr/share/keyrings/akvis.gpg >/dev/null** 4. Add the repository to the list where the system looks for packages to install: **echo 'deb [arch-=i386 signed-by=/usr/share/keyrings/akvis.gpg] https://akvis-**
- **deb.sfo2.cdn.digitaloceanspaces.com akvis non-free' | sudo tee /etc/apt/sources.list.d/akvis.list** 5. Update the list of known packages:
- **sudo apt-get update** 6. Install AKVIS SmartMask
	- **sudo apt-get install akvis-smartmask**
- 7. The installation is completed.

Launch the program via the terminal or using the program shortcut.

8. For automatic updates, use the command: **sudo apt-get upgrade**

To remove the program: **sudo apt-get remove akvis-smartmask --autoremove**

Installation on **RPM**-based systems (**CentOS**, **RHEL**, **Fedora**):

- 1. Run the terminal.
- 2. Register the key that signed the repository: **sudo rpm --import https://akvis.com/akvis.asc**
- 3. Add the repository to the system: **sudo wget -O /etc/yum.repos.d/akvis.repo https://akvis.com/akvis.repo**
- 4. Update the package list:

when using the **dnf** package manager: **sudo dnf update**

when using the **yum** package manager: **sudo yum update**

5. Install AKVIS SmartMask:

when using the **dnf** package manager: **sudo dnf install akvis-smartmask**

when using the **yum** package manager: **sudo yum install akvis-smartmask**

6. The installation is completed.

Launch the program via the terminal or using the program shortcut.

7. For automatic updates:

when using the **dnf** package manager: **sudo dnf upgrade**

when using the **yum** package manager: **sudo yum upgrade**

8. To remove the program:

when using the **dnf** package manager: **sudo dnf remove akvis-smartmask**

when using the **yum** package manager: **sudo yum remove akvis-smartmask**

#### Installation on **openSUSE**.

- 1. Run the terminal.
- 2. Login as a root user.
- 3. Add the key that signed the repository: **rpm --import http://akvis.com/akvis.asc**
- 4. Add the repository to the system:
- **zypper ar -r https://akvis.com/akvis.repo akvis** 5. Update the package list:
- **zypper ref**
- 6. Install AKVIS SmartMask: **zypper install akvis-smartmask**
- 7. The installation is completed.

Launch the program via the terminal or using the program shortcut.

8. For automatic updates: **zypper update**

> To remove the program: **zypper remove akvis-smartmask**

In order to display the program interface correctly, it is recommended to install the Compton or Picom composite manager.

#### <span id="page-13-0"></span>**AKVIS**製品のアクティベーション方法

注意**:** この方法でアクティベーション処理を行うには、インターネット接続が必要です。

インターネット接続環境がない場合、別の方法でのアクティベーションも提供しています(詳細は「オフライン [アクティベーション」を参照](#no-inet))。

**[AKVIS SmartMask](#page-2-0)** をダウンロードし、プログラムをインストールしてください。 [インストール方法の詳細はこちら。](https://akvis.com/jp/tutorial/install-akvis/index.php?utm_source=help)

アクティベーションを行っていないプログラムを起動すると、スプラッシュ ウィンドウが表示され、バージョン情報や試用期間の残り日数等を知らせてくれます。 [バージョン情報]ウィンドウは、プログラムのコントロールパネル内の ● ボタンをクリックして表示することもできます。

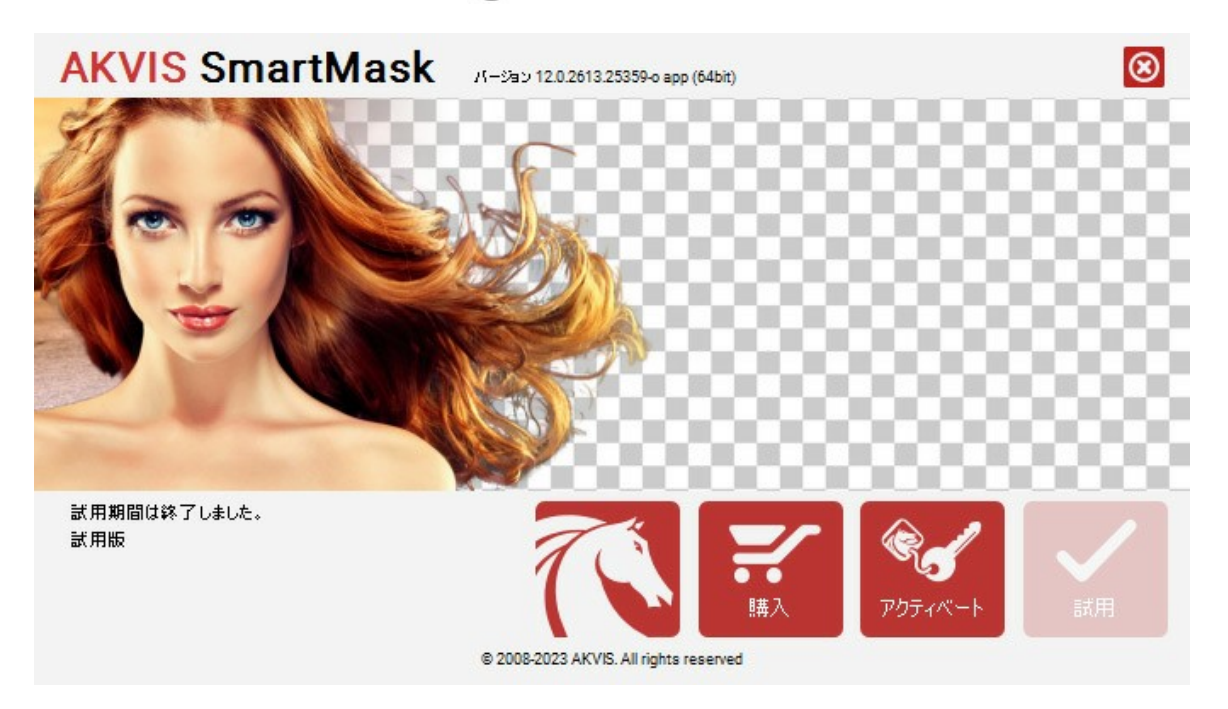

ソフトウェアを試しに使う場合は、**[**試用**]**をクリックします。新しいウィンドウが開き、試用可能なライセンスの一覧が表示されます。

ソフトウェアのすべての機能を試用するために、試用版をアクティベートする必要はありません。プログラムを試用期間の10日間、使用するだけです。

試用期間中にすべてのオプションを試すことができますので、利用環境に最適な種類を選んで購入できます。使用するバージョンを選択します。**Home**(プラグイン/ス タンドアロン)、 **Home Deluxe** または**Business**から選択します。選択するライセンスによってプログラムで利用できる機能が異なります。ライセンスの種類やソフト ウェアのバージョンに関する詳細は[、比較表を](https://akvis.com/jp/smartmask/comparison.php?utm_source=help)参照してください。

試用期間が終了している場合、**[**試用**]** ボタンは選択できません。

[購入]ボタンをクリックして、購入するライセンスを選択してください。

支払いが完了するとすぐに、プログラム用のシリアル番号が送られます。

アクティベーション処理を開始するには、[アクティベート]をクリックします。

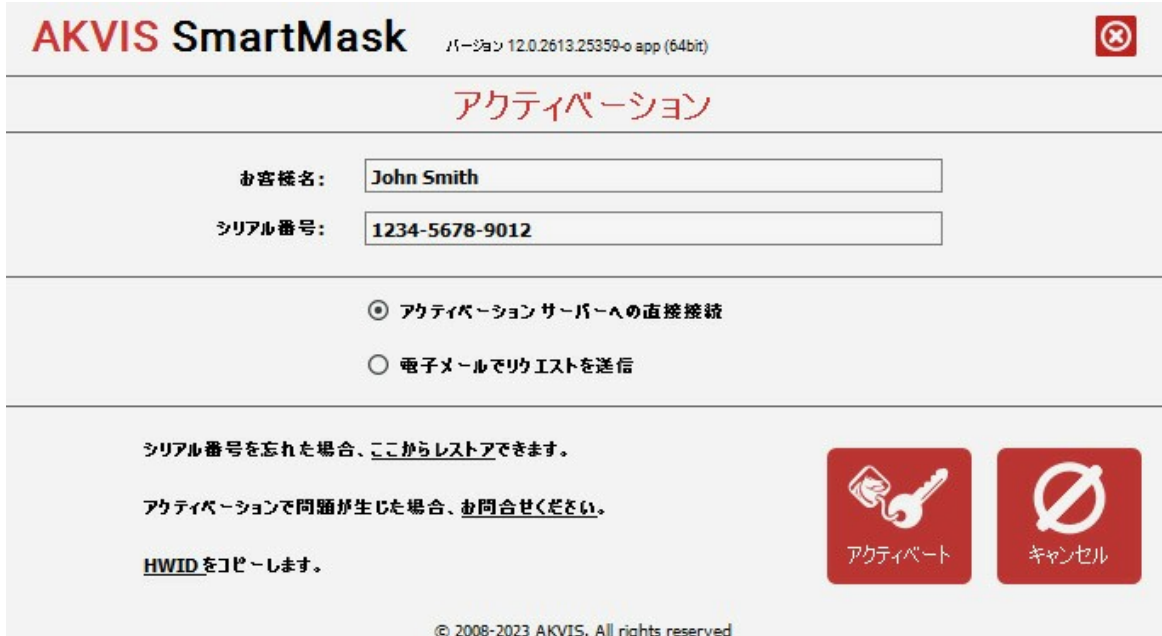

お客様名を入力します (プログラムはこの名前で登録されます)。

シリアル番号 (アクティベーション キー) を入力します。

アクティベーション方法 (アクティベーション サーバーへの直接接続または電子メール) を指定します。

#### アクティベーション サーバーへの直接接続:

直接接続を利用して登録を行う方が安全かつ迅速に処理が行えますので、弊社ではその方法を推奨しています。

この方法でアクティベーション処理を行うには、インターネット接続が必要です。

[アクティベート]をクリックします。

これでアクティベーションは完了です!

#### 電子メールでリクエストを送信:

[電子メールでリクエストを送信]を選択した場合、プログラムによって、必要な情報をすべて含んだ新規メールが作成されます。

注意: この方法は、 オフライン アクティベーションでも利用できます。

コンピューターがインターネットに接続されていない場合、USB 等を利用して、インターネットに接続されているコンピューターにアクティベーションに関するデータを 移動させます。情報の送り先:[activate@akvis.com](mailto:activate@akvis.com) までお送りください。

スクリーンショットを添付しないでください!テキストだけをコピーして、保存してください。

必要な情報は、ソフトウェアのシリアル番号、お客様名、コンピューターのハードウェアID (HWID) です。

この情報を元に、ライセンス ファイル(**SmartMask.lic**) を作成し、登録されているメールアドレスにお送りします。

この .**lic** ファイルを開けずに保存します。保存先は、ソフトウェアをアクティベートするコンピューターの **[AKVIS]**フォルダー ([ユーザー] > [パブリック] > [パ ブリックのドキュメント]) です。

**Windows** の場合:

Users\Public\Documents\AKVIS;

**○ Mac の場合:** 

Users/Shared/AKVIS

**Linux** の場合:

/var/lib/AKVIS

#### これでアクティベーションは完了です!

プログラムがアクティベート済みの場合、[購入]は[アップグレード]に変わり、ライセンスのアップグレードができるようになります。たとえば、**Home** から **Home Deluxe** または **Business** へのアップグレードができます。

# <span id="page-15-0"></span>ワークスペース

**[AKVIS SmartMask](#page-2-0)** は、スタンドアロン プログラム、また Photoshop 互換のプラグインとしても使用できます。

スタンドアロンは独立したプログラムです。通常通りの方法で起動できます。

プラグイン版は、Photoshop やその他の[互換性のあるプログラム](https://akvis.com/jp/compatibility-software.php?utm_source=help)の追加モジュールです。プラグイン版を呼び出すには、イメージ エディターのフィルターから [AKVIS - SmartMask] を選択します。

注意**:** プラグインを呼び出す前に、別のレイヤーにイメージをコピーしておく必要があります(レイヤーを複製)。または、レイヤーのロックを解除してくださ い。

ワークスペースの配置は、自動または手動、どちらのモードを選択するかによって異なります。

自動 モードには、選択を [自動的に](#page-36-0)行うためのツールが含まれています。このモードは、コントラスト レベルが良く、エッジが鮮明なイメージにぴったりなモードです。複雑 なオブジェクトの処理を行う際の最初の段階で使用することもできます。

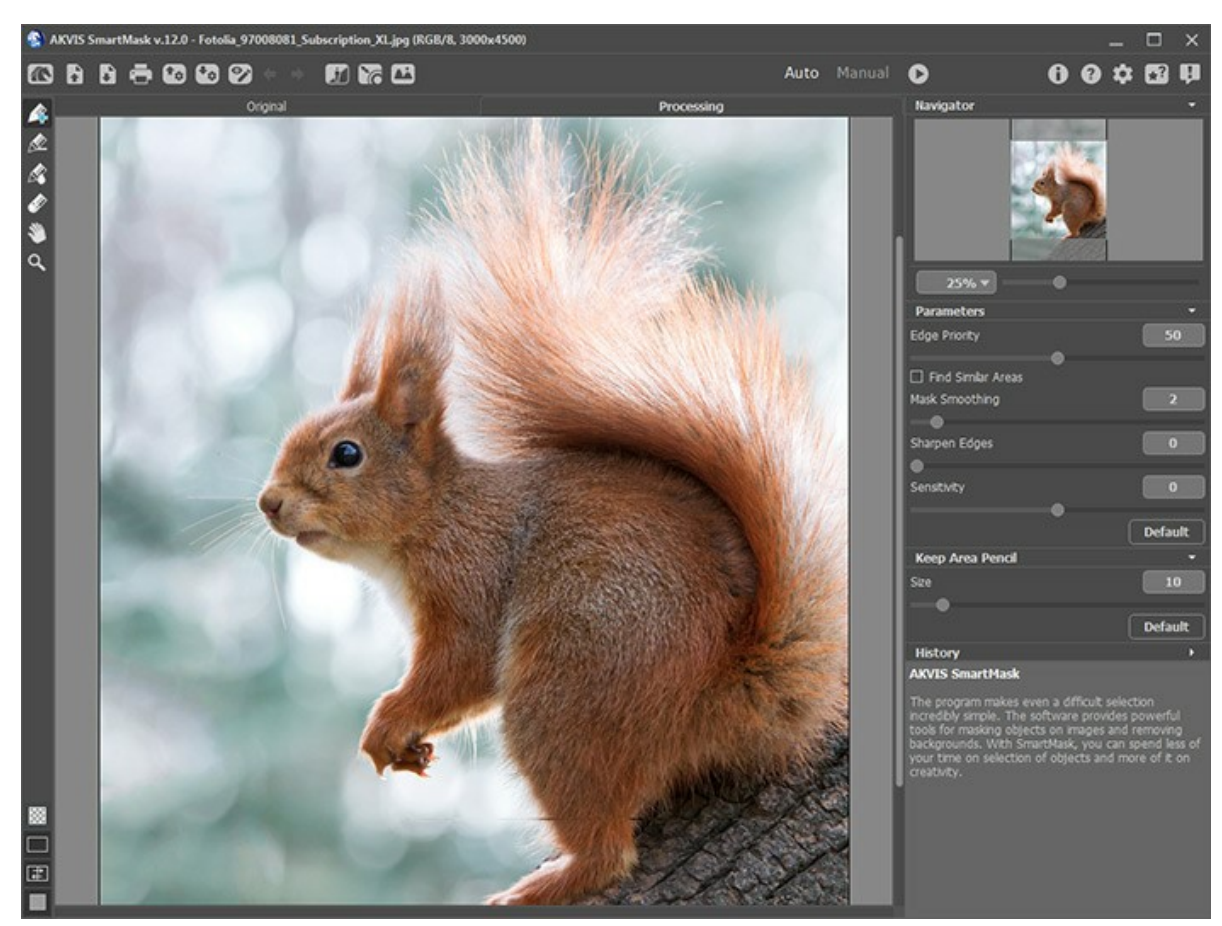

AKVIS SmartMaskのワークスペース(自動モード)

手動モードには、選択するための便利な [スマートブラシ](#page-39-0)ツールが含まれています。これらのツールは、単色で形もシンプルなオブジェクトを手早く選択したい場合や逆に 複雑なオブジェクト(ガラス要素、木、食器、泡など)を選択する場合などに使用できます。これらのブラシを使って、自動モードでの処理結果をより良いものになるよう編 集することができます。

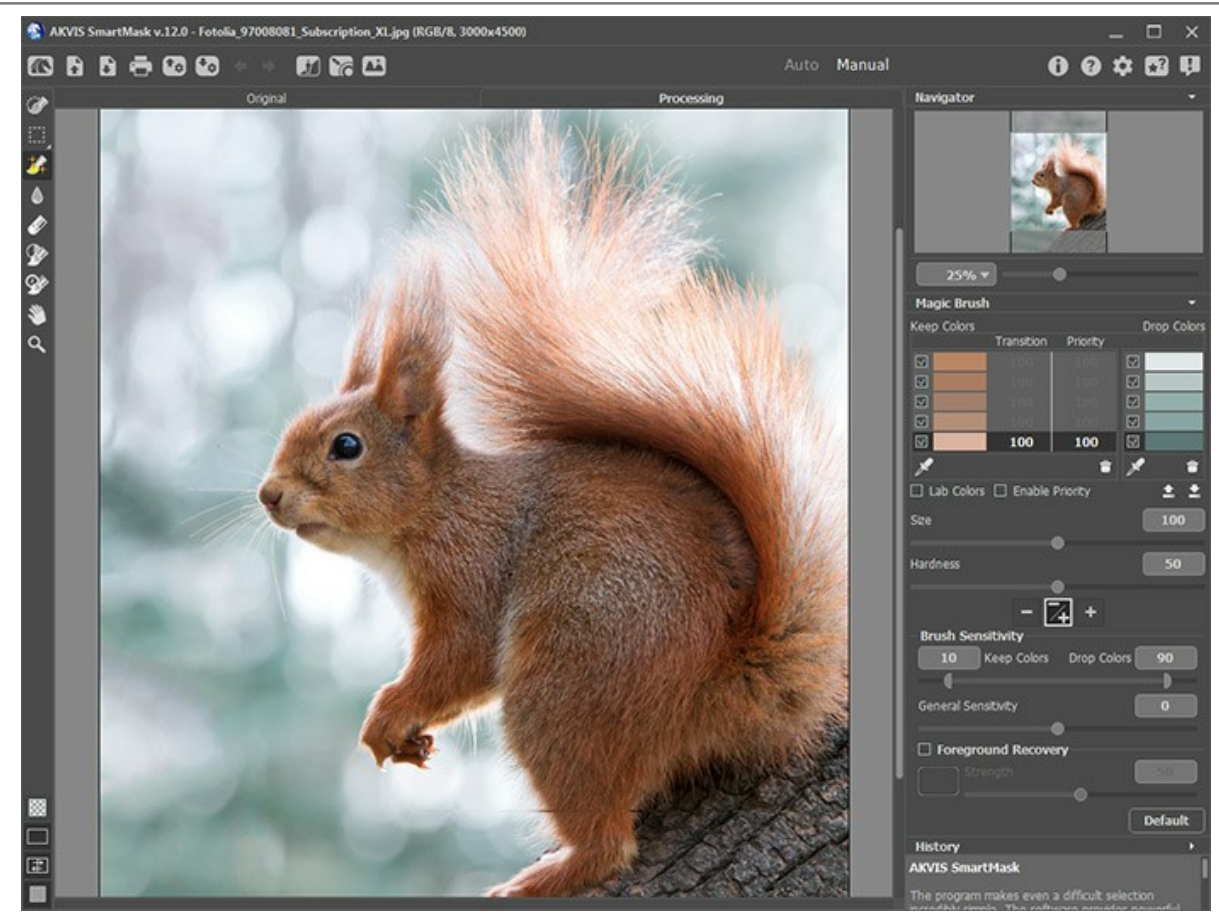

AKVIS SmartMaskのワークスペース(手動モード)

プログラムのワークスペースの大部分を占める イメージ ウィンドウ は、**[**処理前**]**と**[**処理後**]**の2つのタブで構成されています。すべての処理は **[**処理後**]** タブ内で実 行されます。タブの表示方法の変更は、[画像表示モード](#page-18-0)の変更で行えます。

プログラムのウィンドウの上部には、 コントロールパネル があります。

- : **[AKVIS SmartMask](#page-2-0)**のホームページに移動します。
- ▶ : 編集するイメージを開きます(スタンドアロン版のみ)。このボタンを右クリックすると、最近使用したファイルの一覧が表示されます。表示するファイル数をプ ログラムの**[**環境設定**]**で変更することもできます。
- : 処理したイメージをディスクに保存します(スタンドアロン版のみ)。
- : イメージを印刷します(スタンドアロン版のみ)。
- : [プロジェクトを保存](#page-28-0) します (**.akvis**拡張子ファイル)。
- : [保存したプロジェクト](#page-28-0) (**.akvis** ファイル)を読み込みます。
- ◎◇ / : 自動 モードの場合のみ、描画したストロークの表示/非表示を切り替えます。
- : 各ツールを使って行った最後の操作を取り消します。連続した複数の操作を取り消すことができます。
- : 最後に取り消した操作をもう一度やり直します。連続した複数の操作をやり直すことが可能です。
- : 自動モードの場合にのみ、画像処理を始めます。
- : プラグイン版の場合にのみ、結果を適用し、AKVIS SmartMaskのウィンドウを閉じて、選択したオブジェクトをフォトエディターのワークスペースに表示し
- ます。 : プログラムに関する情報を含む、バージョン情報ウィンドウを開きます。
- 2 ヘルプファイルを呼び出します。
- : プログラムのオプション設定を変更するための **[**[環境設定](#page-31-0)**]** ダイアログボックスを開きます。
- ★? : 操作例パネルが開き、ビデオ チュートリアルや操作例などを確認できます。
- **エコ**: このボタンは、SmartMaskに関する最新ニュースを表示するウィンドウを開きます。

コントロール パネルには、次の3つのモードが用意されています。

[クロマキー](#page-49-0)モード まず は、Deluxe と [Business](https://akvis.com/jp/smartmask/comparison.php?utm_source=help) ライセンスのみで使用でき、時間をかけることなく、単色のクロマキー背景を除去します。

[エッジの微調整](#page-51-0)モード | A は、Deluxe と [Business](https://akvis.com/jp/smartmask/comparison.php?utm_source=help) 版でのみ利用可能ですが、選択範囲のエッジや切り取りオブジェクトを簡単に編集するのに便利で

す。

[カスタム背景](#page-25-0)モード では、切り取ったフラグメントをカスタム背景に挿入できます。

イメージ ウィンドウの左側には、**ツールバ**ーがあります。表示されるツールは、選択されているワークスペースのモード (自動/手動) によって異なります。各ツールのパラ メーターは設定パネル、またはイメージウィンドウ内を右クリックした場合に表示されるポップアップメニューに表示されます。

すべてのツールや操作に対して [キーボードショートカットを設定](#page-32-0) (「ホットキー」ともいう)することができます。

左側パネルの下部で [マスクの表示モード](#page-22-0)を切り替えることができます。

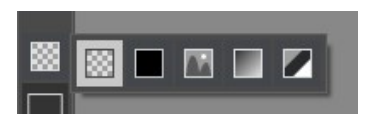

さらに、[画像表示モード](#page-18-0)を表示することもできます。

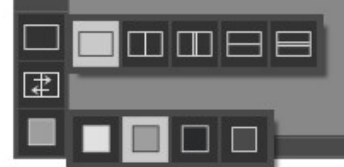

イメージをナビゲートしたり、拡大/縮小するには ナビゲーターを使用します。ナビゲーター の赤枠で囲まれた領域は、現在メイン ウィンドウに表示されている領域で す。赤枠の外はグレー表示になります。赤枠をドラッグすると画像の表示領域を変更できます。赤枠を移動させるには、マウスをクリックしたままカーソルをドラッグします。

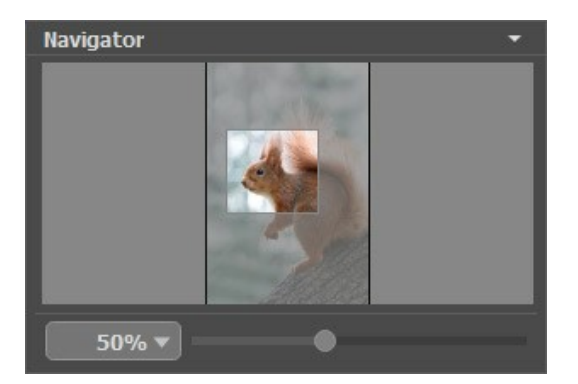

ナビゲーターをクリックすると、表示/非表示を切り替えられます。

スライダーを使用して、イメージ ウィンドウ内のイメージを拡大/縮小することができます。スライダーを右に動かすと、イメージは拡大されます。スライダーを左に動かすと、イ メージは縮小されます。

イメージ ウィンドウで画像をスクロールするには、キーボードのスペースキーを押しながら画像をドラッグします。マウスのスクロールホイールを使うと、イメージは上下に動 き、Ctrl キー (Mac の場合は、⌘ キー) を押しながらの場合は左右に動き、Alt キー (Mac の場合は、Option キー) を押しながらの場合は拡大/縮小を行 います。スクロールバーを右クリックすると、クイックナビゲーション メニューが表示されます。

さらに、拡大/縮小率の欄に値を入力してEnter キー (Mac の場合は Return キー) を押すこともできます。ドロップダウンメニューには、使用頻度の高い値が表示 されます。

ズームインやズームアウトに、[ホットキー](#page-32-0) を使用することもできます。

ナビゲーター の下には、指定モードのパラメーターとツール オプションを含む 設定パネル が表示されます。 **[**既定値に戻す**]** ボタンをクリックするとパラメーターの値 が初期設定値に戻ります。

[履歴](#page-27-0) パレット [\(Home Deluxe](https://akvis.com/jp/smartmask/comparison.php?utm_source=help)とBusiness版 でのみ利用可能)には、ファイルに対して行われた変更が一覧表示されています。リスト内のアイテムをクリックすると、そ の状態にまで戻すことができます。

設定パネル の下には、カーソルをパラメーターやボタンに合わせた場合に ヒント が表示されます。 **[**環境設定**]**ダイアログボックスでは、ヒントの表示位置や表示/非 表示の設定を行うことができます。

# <span id="page-18-0"></span>イメージの表示モード

 $\circ$ 

**AKVIS SmartMask** のツールバーの下部には、イメージウィンドウ の表示を選択できる 3種類のボタンがあり、元のイメージ と 処理中 タブに分類されます。

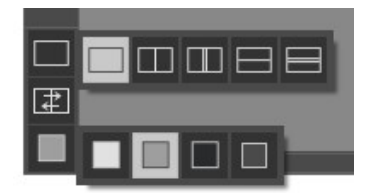

- 一番上のボタンは、元の画像と処理後の画像の表示方法に関するサブメニューが表示されます。
	- ボタンは、標準的なイメージウィンドウで、**[**元のイメージ**]**タブと**[**処理中**]**タブを切り替えることができます。  $\circ$ 
		- と は、縦もしくは横に分断されたイメージウィンドウになります。元のイメージと処理後のイメージが両方とも部分的に表示されます。**[**元のイ メージ**]**および**[**処理中**]**の2つのタブが1つのイメージウィンドウを構成します。

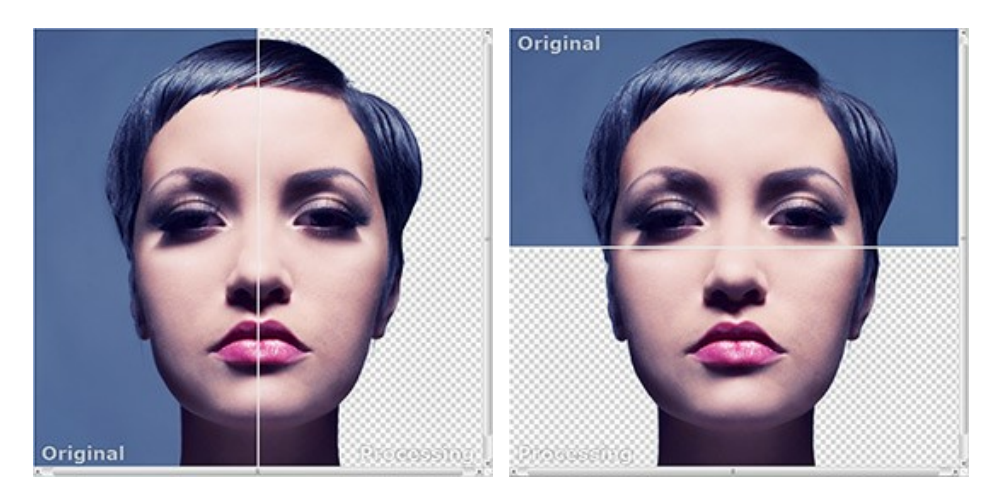

この配置によって、**[**元のイメージ**]**と**[**処理中**]**の縦横比を変えてスプリッターをドラッグすることができます。

● ■ と■ も、縦もしくは横に分断されたイメージウィンドウになります。しかし、前述のものとは異なり、元のイメージと処理後のイメージの同じ部分が 表示されます。

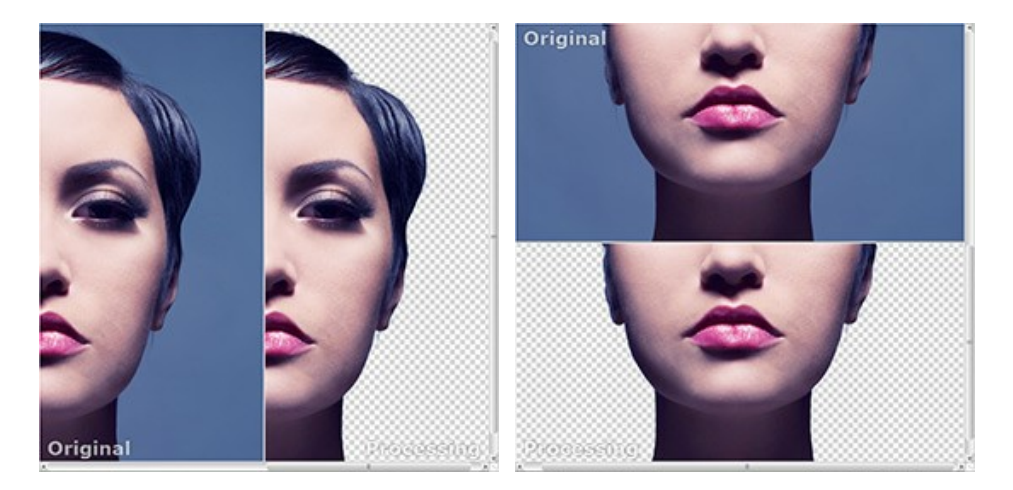

注意:一度に同じ画面で元のイメージと処理結果を比較したい場合には、半分のウィンドウを選択します。処理後のイメージを全体としてみたい場合には、最 初に挙げた標準的なイメージウィンドウを選択します。

- | ま| は分割ウィンドウで表示している場合において、元のイメージと処理後のイメージの位置を入れ替えます。
- ー番下のボタンは、イメージウィンドウの背景色を選択します | | 、 | のいずれかをクリックすると、背景色が白、グレー、黒に変わります。 をクリックすると、**[**色の選択**]**ダイアログが表示され、背景色を任意の色に変更できます。

#### <span id="page-19-0"></span>プログラムの使用方法

**[AKVIS SmartMask](#page-2-0)** は、作業時間を節約でき、楽しく使える効果的な選択ツールです。スタンドアロン プログラムとして、またフォトエディターのプラグインとしても使 用できます。

**AKVIS SmartMask**を使用してオブジェクトを切り取るには以下の作業を行います。

#### ステップ**1:** イメージを開きます。

スタンドアロン版で作業する場合:

空のワークスペースをダブルクリックするか、**コントロール パネル** の <sub>□</sub> をクリックすると、[ファイルを開く]ダイアログボックスが表示されます。ワークスペース にイメージをドラッグすることもできます。

**AKVIS SmartMask** のスタンドアロン版は、**BMP**、**JPEG**、**PNG**、**TIFF**、**WEBP**、**RAW**、**AKVIS** の各ファイル形式をサポートしています。

プラグイン版で作業する場合:

お使いのフォトエディターでイメージを開くには、 **[**ファイル**] > [**開 く**]** コマンドを実行するか、 Ctrl +O を同時に押し。

**AKVIS SmartMask** のプラグイン版を起動します。

**AliveColors**の場合、[効果] > [AKVIS] > [SmartMask]; **Adobe Photoshop**の場合、[フィルタ] > [AKVIS] > [ SmartMask]、 **Corel PaintShop Pro**の場合、[効果] > [プラグイン] > [AKVIS] > [SmartMask]、 **Corel Photo-Paint**の場合、[効果] > [AKVIS] > [SmartMask]。

注意**:** プラグインを呼び出す前に、別のレイヤーにイメージをコピーしておく必要があります(レイヤーを複製)。または、レイヤーのロックを解除してくださ い。

ステップ**2:** 最初にプログラムを起動した場合、 自動 モードになっています。選択を自動的に行うためのツールが含まれているモードです。このモードは、コントラ スト レベルが良く、エッジが鮮明なイメージにぴったりなモードです。複雑なオブジェクトの処理を行う際の最初の段階で使用することもできます。

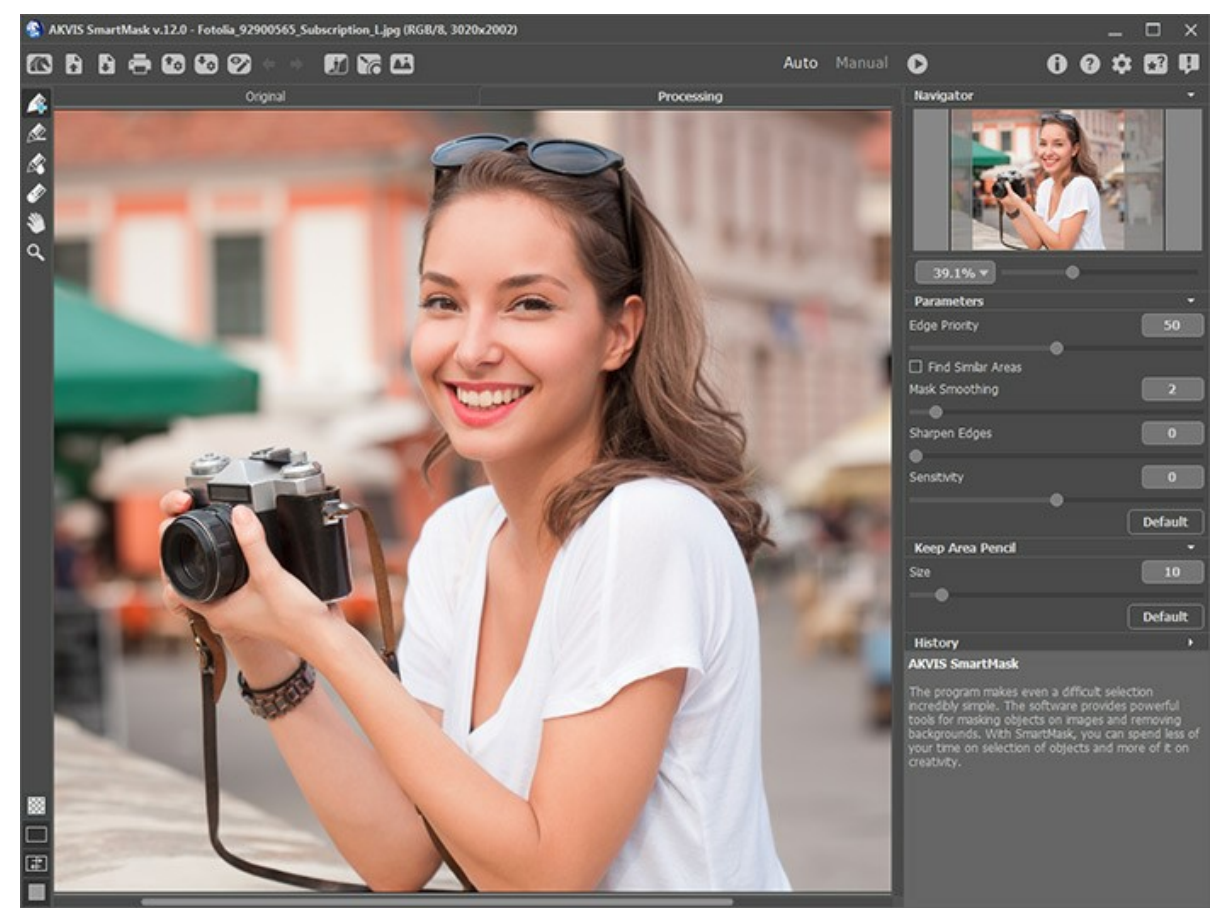

AKVIS SmartMask のワークスペース(自動モード)

コントロールパネルで 手動 モードに切り替えると、インターフェイスが変わり、スマートブラシ ツールにアクセスできるよう、アイコンが表示されます。これらのツール は、単色で形もシンプルなオブジェクトを手早く選択したい場合や逆に複雑なオブジェクト(ガラス要素、木、食器、泡など)を選択する場合などに使用できま す。このツールを使って、自動 モードでの処理結果をより良いものになるよう編集することができます。

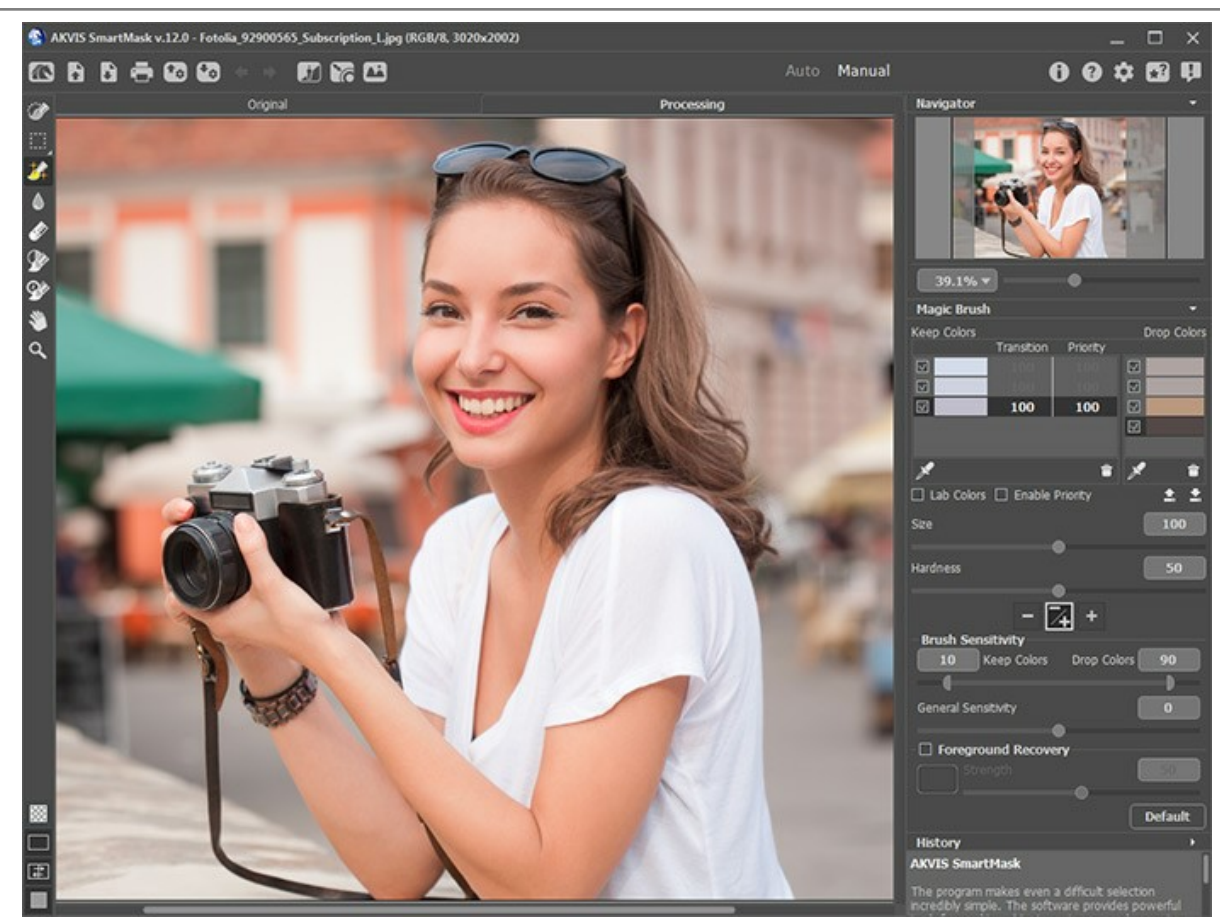

AKVIS SmartMaskのワークスペース(手動モード)

選択は [自動](#page-36-0)また[手動](#page-39-0)のいずれのモードでも使用できますが、一緒に使用する場合は、順番に注意してください。

注意**: [**自動**]** モードの状態でパラメーターの調整やラインを書き直しを行い、処理を再度実行した場合、手動で使用したツール(スマートブラシ)編集 は失われます。そのため、必ず、**[**自動**]**モードの後に **[**手動**]**モードを使用するという順番を守ってください。

ステップ**3:** 単色のクロマキー背景を除去するには、[クロマキー](#page-49-0) モードを使用します([Home Deluxe](https://akvis.com/jp/smartmask/comparison.php?utm_source=help) と Business ライセンスのみ)。 ステップ**4:** [エッジの微調整](#page-51-0)モードは、Deluxe と [Business](https://akvis.com/jp/smartmask/comparison.php?utm_source=help) 版でのみ利用可能ですが、選択範囲のエッジや切り取りオブジェクトを簡単に編集することがで きます。 ステップ**5:** 切り取りオブジェクトをカスタム背景に追加する場合は、[カスタム背景](#page-25-0)モードを有効にする必要があります(スタンドアロン版のみ)。 ステップ6: [プロジェクトの保存](#page-28-0) を .akvisファイルで行う場合は、→ をクリックします。読み込みは ← <mark>☆</mark>を使用します。

**AKVIS** ファイルには、元のイメージ、編集途中のイメージ、ツールのパラメーター、色グループ、そして作成されている場合は、[チェックポイント](#page-27-0) [\(Deluxe/Business](https://akvis.com/jp/smartmask/comparison.php?utm_source=help) 版のみ)が含まれています。

ステップ7: スタンドアロン版では、 [印刷](#page-34-0) を行うこともでき、その場合は、 **ニ**、をクリックします。

ステップ**8:** 処理したイメージを保存します。

スタンドアロン版で作業する場合:

をクリックすると、**[名前をつけて保存]** タイアログボックスが開きます。ファイル名を入力し、ファイルの種類 b (**TIFF**、**BMP**、**JPEG**、**WEBP**、**PNG**、**AKVIS**) を選択し、保存先フォルダーを選択します。

注意**:** 塗りつぶし背景 オプションを選択した場合、画面に表示されている通り、選択した色の背景上に結果が保存されます。

選択オブジェクトを透明な背景に保存する場合、該当するマスク表示モードを選択し、画像保存時に **PNG** 形式(もしくは透過をサポートする他の形 式)を使用してください。

プラグイン版で作業する場合:

をクリックして結果を適用し、プラグイン ウィンドウを終了します。 **AKVIS SmartMask** プラグインが終了し、フォトエディターのワークスペースに 画像が表示されます。

**[**ファイル**] > [**名前を付けて保存**]** コマンドを使用して **[**名前を付けて保存**]**ダイアログボックスを開き、ファイル名の入力、ファイルの種類の選択、 保存先フォルダーの指定を行ないます。

# AKVIS SmartMask

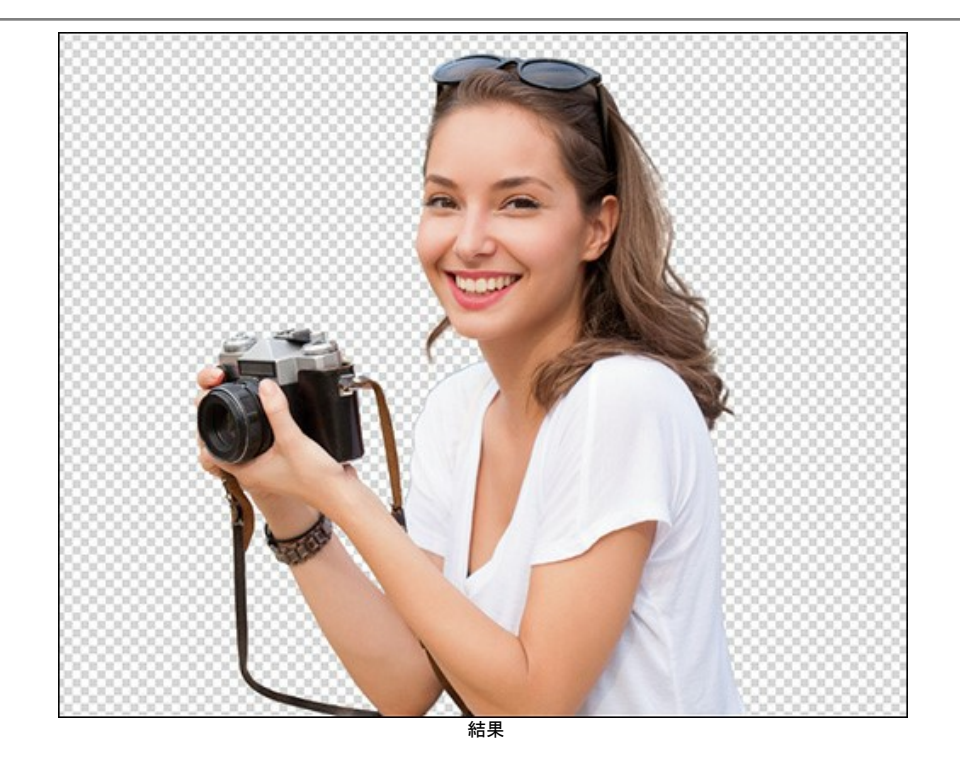

# <span id="page-22-0"></span>マスクの表示モード

SmartMask のツールバーでは、マスクの表示モードを変更して、切り取りオブジェクトを表示する背景を変更できます。

ボタンをクリックすると、様々なオプションを含むサブメニューが表示されます。

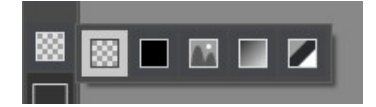

透明な背景 | 3

このモードは、透明な背景に処理後のイメージが表示されます。

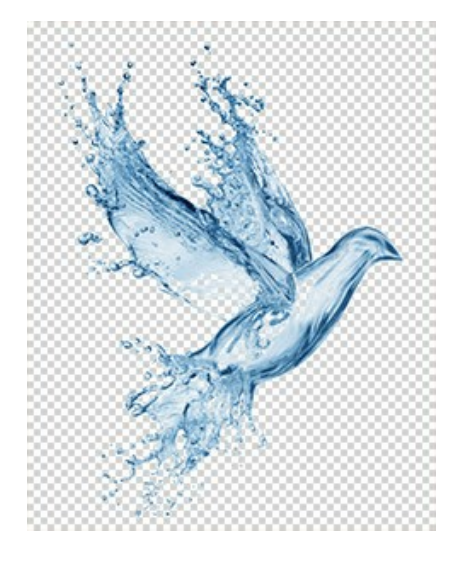

# 塗りつぶし背景

このモードでは、選択した背景色上にイメージが表示されます。既定では背景がオレンジ色に設定されていますが、いつでも変更できます。変更するには、ボタン をポイントするとカラーパレット めいしゃ が表示されるので、それをクリックして、色を選択してください。

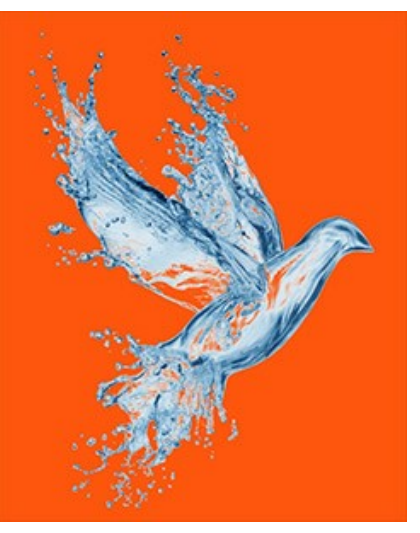

# カスタム背景 | |

切り取りオブジェクトをカスタム背景に追加する場合は、[カスタム背景](#page-25-0)モードを有効にする必要があります。

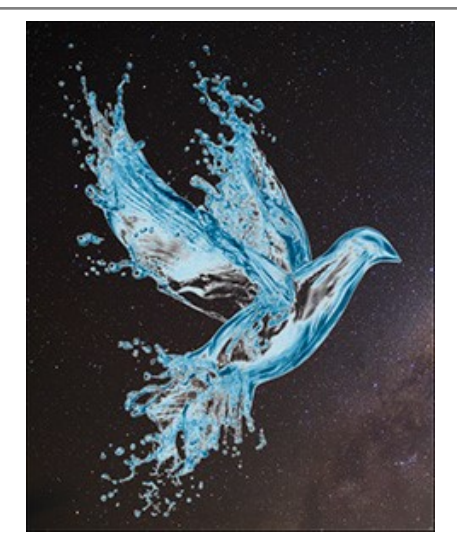

注意**:** 処理結果は、イメージ ウィンドウ画面に表示されている通り、選択した色の背景上に結果が保存/印刷されます。

選択オブジェクトを透明な背景に保存する場合、該当するマスク表示モードを選択し、画像保存時に **PNG**形式を使用してください。

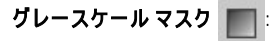

このモードでは、不透過度が100%のピクセルはすべて黒で表示されます。不透明度が0%のピクセルは白で表示されます。不透明度が0%から100%の間 のピクセルはグレーで表示されます。グレーが濃いほど、そのポイントの不透明度は高くなります。

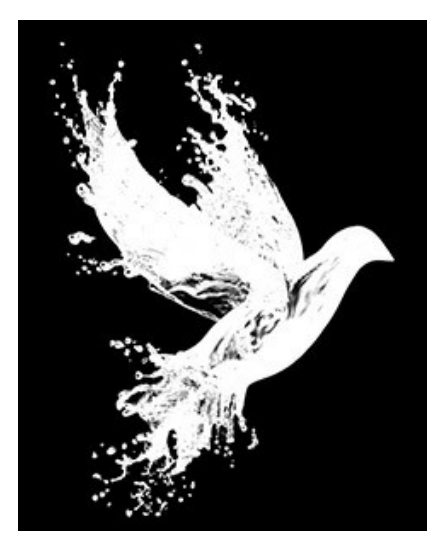

未選択領域を検索 |

トリマップ方式を使用し、画像を次の3つの領域に分けます。

すべてのピクセルをブラック ポイントとして透過度 =100%で表示します。ホワイト ポイントは、透過度 = 0%のピクセルです。グレーポイントは、その他のピクセ ル (0% < 透過度 < 100%)です。

このモードは、削除されているように見えて、実際には削除されていない領域を探すときに最適です。

AKVIS SmartMask

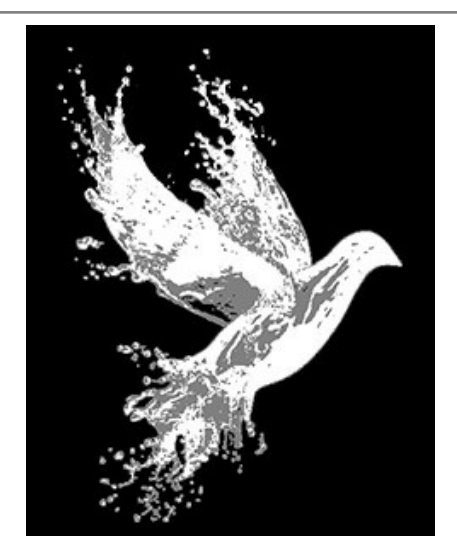

<span id="page-25-0"></span>カスタム背景

カスタム背景モード は、スタンドアロン版でのみ利用でき、切り取りオブジェクトの背景を変更することができます。

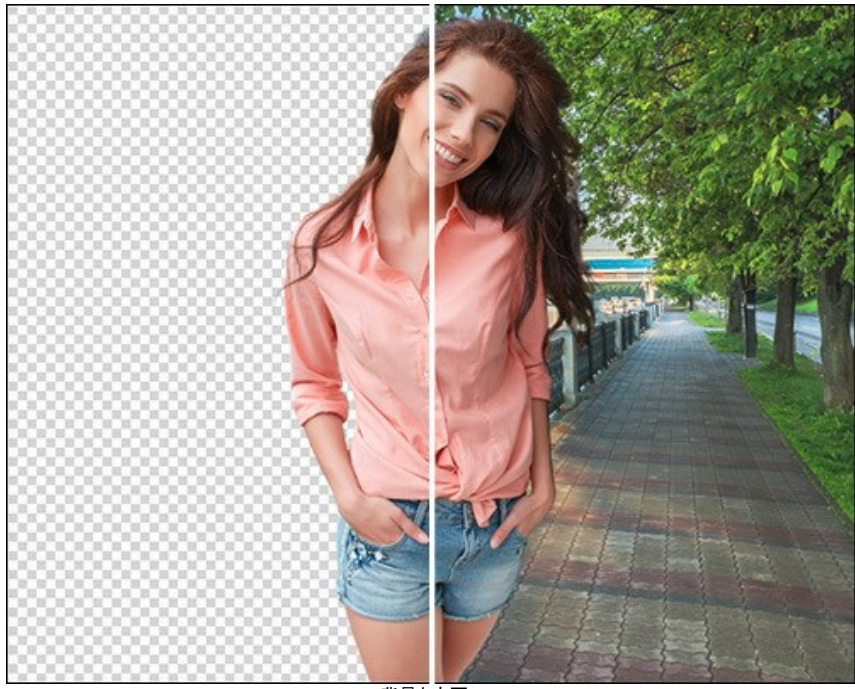

背景を変更<

**[**読み込み**]**ボタンをクリックすると、新しい背景画像を読み込めます。

**[**削除**]**ボタンをクリックすると、背景画像が削除されます。

アップロードされた背景画像は、設定パネルの以下のパラメーターを使用して調整できます。

不透明度 (設定可能範囲は 50-100): この補助パラメーターは、透明度を調整することで、フラグメントをより正確に配置できるようにします。最終結果には影響は ありません。

**[**変形**]**タブには、背景画像や切り取ったフラグメントのサイズや位置を変更するための設定が含まれています。

フラグメント編集: チェックボックスを有効にすると、切り取ったオブジェクトの移動と変形を行うことができます。

サイズ: 背景画像のサイズ変更は、**[**幅**]**と**[**高さ**]**フィールドを使用して行います。背景画像のサイズの変更は、画像の枠に表示されている 8つの四角いマー カーをドラッグして行うこともできます。縦横比を維持するにはリンク♪ をつなげます。リンクのアイコンがつながっていない場合 ♪ は、高さと幅がそれぞれ拡大/縮 小されます。

回転角度: 背景画像の回転角度は、**A** フィールドで設定します。イメージ ウィンドウ内でマウスを動かすことで、イメージを回転させることができます。フレーム 枠の外では、カーソルがカーブした両方向矢印 √→ が表示されます。マウスの左クリックにより、イメージを時計回りまたは反時計回りに回転できます。Alt キーを押すと、回転角度は 5度刻みに行われます。

をクリックすると、背景画像を反時計回りに90 度回転させます。

オリジナル画像に合わせる | | | : 背景画像は、オリジナル画像にぴったり合うように拡大/縮小されます。

※約つぶし ■ ■ : 背景画像は、オリジナル画像を完全に覆うように拡大/縮小されます。

左右に反転 | 。 : このオプションを使うと、背景が対称軸を中心に反転します(例えば、左右の入れ替え)。

上下に反転 | マコ : このオプションは、背景の上下を反転させます。

**[**修正**]**タブを使用して、背景画像の階調範囲を調整します。

明るさ (設定可能範囲は -100 から 100): イメージ内の色の明るさを変更します。高い値の場合は背景画像が明るくなり、低い値の場合は背景画像が 暗くなります。

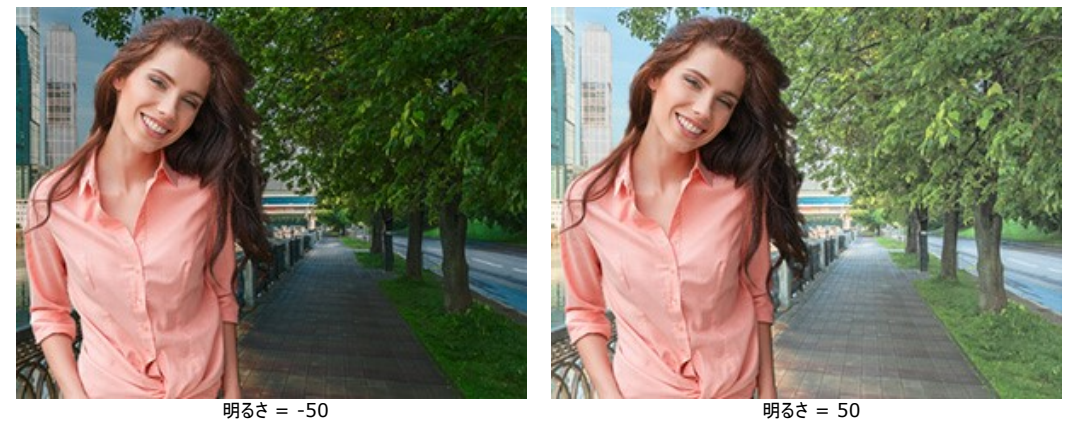

コントラスト (設定可能範囲は -100 から 100): 背景画像の明暗の違いを強めたり (0以上の値)、弱めたり (0以下の値) します。

وينتهم ar e コントラスト = -50 コントラスト = 50

彩度 (設定可能範囲は -100 から 100): イメージ内の色の強度を設定します。

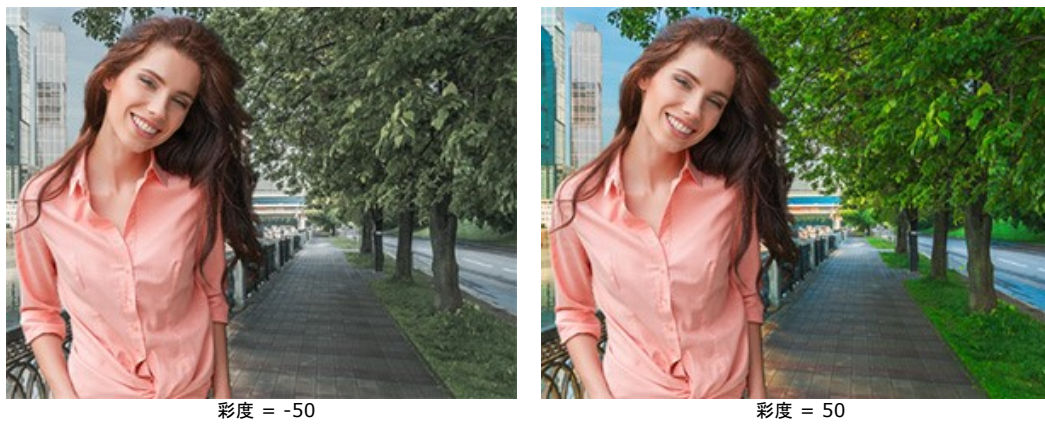

ぼかし (設定可能範囲は 0-100): このパラメーターは、背景画像の鮮明度を低下させます。

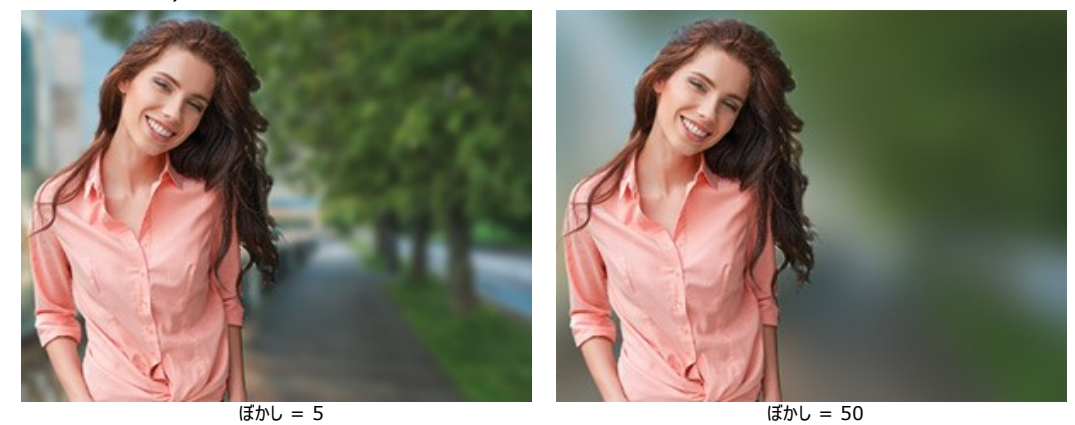

変更を確定するには、**[OK]**をクリックします。変更を保存せずに終了する場合は、**[**キャンセル**]**をクリックします。イメージを元の状態に戻す場合は、**[**デフォルト**]**ボタ ンをクリックします。

## <span id="page-27-0"></span>履歴パレット

履歴 パネルは **Home Deluxe**版とと**Business**版 でのみ利用できます。 [機能の比較表を確認](https://akvis.com/jp/smartmask/comparison.php?utm_source=help)。

**ヒント:** どのライセンスのユーザー(Home/Home Deluxe/Business) でも、元に戻す/やり直し ▲ / ▲ コマンドと 履歴ブラシ ツール ⊘≫を 使うことができます。

履歴 パレットは、ファイルへの変更すべてがリストとして表示されます。リスト内のアイテムをクリックすると、その状態にまで戻すことができます。

パネルをクリックすると、表示/非表示を切り替えられます。

イメージの サムネイル の右隣には、ファイル名、ファイルサイズ(ピクセル)、カラーモード、プロファイル、作成日時が表示されます。

変更の履歴は直線的に配置されています。つまり、途中の状態に戻って動作を適用した場合、それ以降の動作はコントロールポイント(リストの最上部に位置)以外す べて完全に削除されます。 **[**開 く**]** を選択すると、変更を加える前、プログラムに読み込んだときの状態に戻ります。

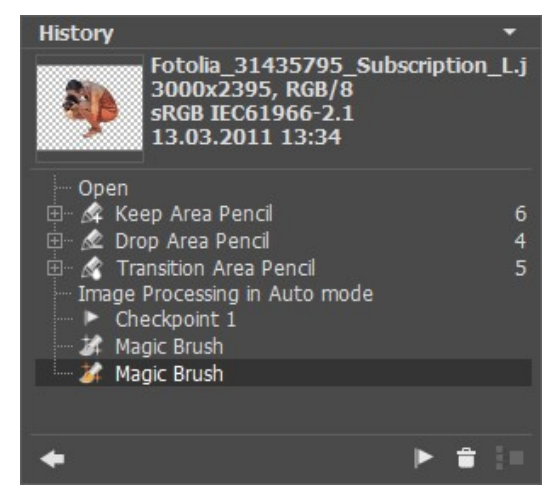

変更の履歴

すべての変更は対応するアイコンと共に表示されます。同じツールを用いた2つ以上の変更はグループにまとめられ、ツール名の右の数字はグループ内の変更の数を表し ています。ツール アイコンの左隣に表示されている[+]をクリックしてグループを展開したり、折りたたんだりできます。

履歴 パレットの下部には次のボタンが配置されています。

- **指定位置の状況へ元に戻す/やり直し**ボタン | →| と | →| を使ってリスト内の2つの状況間を切り替えます。 ← と → ボタンは1段階前へ/後ろへ順 番に移動するのに対し、このボタンは最後の変更後に履歴をレストアできます。状態の削除 | an| または グループ折りたたみ | an||のコマンドを使用後に履歴 をレストアする場合に、このボタンを使用できます。
- 各状態の保存は、チェックポイント作成ボタン ||→ を使って、チェックポイントを使ってできます。各コントロールポイントには、連番の名前がつけられます (チェッ クポイント1、チェックポイント2 など)。チェックポイントには履歴がなくなりますが、加えられた変更を記憶しています。

チェックポイントの名前を変更する場合、チェックポイント名をダブルクリックし、新しい名前を入力後に Enter を押します。

[チェックポイントの保存](#page-28-0) をすると共に、画像の現状を **.akvis** 拡張子のファイルに保存できます。

- **状態の削除**ボタン | <mark>─</mark>] を押すと、選択されたもの以降すべての状態が削除され、チェックポイントがリストの最上部に移動します。チェックポイント選択時にこの ボタンを押した場合、チェックポイントが削除されます。
- グループ折りたたみ ボタン 2 は、リストをグループに折りたたみ、1つの状態にまとめ、それぞれの履歴を削除します。このボタンを押した後にグループ内の各 変更を編集することはできません。

#### <span id="page-28-0"></span>プロジェクトでの作業時の操作方法

**AKVIS SmartMask**では、作業中のプロジェクトを **.akvis** 拡張子のファイルに保存することができます。ファイルには、元のイメージ、保存時のイメージの状態、 作業中に手動で追加(作成)したチェックポイントが含まれます。さらに、最後に使用したカラーセットとパラメーターも含まれます。

**AKVIS SmartMask**でプログラムの作業を行う方法:

ステップ1: プログラムのツールを使い、定期的に作業中のプログラムを チェックポイント と共に保存するには、[履歴](#page-27-0)パレットの チェックポイント作成 |▶ ボタ ンをクリックしてください。

これらのコントロールポイントは、カラーストロークや選択範囲と共にイメージの現状を維持するのに役立ちます。

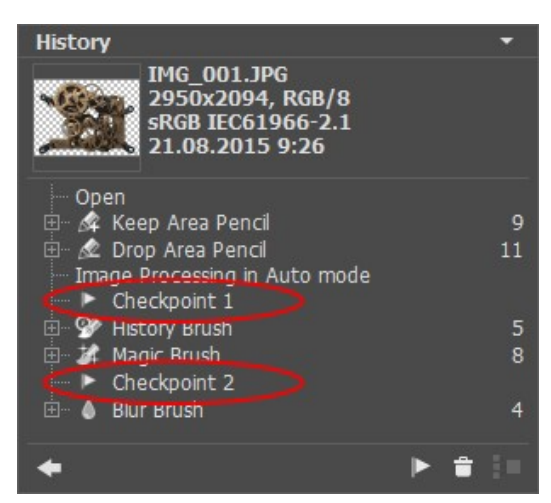

注意**:** 履歴 パネルは、**Home Deluxe** と **Business** 版ライセンスでのみ有効ですので、[Home Deluxe](https://akvis.com/jp/smartmask/comparison.php?utm_source=help)とBusinessライセンス のユーザーの み、チェックポイントを作成できます。

**Home** ライセンスでもプロジェクトを **AKVIS** ファイルに保存できますが、保存時のイメージの状態、パラメーター、設置のみが保存され、チェックポイン トは保存されません。

ステップ**2:** プロジェクトを **.akvis** 拡張子ファイルに保存します。 保存するには、 をクリックし、ファイル名を選択(入力)して **[**保存**]**をクリックします。

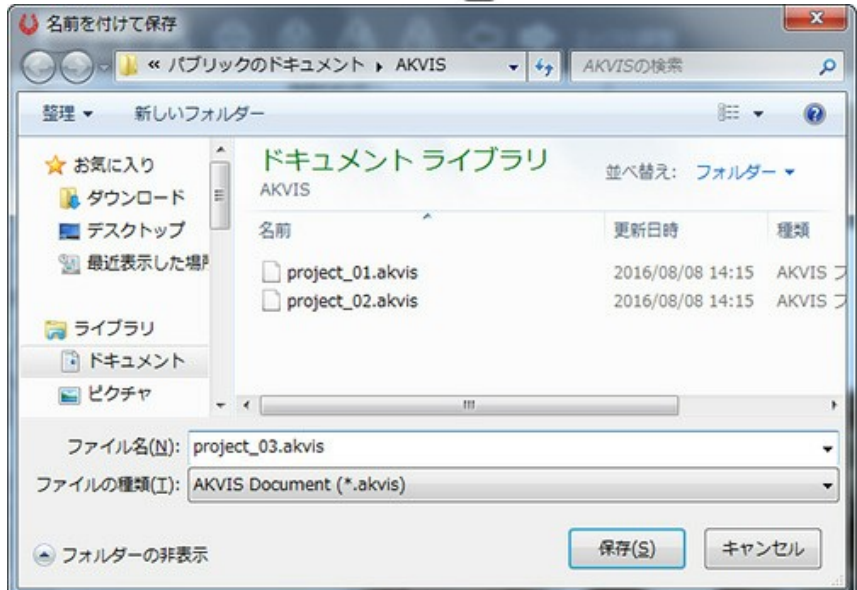

スタンドアロン版では、別の方法として、 きクリックして保存することもできます。AKVIS 形式を選択するだけです。

ステップ**3:** 保存プロジェクト (**\*.akvis**) を開くには、 をクリックします。スタンドアロン版の場合、 をクリックして開くこともできます。

履歴 パレットには、保存されたチェックポイントと処理結果(内容)が表示されます。元のイメージが **[**処理前**]** タブに、最後に保存された状態が **[**処理後**]** タ ブに表示されます。

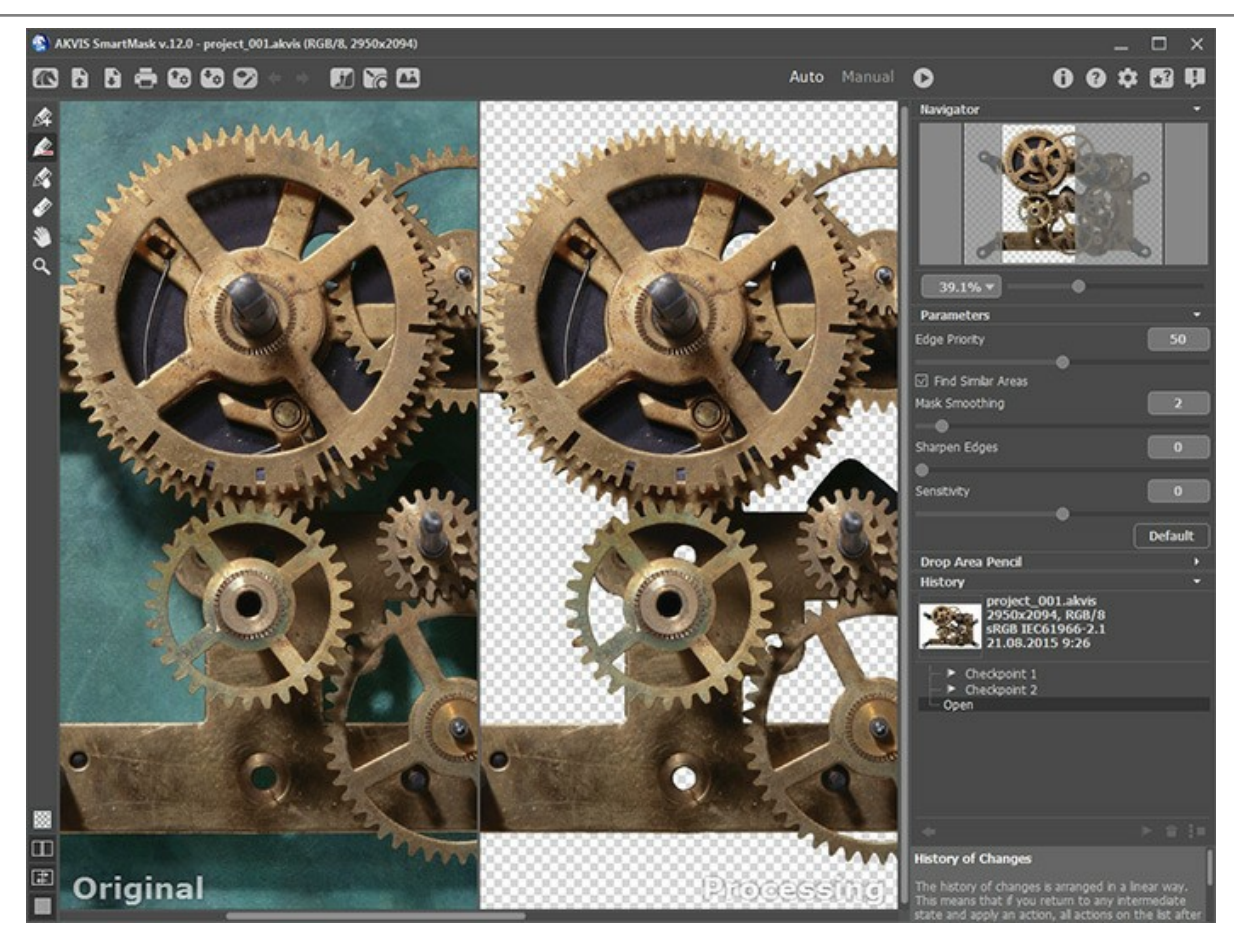

チェックポイント間の切り替えは、履歴 パレット内のチェックポイントをクリックして行うことができます。該当するイメージが **[**処理後**]** タブに表示されます。

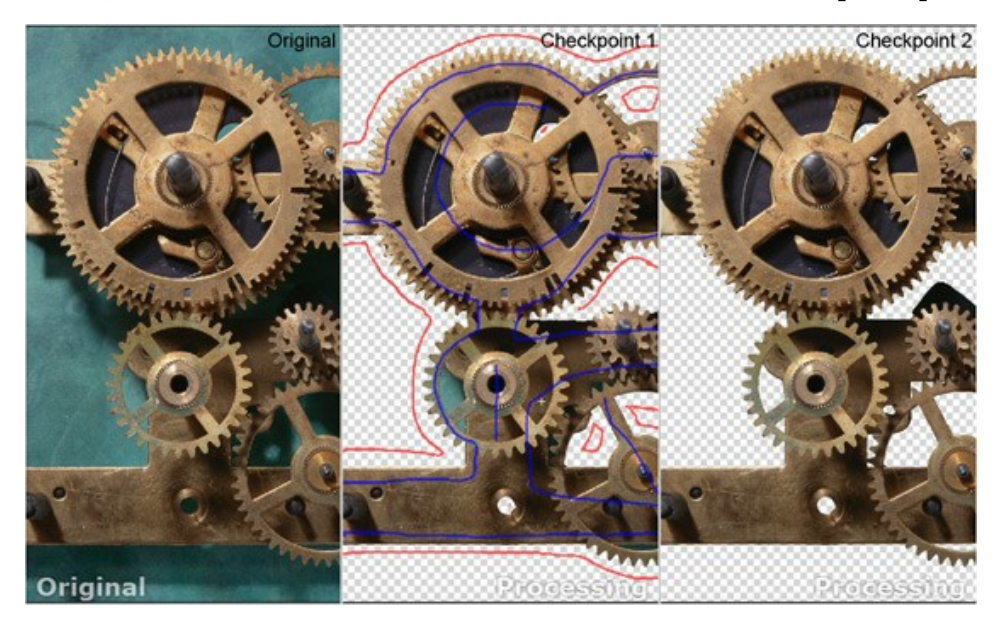

**Home** 版のユーザーは、元のイメージと処理後のイメージをそれぞれ **[**処理前**]** タブと **[**処理後**]** タブで確認できるのみです。

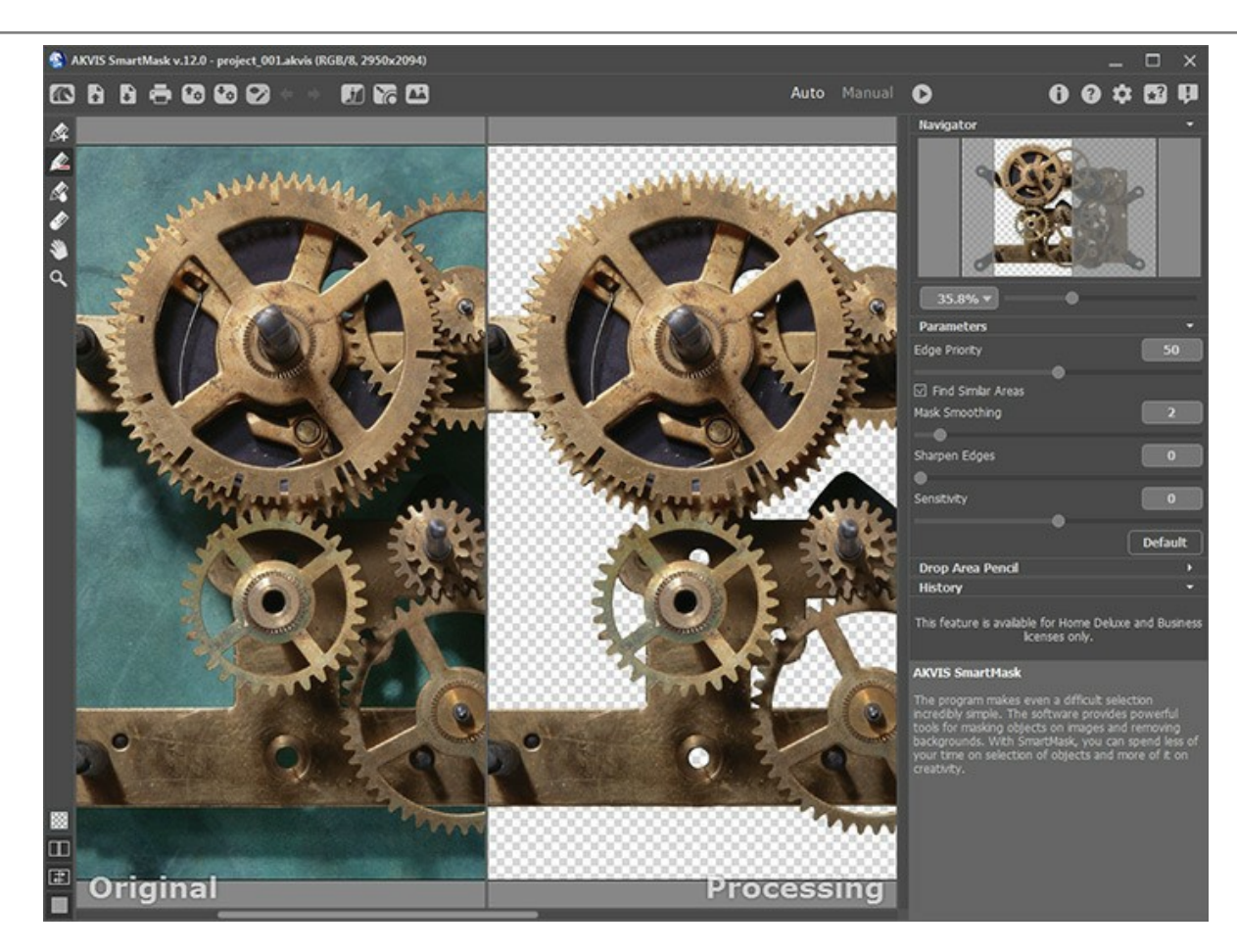

**AKVIS SmartMask** プラグイン版でプログラムの作業を行う場合も、スタンドアロン版と全く同じ方法になります。

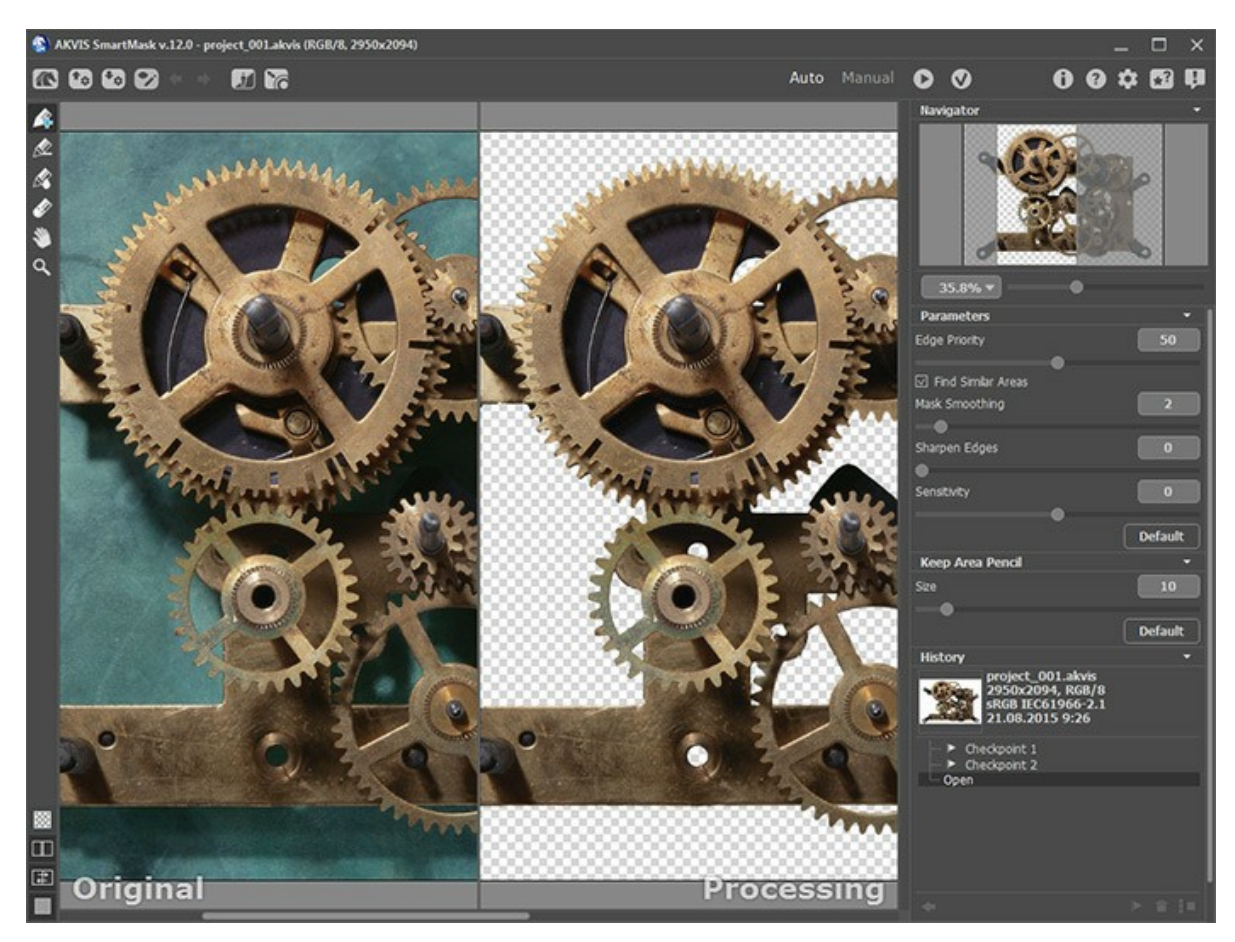

#### <span id="page-31-0"></span>プログラムの環境設定

**[**環境設定**]**ダイアログボックスを開きます。 **[**環境設定**]**ダイアログボックスは次のように構成されています。

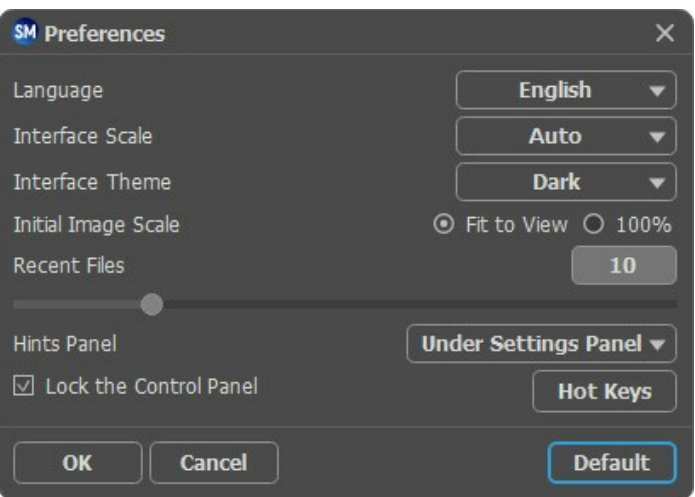

- 言語: ドロップダウン メニューから目的の言語を選択して変更します。
- インターフェイスの拡大**/**縮小:インターフェイス要素のサイズを選択します。 自動に設定されている場合、ワークスペースは、自動的に画面の解像度に合わ せて拡大/縮小されます。
- インタフェース テーマ:インターフェイスのテーマを選択します。明るい,グレー または暗いの3種類のテーマがあります。
- 初期の比率。 このパラメータは、開いたイメージをイメージウィンドウに拡大/縮小する方法を設定します。このパラメータは2つの値のいずれかを設定します。

- **[**画面に合わせる**]**: イメージウィンドウに全体が表示されるように、拡大/縮小が調整されます。

- **[100%]**: イメージは拡大/縮小されません。[100%]に設定すると、ほとんどの場合イメージの一部だけが見える状態で表示されます。

- **最近使ったファイル** (スタンドアロン版のみ): 最近使ったファイルの表示数を指定します。最近使ったファイルの一覧は、最も最近使ったファイルが一番上に来 るよう順番に表示されます。この一覧は、 ▶ を右クリックすると表示されます。設定可能な最大ファイル数は、30ファイルです。
- ヒント パネル: カーソルをパラメータやボタンに合わせた場合、それらに関する簡単なヒントが表示されます。ヒントの表示方法に関する設定は以下の通りで す。

- イメージウィンドウの下: メインウィンドウ内のイメージの下に表示します。このモードは、ウィンドウの高さが低く、設定パネルの下にヒントを表示するだ けのスペースがない場合に便利です。

- 設定パネルの下: 右側の設定パネルの下にヒントが表示されます。
- 隠す: ヒントの表示する必要がない場合は、このオプションを選択します。
- コントロールパネルを常に表示チェックボックス:トップパネルの表示/非表示の切り替えができなくなります。このチェックボックスをオンにすると、パネルは常に表 示されます。
- ホットキー:ボタンをクリックすると、ダイアログボックスが表示され、すべてのツールや操作に対して キーボード [ショートカット](#page-32-0) を設定できます。

**[**環境設定**]**ウィンドウでの変更内容を保存するには、**[OK]**をクリックします。

既定値に戻す場合は**[**既定値**]**をクリックします。

## <span id="page-32-0"></span>ホットキー**(**キーボード ショートカット**)**

操作によっては、キーボードの 「ホットキー」 を使ったほうが簡単で早いという場合があります。

ツールを有効にする場合、該当するアイコンをクリックするか、キーボード上のキーの組み合わせを使うかのいずれかになります。後者の方法のほうが、格段に生産性は 上がるでしょう。

**AKVIS SmartMask** では、利用可能なホットキーの一覧の表示に加え、編集することもできます。

ホットキーのカスタマイズ方法:

- まき をクリックして [環境設定]ダイアログボックスを開きます。
- **[ホットキー]** ボタンをクリックします。

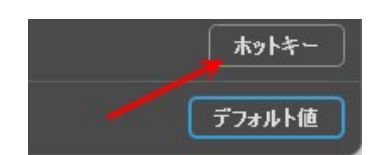

表示される ホットキー ダイアログボックスには、キーボード ショートカットの一覧が表示されます。

● 変更するコマンド/ツールのショートカットを選択します。セルをダブルクリックすると編集可能になります。 各コマンド/ツールには、最大4つのキー コンビネーションを使用することができます。

#### デフォルトのキーボード ショートカット一覧**:**

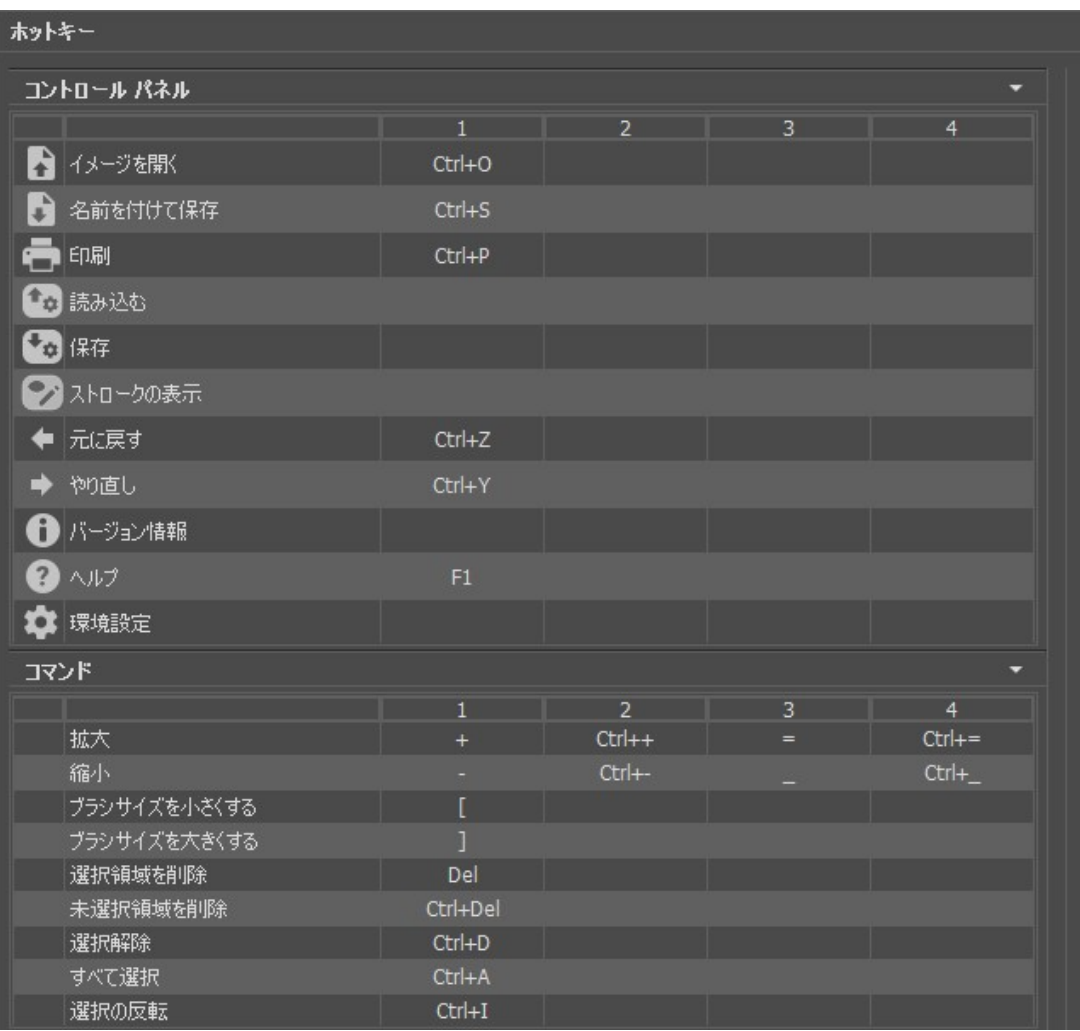

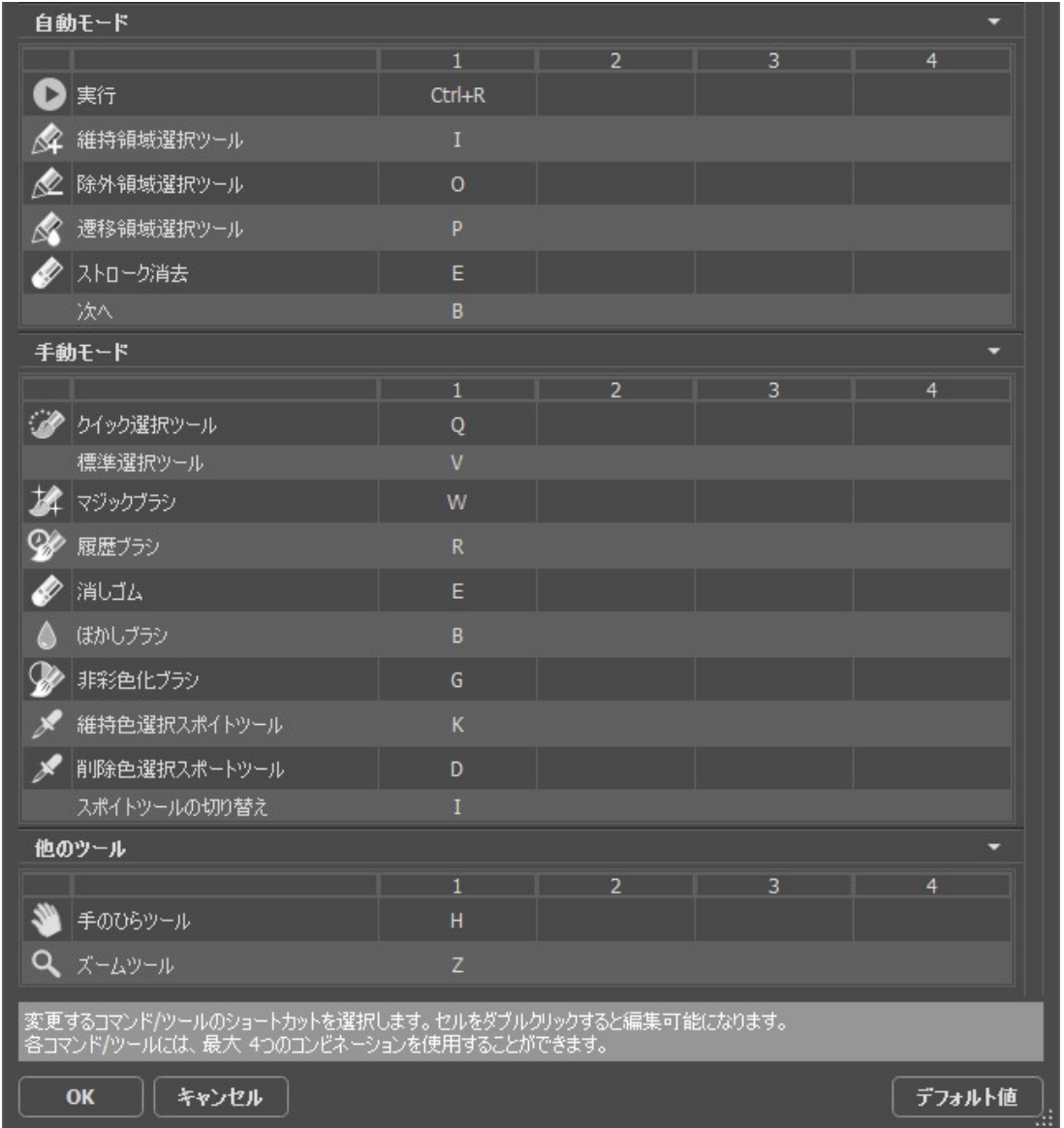

変更を保存するには、**[OK]**をクリックします。

デフォルトのショートカットをレストアするには、**[**デフォルト**]**をクリックします。

<span id="page-34-0"></span>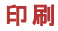

**AKVIS SmartMask** のスタンドアロン版では、イメージを印刷することもできます。 を押すと **[**印刷**]**オプションが表示されます。

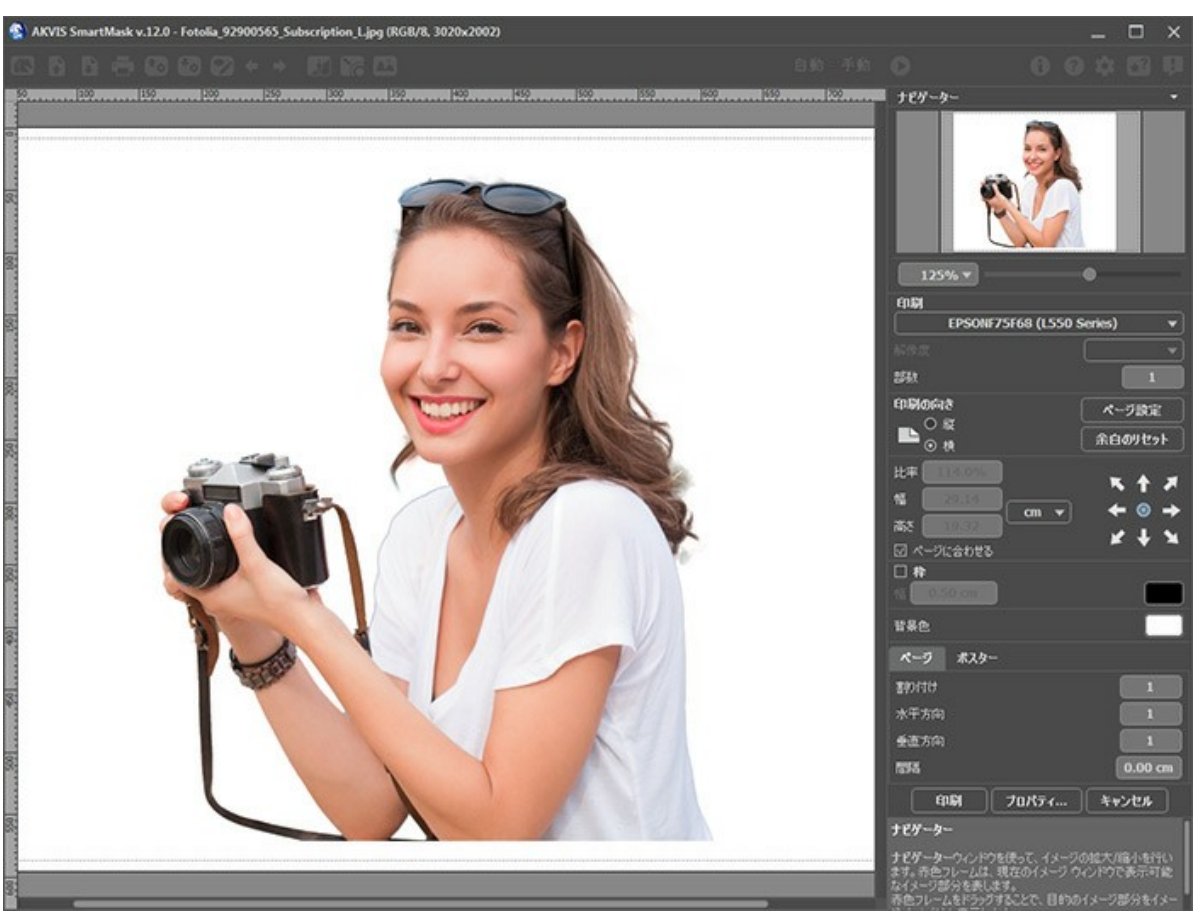

AKVIS SmartMask での印刷オプション

設定パネルのパラメーターを調整します。

リストからプリンターを選択し、希望の解像度と部数を指定します。

**[**印刷の向き**]**では、紙の方向を設定します。**[**縦**]**または**[**横**]**から選択します。

**[**ページ設定**]**をクリックして表示されるダイアログボックスでは、用紙サイズ、印刷の向き、余白などの設定を行うことができます。

**[**余白のリセット**]**をクリックすると、ページのマージンをデフォルトの設定値に戻すことができます。

イメージの印刷サイズを変更するには、**[**比率**]**、**[**幅**]**、**[**高さ**]**、**[**ページに合わせる**]**等のパラメーターを調整します。これらは印刷にのみ影響するものであり、 イメージ自体には影響しません。印刷するイメージのサイズ変更を行うには、[比率]に値を直接入力するか、**[**幅**]**と**[**高さ**]**に値を入力します。

イメージサイズを用紙に合わせる場合は、**[**ページに合わせる**]**チェックボックスをオンにします。

ページ上のイメージをマウスで動かしたり、矢印キーを使って揃えたりできます。

**[**枠**]**を有効にし、枠の幅や色を指定できます。

色パレットをクリックして、**[**背景色**]** を変更できます。

**[**ページ**]**タブでは、1枚にイメージを複数印刷するための設定を行うことができます。

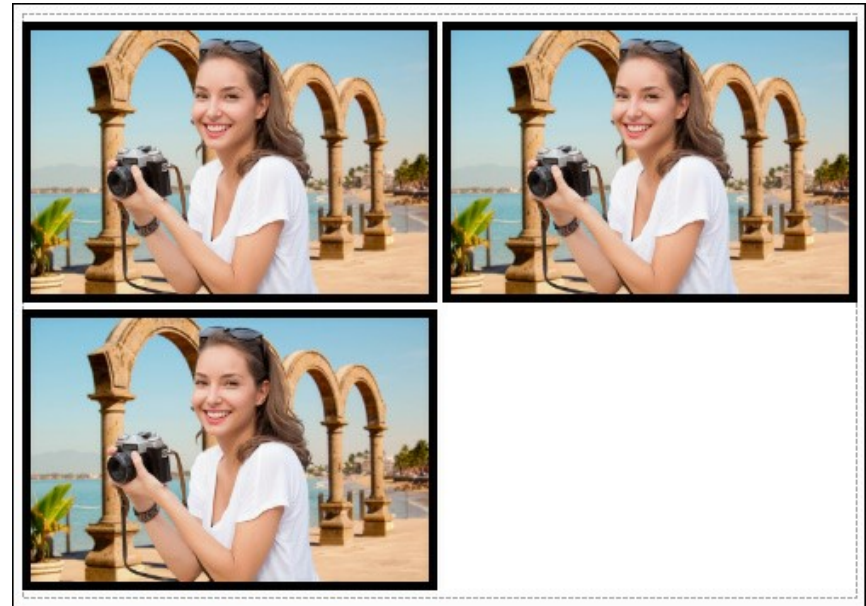

- **[**割り付け**]**: 1ページに画像を何枚印刷するかを指定します。
- **[**水平方向**]** と **[**垂直方向**]**: これらの数は、それぞれイメージの行と列の数を意味します。
- **[**間隔**]**: イメージ同士の間隔を指定します。

**[**ポスター**]**タブでは、大きな画像を複数のページに分け、それぞれの結合部分とともに印刷することができます。

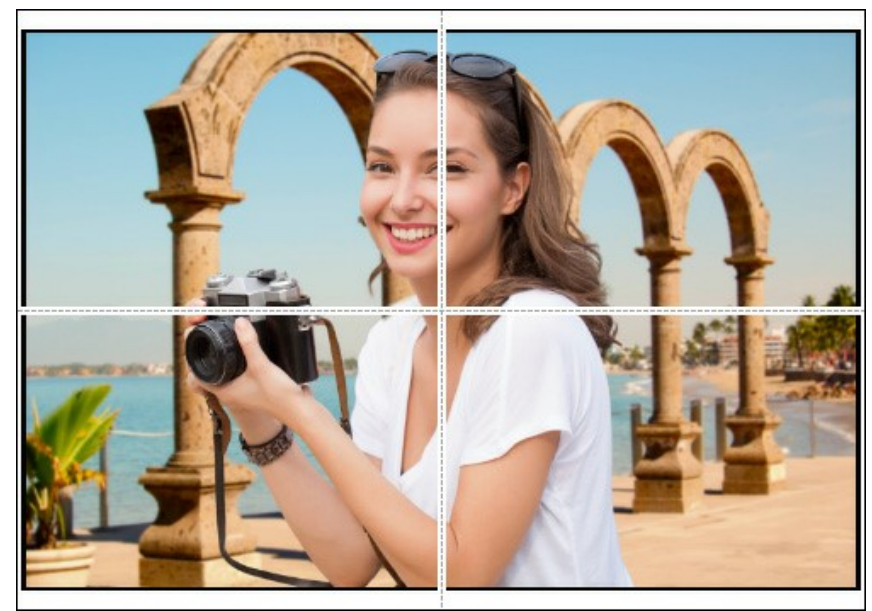

ポスター印刷

- **[**ページ**]**: チェックボックスがオンの場合、イメージを何枚に分けて印刷するかを指定できます。この設定に応じて、イメージの拡大率が調整されます。 チェックボックスがオフの場合、プログラムが実際のサイズに応じて、自動的に最適枚数を選択してくれます。
- **[**のりしろ**]**: チェックボックスがオンの場合、ページの結合部分ののりしろの幅を指定できます。のりしろはページの右側と下部に追加されます。
- **[**切り取り線**]**: チェックボックスがオンの場合、余白に切り取り線を表示させることができます。
- **[**ページ番号の表示**]**: チェックボックスがオンの場合、行と列の番号が余白部分に表示されます。

指定したパラメーターでイメージを印刷するには、**[**印刷**]**ボタンをクリックします。 変更をキャンセルし、ダイアログボックスを閉じるには、**[**キャンセル**]**をクリックします。

**[**プロパティ**...]**ボタンをクリックすると、システム ダイアログボックスが表示され、詳細な設定を行ったり、印刷を行ったりできます。
## <span id="page-36-0"></span>自動選択ツール

自動 モードは、コントラスト レベルが良く、エッジが鮮明なイメージにぴったりなモードです。複雑なオブジェクトの処理を行う際の最初の段階で使用することもできます。 ーロン・コード・ファイン アルマン ス・コンフェ (…) グラフ<br>選択を自動的に行うためのツールが含まれているモードです。

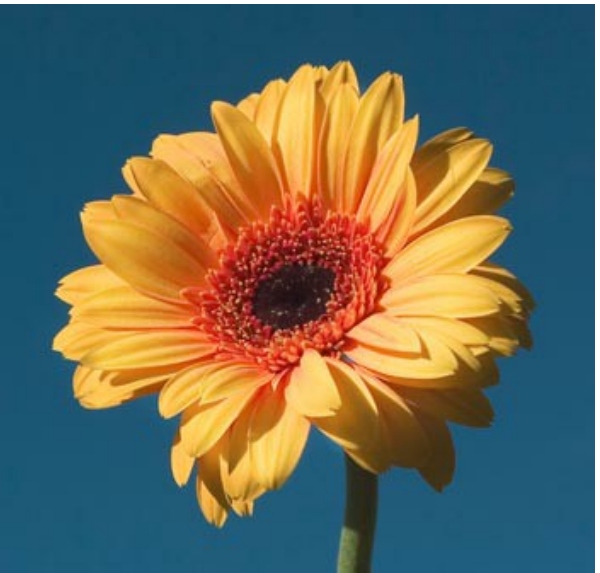

元のイメージ

ステップ**1:** 次のツールを使用して、削除する領域と維持する領域を決定します。

維持領域鉛筆 | 全:青色鉛筆を使用して、維持する領域のアウトラインを描きます。

削除領域鉛筆 。 ま色鉛筆を使用して、削除する領域のアウトラインを描きます。

消しゴム | √ :このツールを使用し、描画したストロークを削除します。

消しゴム モード: 選択したオプションに応じ、消しゴムツールは特定の色のラインのみを消します。

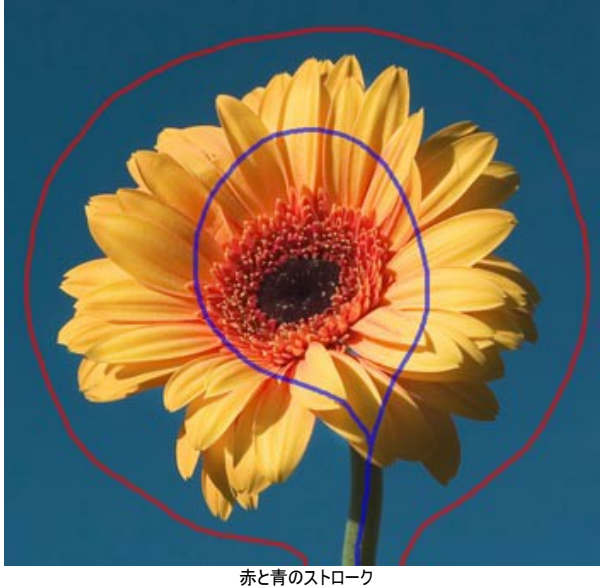

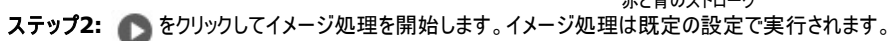

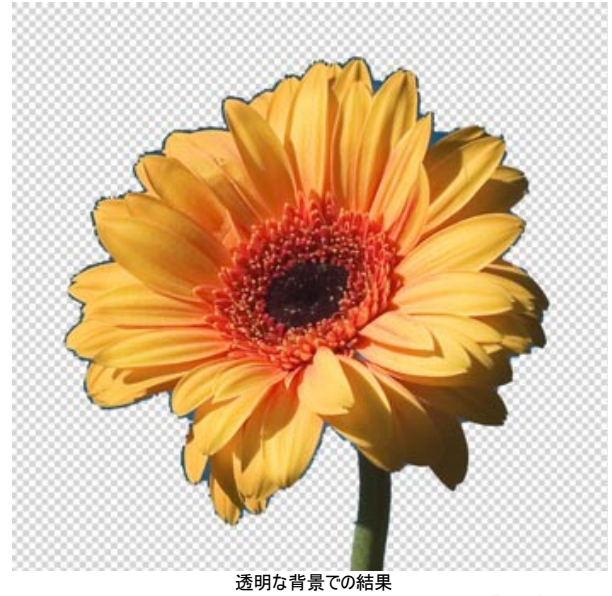

ステッ**プ3: 遷移領域選択ツール |≪|** を使って、複雑な部分の指定を行います。このツールは、髪、綿、動物の毛(ファー)、木の枝を選択する際に便利で す。

この鉛筆を使って、維持する領域と削除する背景部分の両方を含む「遷移領域」を定義します。この領域のポイントの不透明度はさまざまです(0から100% の間)。

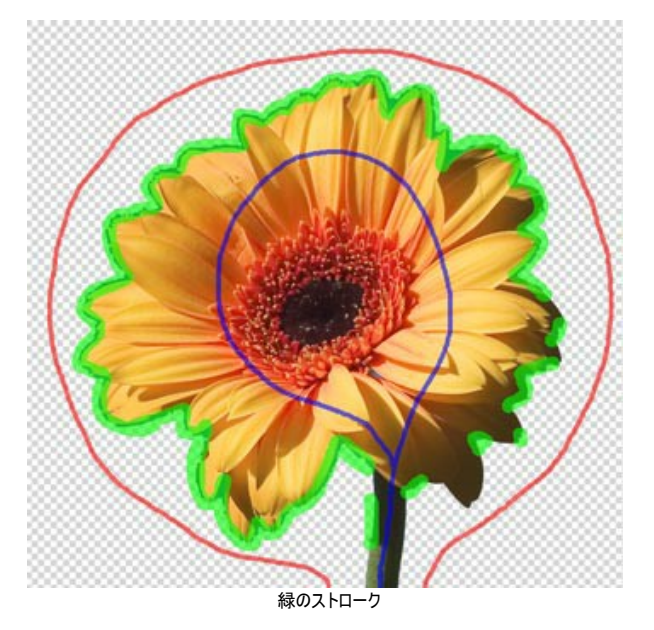

ツールの サイズ は、設定パネル、またはイメージ ウィンドウを右クリックして表示されるポップアップボックスで調整します。

ステップ**4:** 満足の行く結果が得られなかった場合は、ストロークを描きなおすことができます。

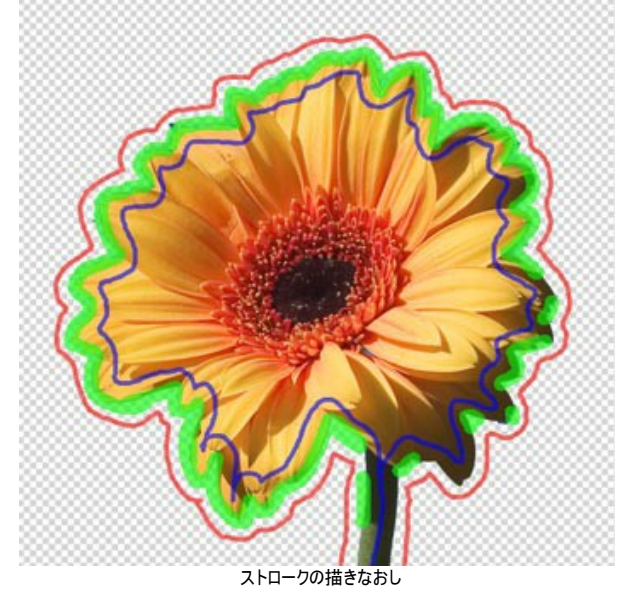

さらに、選択したツールのパラメーターを 設定パネルで調整します。

エッジ優先度: このパラメーターは、赤と青のアウトライン間のポイントの処理方法を定義して、切り取ったオブジェクトのエッジを特定します。パラメー ターの値を上げると、切り取りオブジェクトのエッジ部は、別々の色でマークされたオブジェクトとの境界として定義されます。値を下げると、プログラムは、 未定義領域の色範囲に優先度を与えます。既定値は50に設定されていて、プログラムは両方の原則を考慮します。

近似領域の検索: 既定ではこのチェックボックスはオフに設定されています。この場合、イメージのポイントは近くの領域に描かれたストロークに従って色 付けされます。チェックボックスをオンにすると、プログラムは(イメージ全体の)赤ゾーンと青ゾーンのポイントの色範囲と未定義ポイントの色を比較し、それ らに従ってマークします。これは、文字や格子模様を切り取るときに役立ちます。

マスクスムージング: このパラメーターは、 切り取りオブジェクトのエッジを滑らかにします。値が高いほど、輪郭は太く、くっきりしたものになります。

エッジの鮮明度: このパラメーターは、切り取りイメージのエッジを鮮明にします。パラメーターの値が大きいほど、オブジェクトのエッジはより鮮明になりま す。

感度: このパラメーターは、さまざまな領域で示されるディテールの量に作用します。値を大きくすると、より多くの半透明なディテールが可視状態になり ます。

ステップ5: 25 をクリックして、新しい設定をイメージ全体に適用します。

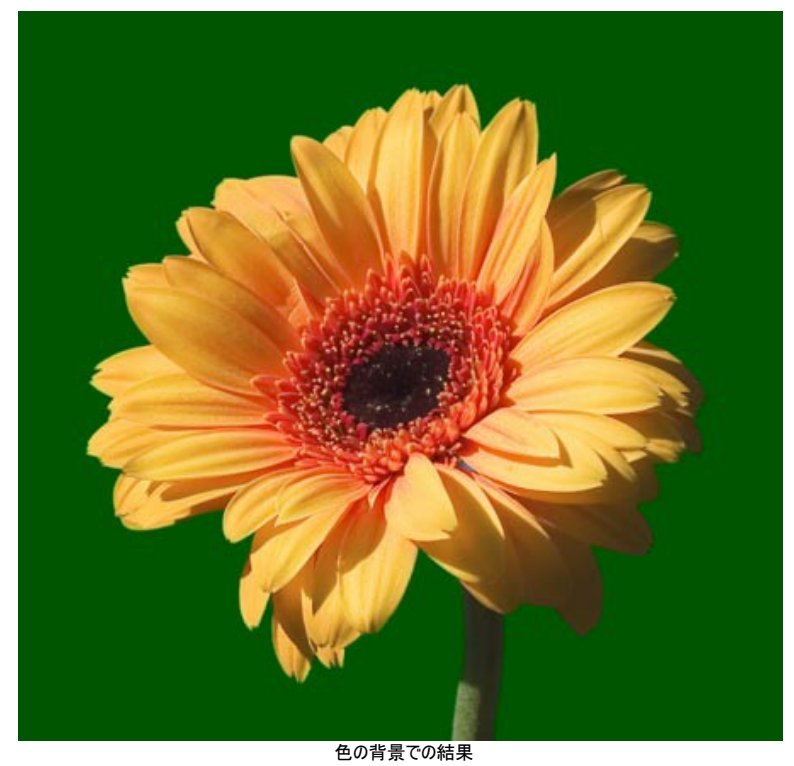

[手動](#page-39-0)モードでマスクを編集することもできます。

注意**:** どのツールであれ、両方のモードで作業を行う場合は、 自動モードを使用してから 手動モードを使用するという順番を必ず守ってください。[自 動]モードの状態で再度処理を実行した場合、手動で使用したツール(スマートブラシ)の編集は失われます。

## <span id="page-39-0"></span>手動選択ツール

手動 モードには、選択するための便利なツールが幾つかと処理結果を編集するための後処理ツールが含まれています。

## 選択ツール:

<mark>クイック選択</mark>ツール ファ は、近接するピクセルの色を分析して行います。このツールで描画した部分の選択は、自動的にエッジや塗りつぶし領域を探して広が ります。 [詳細はこちら](#page-41-0)。

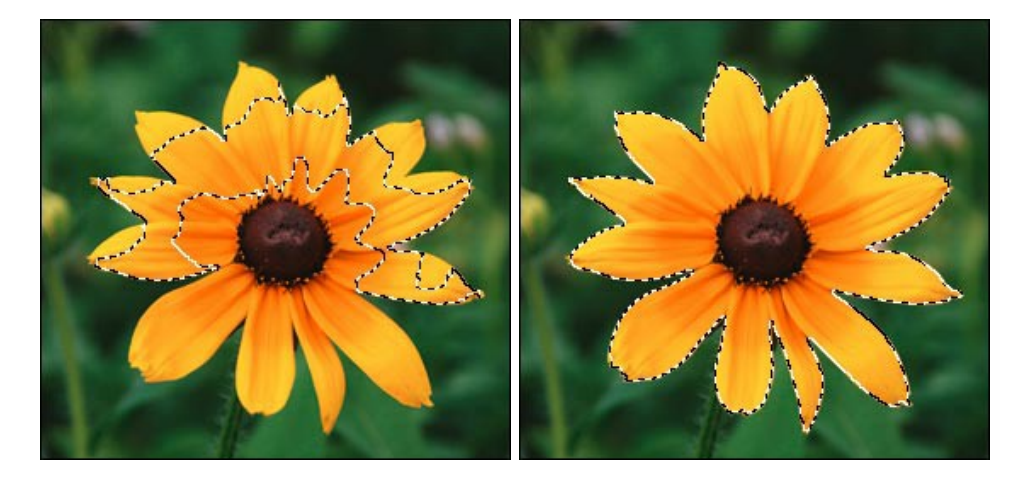

標準選択ツール  $\boxed{[\,\cdot\,]}$   $[\,\cdot\,]\,\sqrt{[\,\cdot\,]}$  は、幾何学図形やフリーハンドの図形を使用した選択ができます。[詳細はこちら](#page-43-0)。

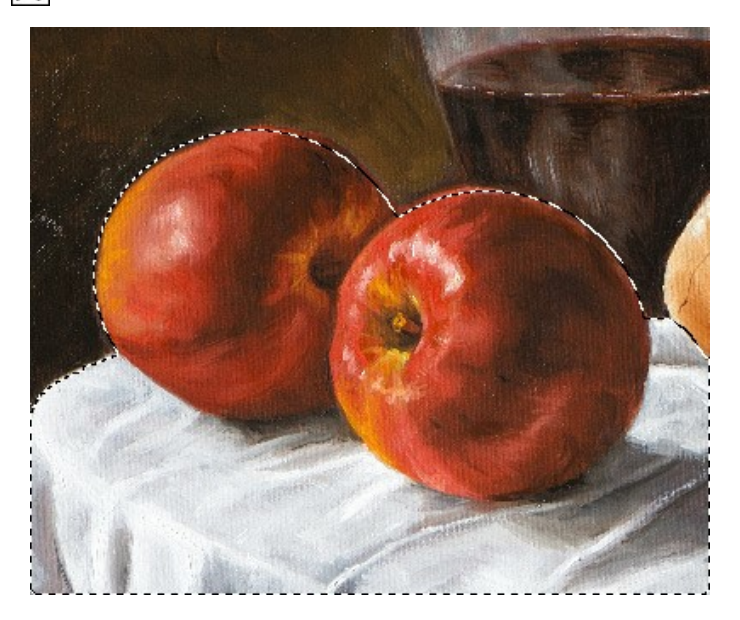

マジックブラシ ツール │★◇ は、複雑なオブジェクトの選択や自動選択ツールでの選択の修正に便利といえます。このツールは、色セットをもとに作業し、ある 色は維持し、ある色は削除します。[詳細はこちら](#page-45-0)。

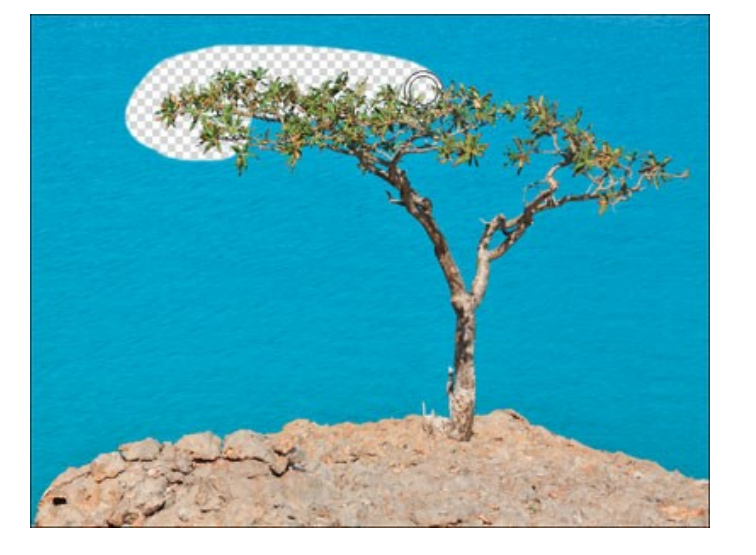

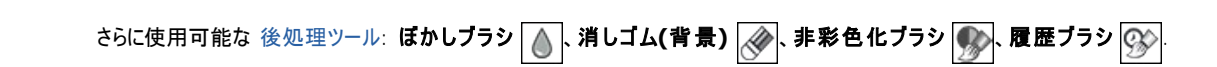

後処理用ツール:

#### <span id="page-41-0"></span>クイック選択ツール

クイック選択 ツール <>>> は、近接するピクセルの色を分析して行います。 オブジェクトの選択を行います。このツールで描画した部分の選択は、自動的にエッジや塗 りつぶし領域を探して広がります。

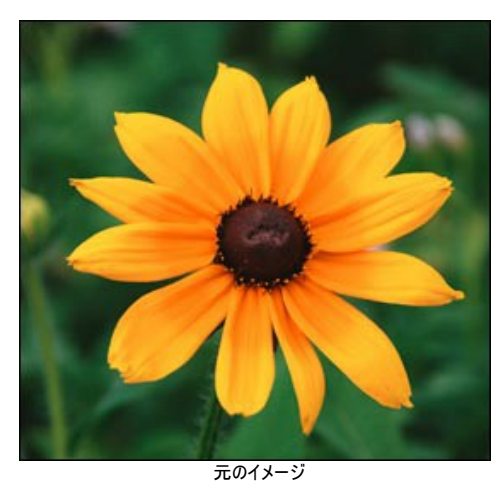

ステップ**1:** 選択範囲の作成モードを 新規、追加、削除の中から選択します。

新規 | | : このモードでは、新しい選択領域が作成されます。既に選択領域がイメージ内にある場合は、その選択を解除します。描画を始めると、自 動的に **[**追加**]**に切り替ります。

追加 下 : 既存の選択範囲に新たに付け加えられます。

<mark>削除  $\boxed{ }$ :</mark> このモードを有効にすると、不要な選択領域を取り除きます。

ステップ**2:** ツールのパラメーターを調整します。

サイズ: ブラシの太さ(直径)を指定します。

色の選択は、オブジェクトのエッジ部分や **[**トレランス**]**パラメーターの値を考慮して、近似色がすべて選択されます。

トレランス: 値が高いほど、選択範囲に多くの色が含まれることになります。0に設定されている場合、選択ツールで描いた部分のみに処理が適用され ます。

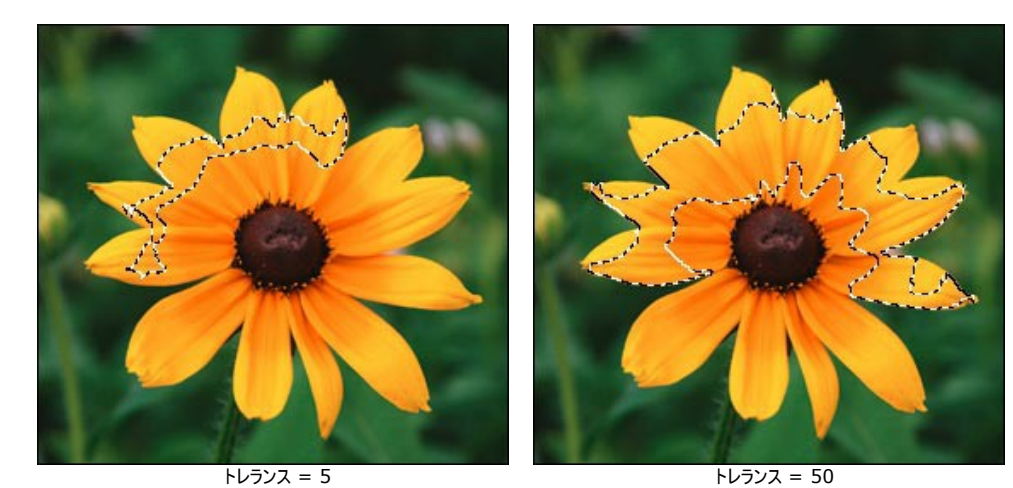

ステップ**3:** ブラシで描画することで、新しい選択範囲を指定します。

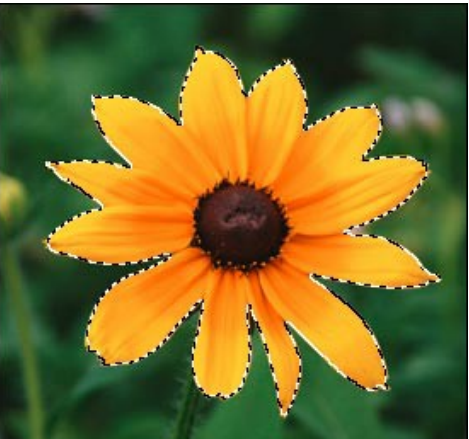

ステップ4: メ - を<sup>クリックして、選択領域をどうするかに応じて、</sup> **[**選択領域の削除**]**、**[**非選択領域の削除**]**、**[**選択領域の反転**]**、**[**選択解除**]**のいずれかを選択します。

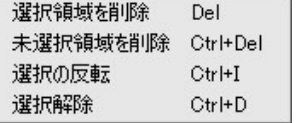

例えば、背景を取り除きたい場合は、2つ目のコマンドを使用します。

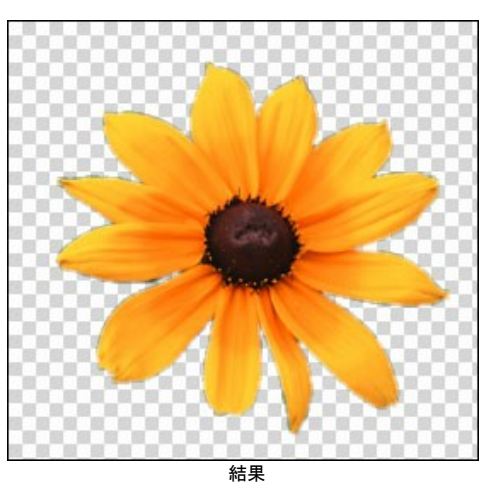

[マジックブラシ](#page-45-0) や [その他のツール](#page-55-0) を使って選択エリアを編集することもできます。

## <span id="page-43-0"></span>標準選択ツール

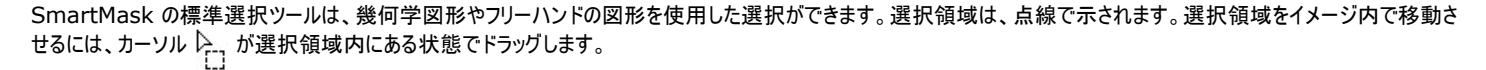

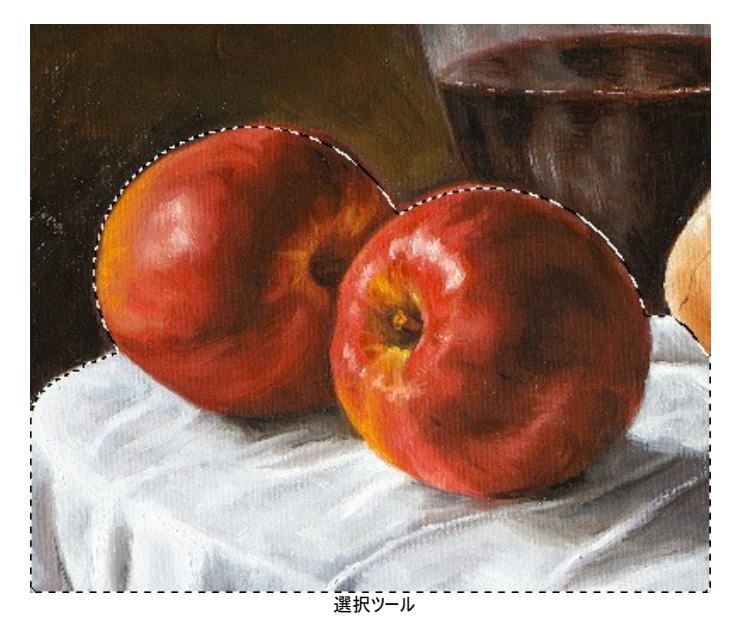

選択ツール:

長方形選択ツール  $\boxed{[T]}$  は、長方形や四角形の領域を選択する際に使用します。マウスの左ボタンを押しながら、ドラッグして選択を行います。 **楕円形選択ツール <> |<> |** は、楕円形や円形の領域を選択する際に使用します。

投げなわツール <mark>☆ す</mark>は、フリーハンドで領域を選択できます。選択するオブジェクトの周りにラインを描画( ドラッグ) します。マウスから指を離すと輪郭が閉じ、 最終地点が開始地点とつながります。

多角形選択ツール  $\left[\begin{matrix} \cdot & \cdot & \cdot \\ \cdot & \cdot & \cdot \end{matrix}\right]$ は、フリーハンドで領域を選択することはできますが、輪郭は直線で構成されます。各頂点でクリックすると、プログラムが自動的に2つ の頂点を結んで直線を描画してくれます。輪郭を閉じるには、開始点で再度クリックするか、最終点でダブルクリックします。

Shift キーを押すと、四角や円、また垂直/水平な線を描画することができます。

ツールのオプションは、設定パネルとイメージ上を右クリックして表示されるボックスに表示されます。

選択モード により、選択した範囲をどうするか(結果)が異なります。

- 新規 | : 新しい選択範囲を生成すると、既存の選択範囲は削除されます。
- 追加 い : 既存の選択範囲に新たに付け加えられます。
- 削除 中: 指定範囲を既存の選択範囲から取り除きます。
- 共有部分 101: 指定した範囲と既存の選択範囲が重なる部分のみが選択範囲として適用されます。

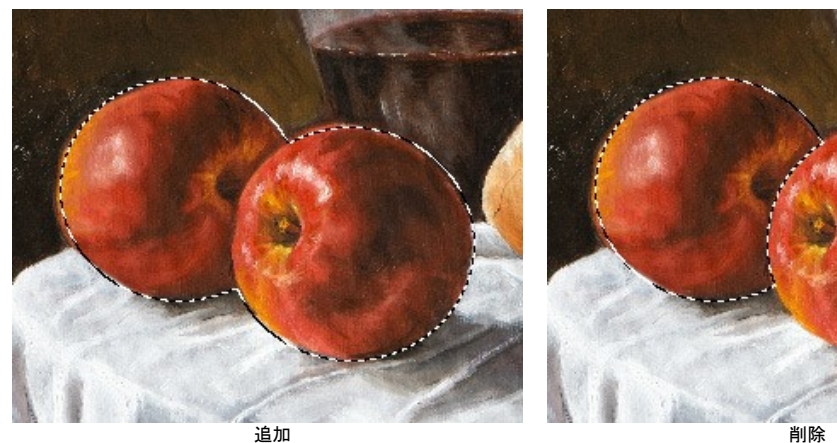

境界をぼかす (設定可能値が 0から100):選択範囲の境界部分をぼかします。

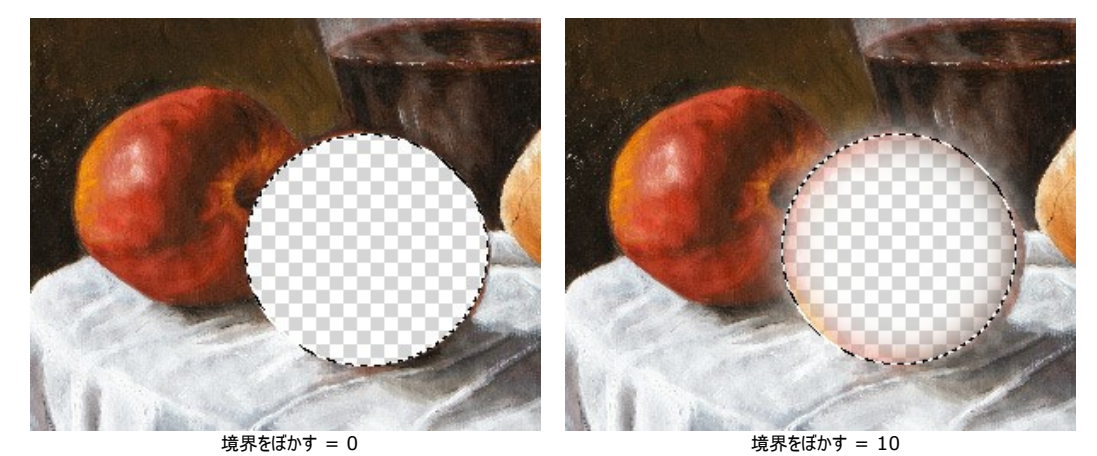

アンチエイリアス:チェックボックスを有効にすると、選択枠のエッジ部分のギザギザを滑らかにします。選択領域を 作成する前に このオプションを有効にしてくだ さい。

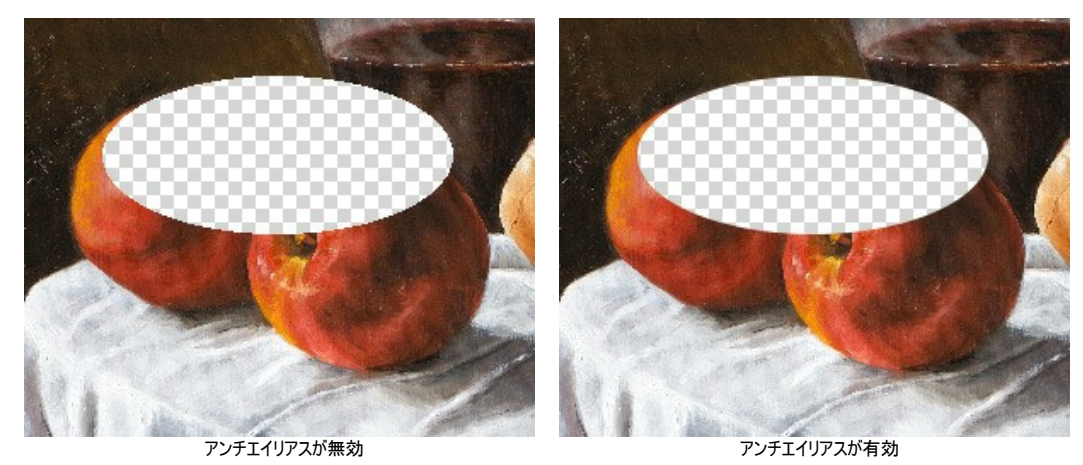

**[**中央から**]** チェックボックス:カーソルのある位置が中央になるように選択領域を作成できます。オプションが無効の場合、カーソルのある位置が角になるよう選 択領域を作成します。 技法:選択領域のサイズの設定を行えます。

標準:カーソルのドラッグによって選択領域を指定します。

固定サイズ:ピクセルで高さと幅を指定し、指定された大きさの選択領域が作成されます。

固定比率:選択領域の高さと幅の比率が 固定されます。

をクリックして、選択領域をどうするかに応じて、  $\chi$ 

**[**選択領域の削除**]**、**[**非選択領域の削除**]**、**[**選択領域の反転**]**、**[**選択解除**]**のいずれかを選択します。

[マジックブラシ](#page-45-0) や [その他のツール](#page-55-0) を使って選択エリアを編集することもできます。

## <span id="page-45-0"></span>マジックブラシ

マジックブラシツール |友|は、複雑なオブジェクトの選択や自動選択ツールでの選択の修正に便利といえます。このツールは、色セットをもとに作業し、ある色は維持 し、ある色は削除します。

マジックブラシは、維持色フィールドに含まれる色のポイントを維持し、削除色フィールドに含まれる色のポイントを削除します。その他の色は、近い色または近い色セッ トに基づいて維持、または削除されます。

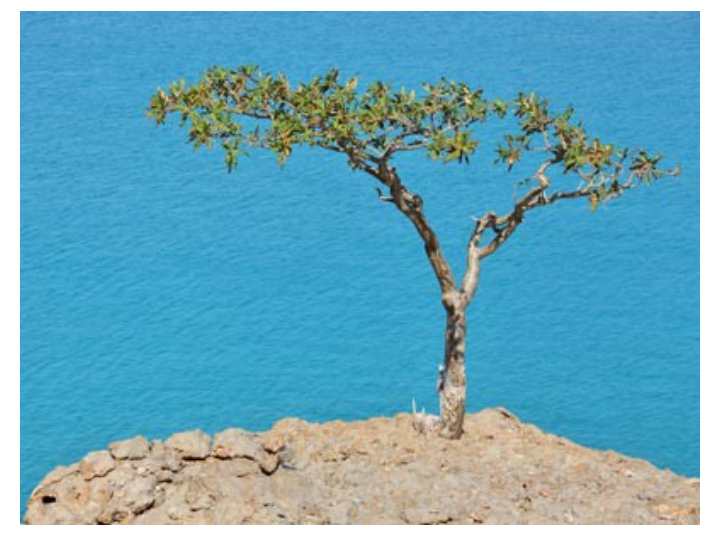

元のイメージ

ステップ 1: 色の選択: 維持色と削除色を、設定パネル内にあるそれぞれのスポイトツール メ を使って選択します。それぞれのリストに最大5色まで選択 できます。

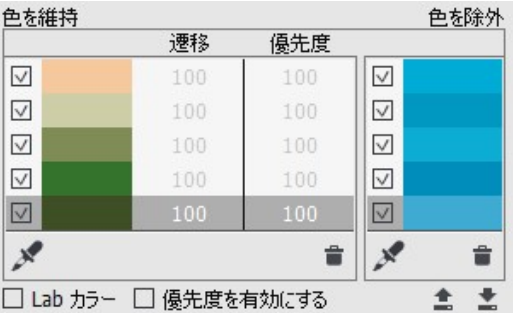

スポイト アイコンをクリックすると<mark>維持色選択スポイトツール</mark>または**削除色選択スポイトツール**が有効になりますので、画像内の色をクリックして選択します。 スポイト ツールを有効にしてイメージ内をクリックすると、その部分の色に関する情報を 5つに分割された 色リング が表示されます。

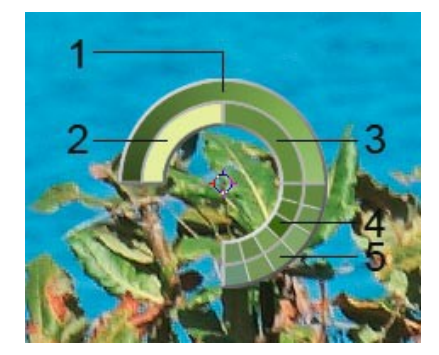

**1.** 中心が選択した部分の色を示すグラデーションは、左側が 30% 黒を加えた色、右側が 30% 白を加えた色です。

- **2.** 今現在選択している色を示しています。
- **3.** カーソルがある地点の色のピクセルを示しています。
- **4.** 周囲のピクセルの色を示しています。

**5.** 選択地点の周囲を平均した色 (時計回りに3x3、5x5、11x11、31x31、51x51、101x101ピクセル四方) を示しています。

このツールにより、より厳密に色を選択できるようになります。希望の色が見つからない場合、色リング内にある隣接する色をCtrl キーを使用します。 維持/削除リスト内のチェックマークのついた色は、結果を割り出す際に考慮される色を指します。色を除外するには、チェックをはずす必要があります。 **[**色を維持**]** フィールドでは、それぞれの色に対して以下の設定を行うことができます。

遷移 (設定可能範囲は 10-100): 指定した色と、取り除く背景の間の境界部分の遷移の滑らかさを指定します。パラメーターの値が低いほど、遷 移の滑らかさは失われます。

優先度 (設定可能範囲は 10-100): 優先度の高い色は、ブラシを使って画像を処理した後も残ります。優先度が低いほど、色が削除されてしまう 可能性が高くなります。

**[**優先度を有効にする**]** チェックボックスをオンにすると、**[**遷移**]** で指定した値や**[**優先度**]**パラメーターが処理に適用されます。

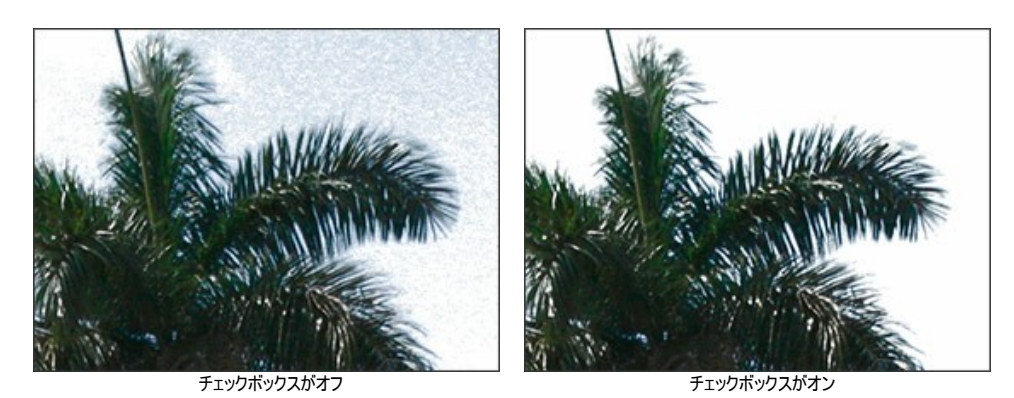

**[Lab**  カラー**]** チェックボックス: チェックボックスをオンにすると、Lab カラー空間を使用するので、処理結果の制度を改善できます。チェックボックスがオフの場 -<br>合は、RGB カラー空間が使用されます。

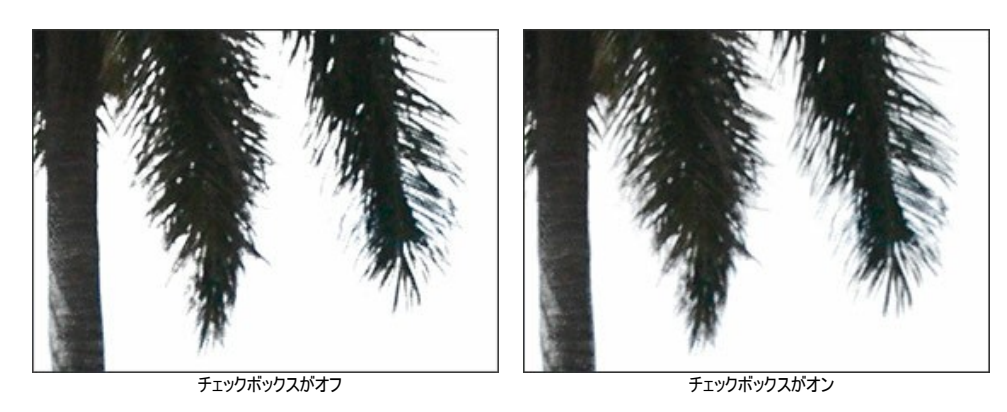

一覧から色を削除するには、目的の色を左クリックで選択して | 音| を押します。一度に複数の色を選択するには、Ctrl キーを使用します。リストを右クリック して表示されるリストのオプションから、一覧のクリアを行うことができます。

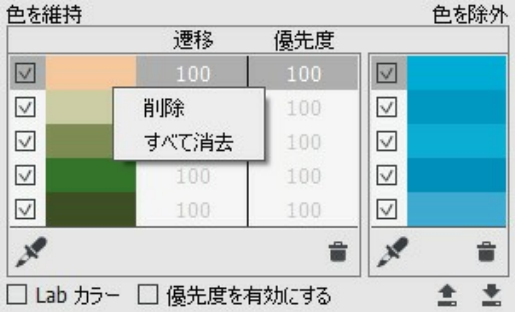

色のリストの保存は きクリック、読み込みは をクリックします。

ステップ **2:** ブラシの直径 (サイズ) と硬さを指定します。

サイズは、ツールの直径をピクセルで指定します。

硬さ は、ツールのエッジ部分のぼかし具合を指定します。値が低いほど、ツールのエッジ部分はぼかしがかかったものになります。

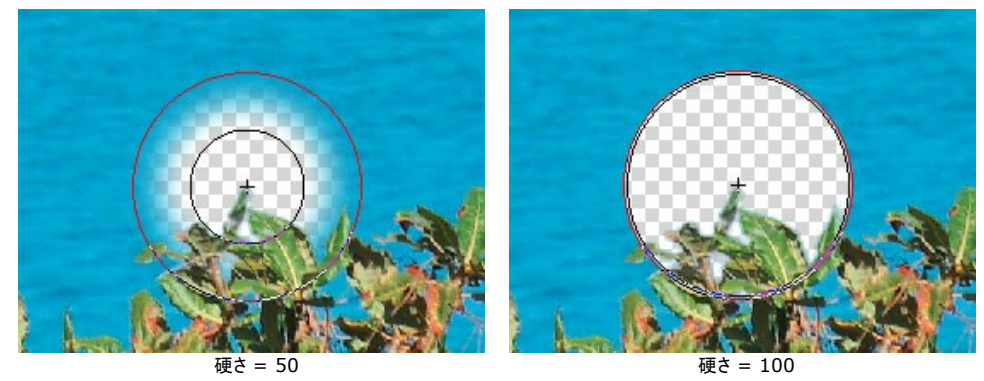

#### ステップ **3:** ツールの操作モードを指定します。

**削除 | \_ |: このモードのマジックブラシは、削除色フィールドに含まれる色と同じ色のポイントのみを削除します。** 

+ : このモードのマジックブラシは、維持色フィールドに含まれる色と同じ色のポイントのみを削除します。

**維持&削除 | | | | このチェックボックスをオンにすると、<b>マジックブラシ**は、削除色フィールドに含まれる色と同じ色や近い色を持つポイントを削除し、

維持色フィールドに含まれる色と同じ色や近い色を持つポイントを復元します。

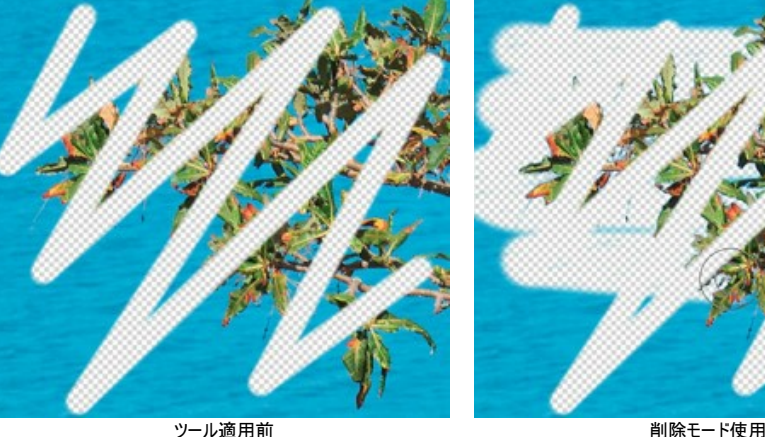

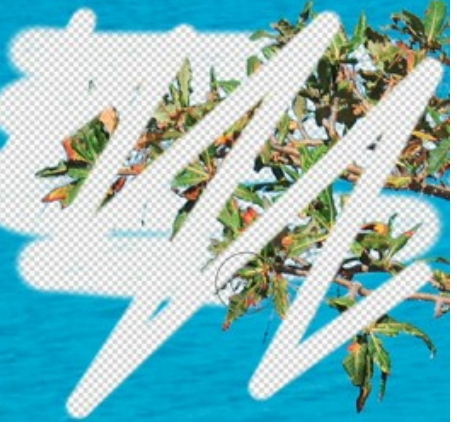

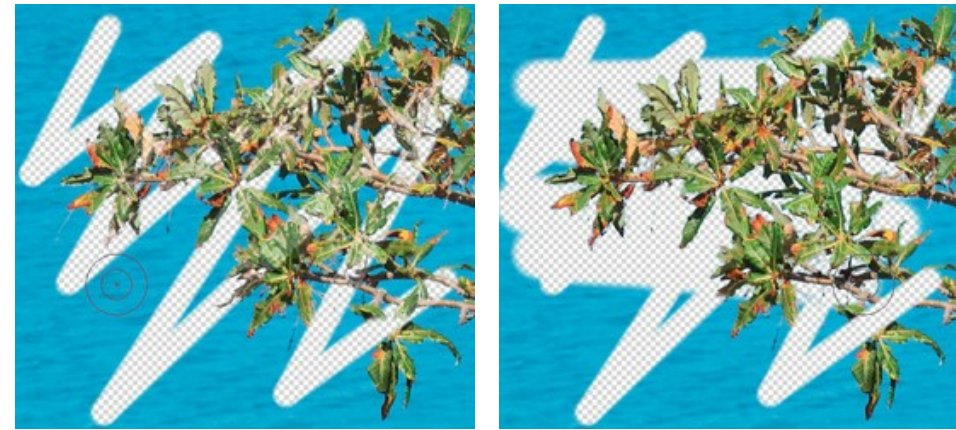

維持モード使用 維持&削除モード使用

ステップ **4:** ブラシ感度 グループに含まれている以下のパラメーターを調整することもできます。

色を維持: パラメーターの値が大きいほど、イメージ上で 維持 される色の範囲がより広くなります。

色を除外: パラメーターの値が大きいほど、削除される色の範囲がより広くなります。

ブラシ感度全般:このパラメーターの値は、さまざまな領域で復元されるディテールの量に影響します。パラメーターの値が大きいほど、ディテール (細 部) までがより半透明に表示されます。

注意**: [**優先度を有効にする**]**チェックボックスがオンの場合、 **[**色を削除**]**パラメーターの値は無視されます。 **[**遷移**]**パラメーターの値が、 **[**色を維持**]** パラメーターの値 + 10 よりも小さい場合、**[**遷移**]**パラメーターの値が無視され、**[**色を維持**]**パラ メーターの値 + 10 が使用されます。

ステップ **5:** オブジェクトの色合いを変更する必要がある場合は、 **[**前景リカバリー**]** チェックボックスを有効にします。

大抵の場合、オブジェクトには均等に光が当たっているわけではないので、切り取りオブジェクトには隣接するオブジェクトの反射による影や色が生じます。例え ば、空の青みや木々の緑が髪の部分に残っていたり、他のオブジェクトの影が衣類に残るような色合いは、非常に不自然に映るでしょう。

**[**前景リカバリー**]** チェックボックスをオンにすることで 不要な色合いを取り除くことができます。カラーパレットをクリックして色を選択します。クリックすると、スポイト ツールがアクティブになり、画像内から色を選択することができるようになります。ダブルクリックすると、**[**色の選択**]**ダイアログが表示されます。パレットを右クリックし て透過度を設定すると、維持色リスト内の色が使用されます。

**[**強度**]** パラメーターは、適用する色の影響を定義します。パラメーターの値が大きいほど、より多くの色が変更されます。

マジックブラシを修正したい部分の処理に使用すると、指定した色合いに変更されます。

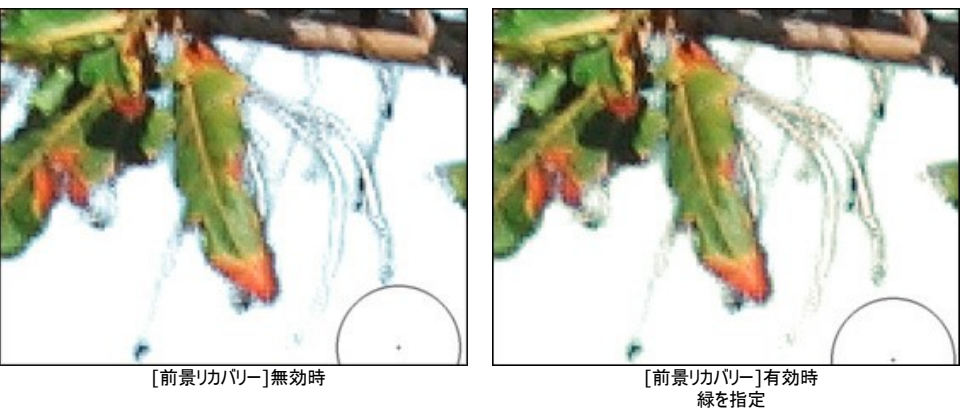

ステップ **6:** マジックブラシ ツールを使って、必要なフラグメントの処理を行います。

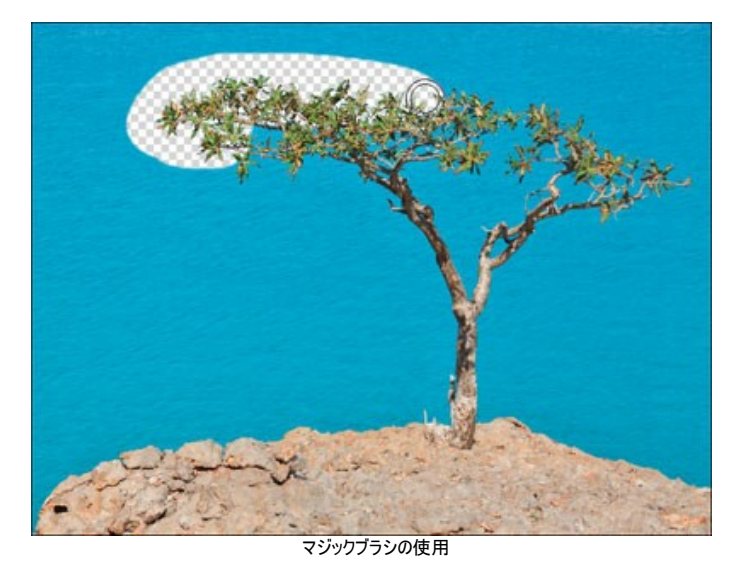

色セットやパラメーターをすべて調整したら、処理を実行したい部分すべてをブラシで描画します。

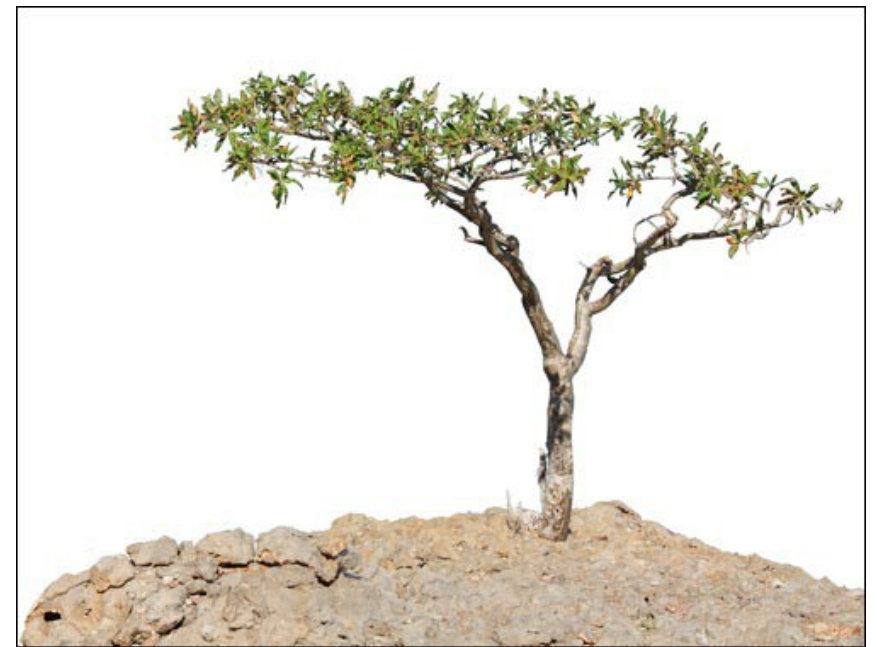

白い背景での結果

結果の処理には[、後処理ツール](#page-55-0)を使用することもできます。

#### クロマキー

クロマキーは、映画やテレビ番組の撮影/製作時に使用される技術で、幾つかの画像やフレームを1つに合成するときに使用されます。撮影時は、前面に表示されるオ ブジェクトを、単色 (緑か青) の背景幕の前で撮影します。その後の処理で、背景の色が取り除かれ、別の映像等に置き換えられます。

AKVIS SmartMask のクロマキーモード イイでは、単色の背景を簡単かつ正確に削除できます。

注意**:**この機能は [Home Deluxe](https://akvis.com/jp/smartmask/comparison.php?utm_source=help) および Business ライセンスでのみ利用可能です。

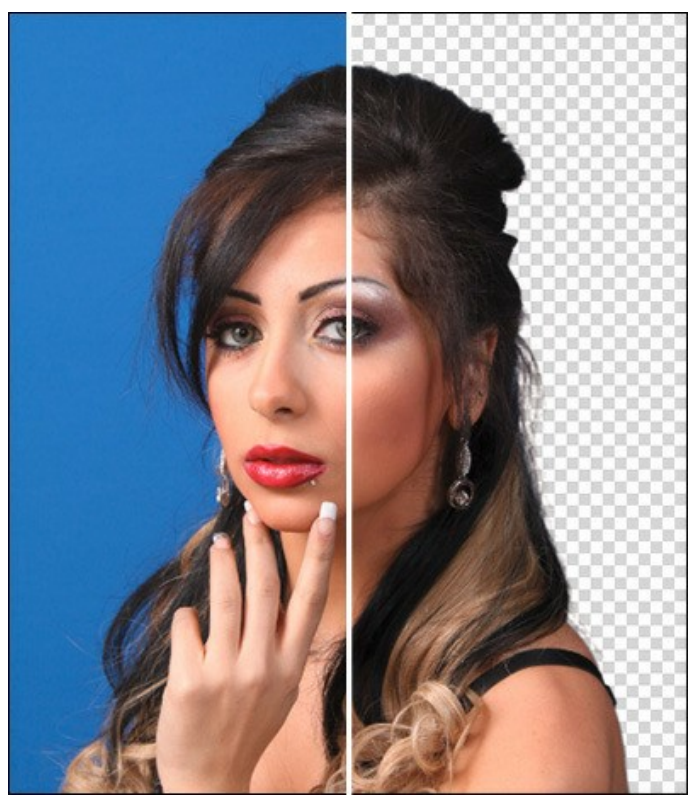

背景の除去

注意**:** クロマキーは、元の画像に適用する必要があるので、このモードは、最初の処理段階で使用します。使用するタイミングを間違えると、変更がすべて失わ れます。

画像の背景を削除する場合は、以下のパラメーターを調整します。

色: 3つのカラー パレットを使用して、削除する色を設定します。パレットをクリックすると、スポイト ツールがアクティブになるので、画像内から色を抽出します。パ レットをダブルクリックすると、色選択ダイアログが表示されます。パレットを右クリックすると色が削除されます。 背景画像の背景の種類を選択します。選択したオプションに応じ、異なるピクセル除去メソッドが使用されます。選択できるオプションは次の3つです。

均一: 背景ピクセルは、色レベルと輝度レベルの差異を元に除去されます。このオプションは、青または緑のスクリーン等単色の背景を取り除く際に使 用するとよいでしょう。このメソッドは、他のメソッドより多くのディテールを維持することができます。

不均一: 背景ピクセルは、色レベルの差異だけを元に除去されます。このオプションは、様々な色を含む背景の場合に使用するとよいでしょう。

グラデーション: グラデーションの背景を削除する際に使用します。

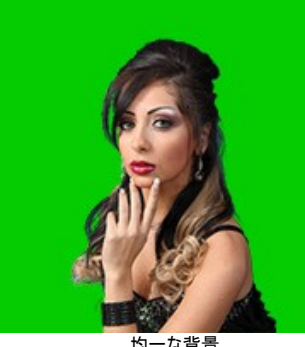

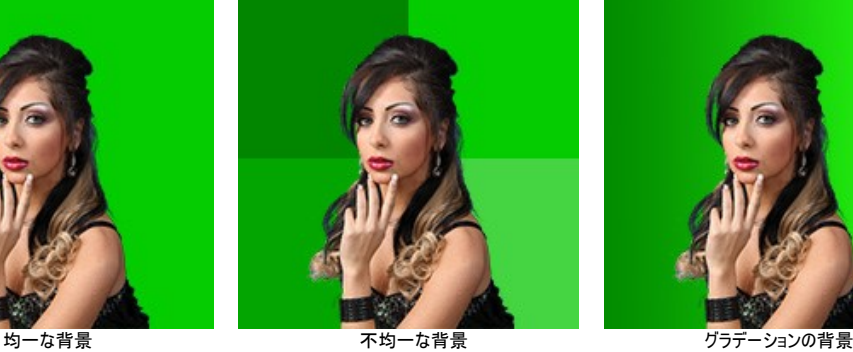

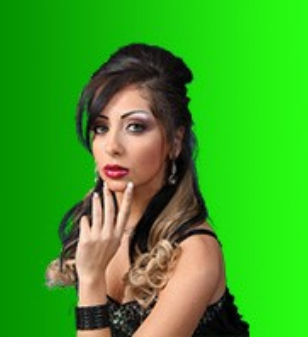

色を削除**/**色を維持 (設定可能範囲は 0-100): 削除する色の範囲を指定します。

[色を削除]の値が高いほど、指定した色が画像内からより多く取り除かれます。[色を維持]の値が高いほど、指定した色が画像内により多く残ります。色範 囲内のピクセルを持つ色は半透明になります。

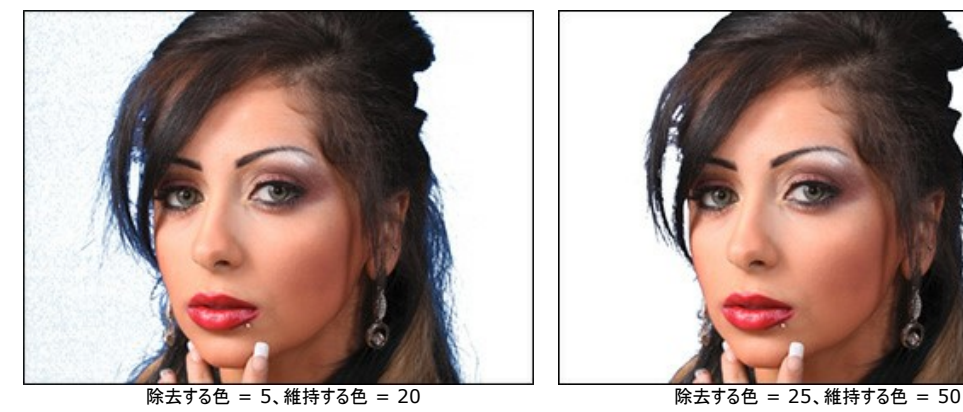

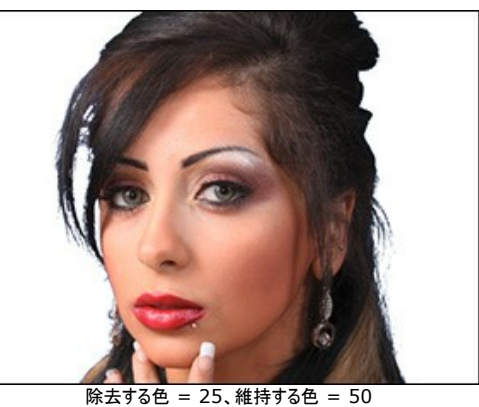

エッジのリカバリー (設定可能範囲は 0-100): フラグメントのエッジ部分に含まれる半透明ピクセルの色を、隣り合う不透明なピクセルを置き換えます。

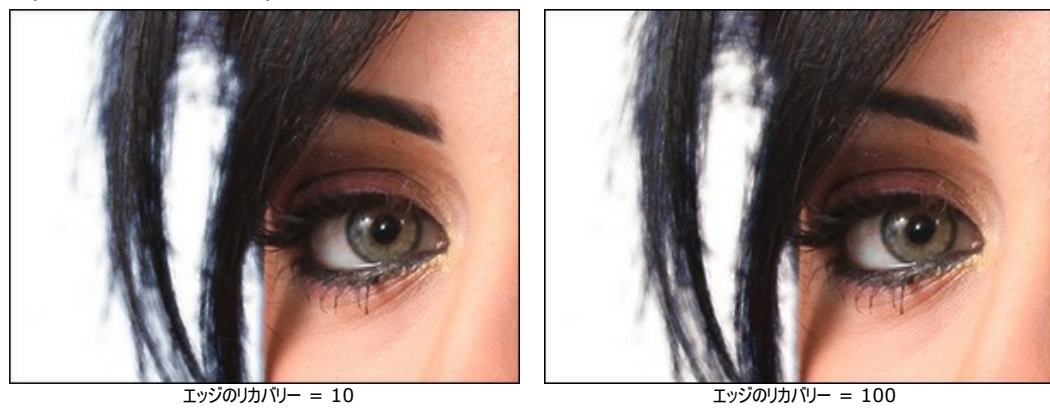

非彩色化 (設定可能範囲は 0-100): 抽出したオブジェクトのエッジに含まれる半透明ピクセルの色の彩度を下げます。

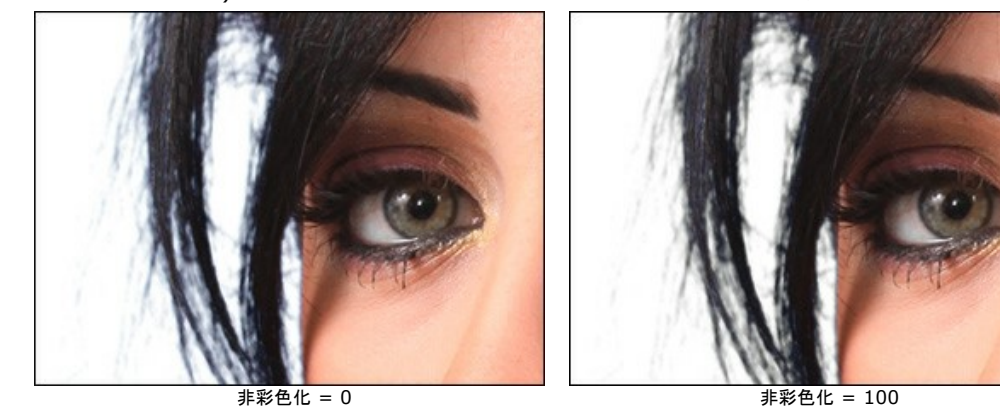

ぼかし (設定可能範囲は 0-100): フラグメントのエッジ (境界) 部分をどの程度ぼかすかを指定します。

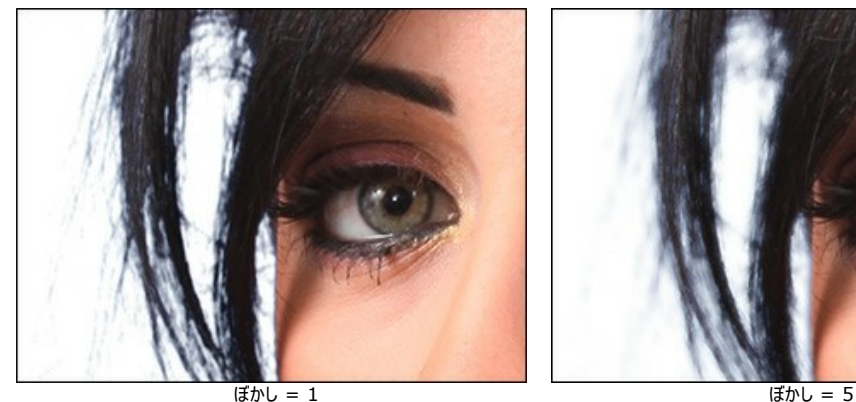

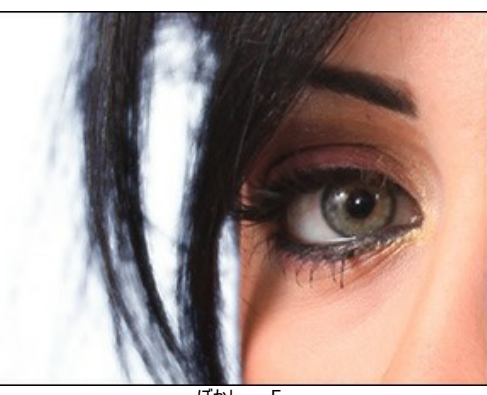

**[**表示モード**]**ドロップダウン メニューでは、切り取りオブジェクトをイメージ ウィンドウで表示する際のオプションを選択できます。

変更を適用する場合は、**[OK]**ボタンをクリックします。変更を保存せずに終了する場合は、**[**キャンセル**]**ボタンをクリックします。デフォルトの設定をレストアするには、 **[**デフォルト**]**をクリックします。

処理結果のエッジを修正 (編集) するには、[エッジの微調整](#page-51-0)モードを使用します。

背景を変更するには、[スタム背景](#page-25-0)モードを使用します。

#### <span id="page-51-0"></span>エッジの微調整

エッジの微調整 機能 る は Deluxe 版と Business 版でのみ利用可能ですが、選択範囲のエッジや切り取りオブジェクトを簡単に編集するのに便利です。

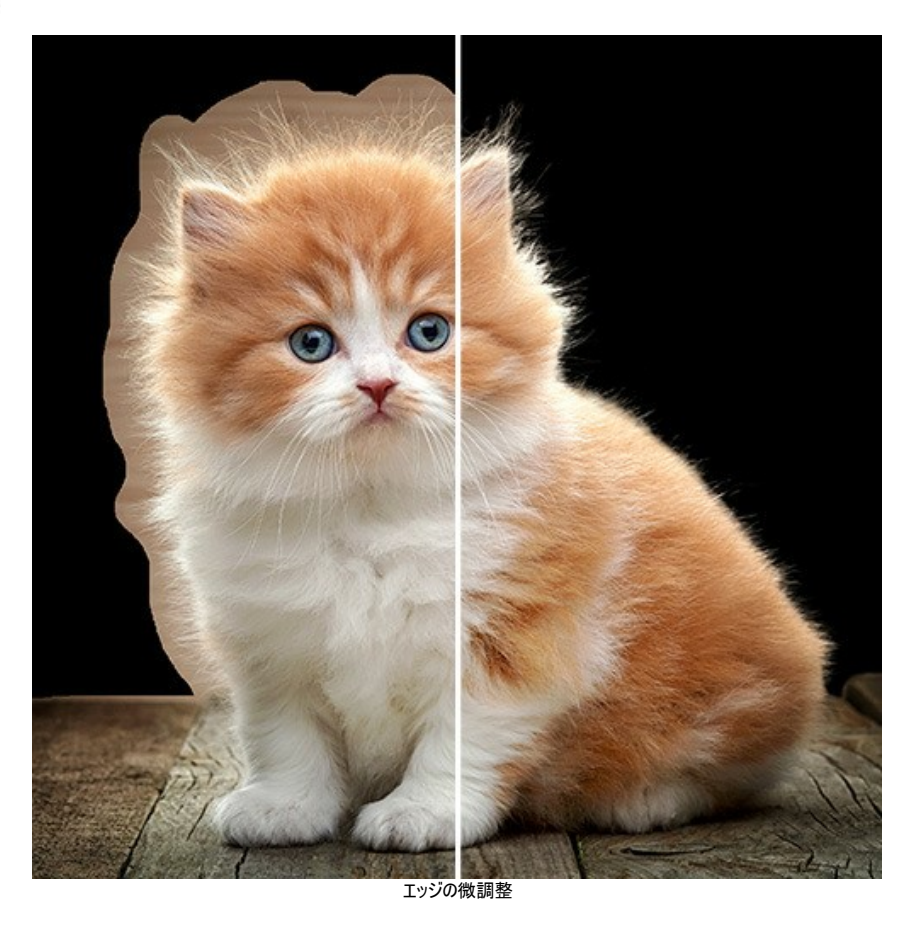

設定パネルにあるツールやパラメーターを使用して、選択領域のエッジ部分を調整します。

変更を加える領域の種類を指定します。選択範囲で選択範囲の枠を変更するか、**[**切り取り**]** を選択して、抽出したオブジェクトのエッジを調整します。

プレビュー ポップアップ メニューでは、編集の際、選択範囲や切り取りオブジェクトがどのようにイメージ ウィンドウに表示されるかを指定します。

サイズの微調整ツール シン を使うと、適用領域をより正確に指定し、境界部分の様々な部分のサイズをそれぞれ変更することができます。選択範囲の編集は、消 しゴムツール ※ を使用します。

サイズ (設定可能範囲は1-1000): ブラシで引くラインの幅をピクセルで指定します。

**[**選択範囲の表示**]**チェックボックス:つまり、このチェックボックスがオンの場合、選択範囲は常に表示されます。チェックボックスがオフの場合、編集の時にのみ 表示 され、それ以外は非表示になります。

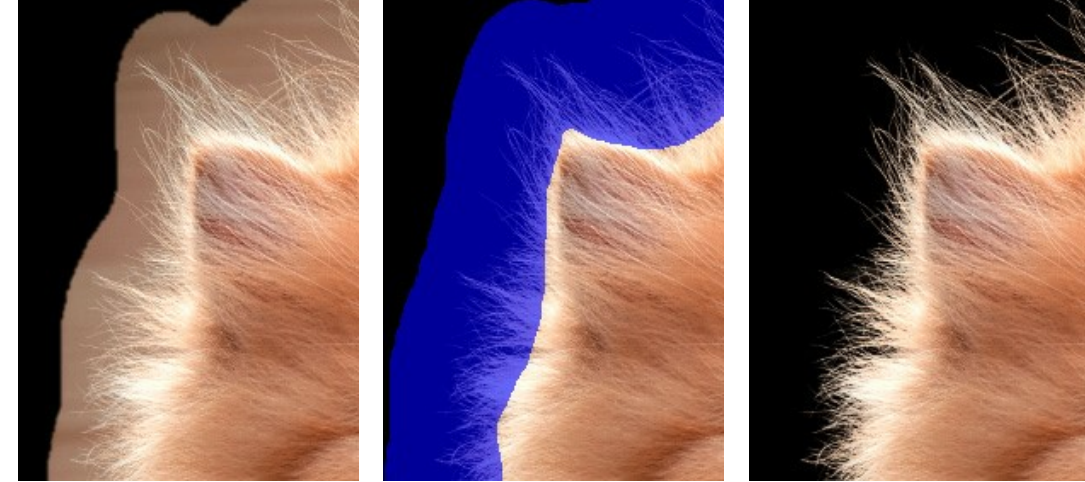

切り取りオブジェクト 処理中 結果

以下のパラメーターを使用して、エッジの調整を行います。

半径 (設定可能範囲は 0-250): 選択範囲や切り取り部分の周囲の幅を指定します (エッジの微調整が適用される部分)。

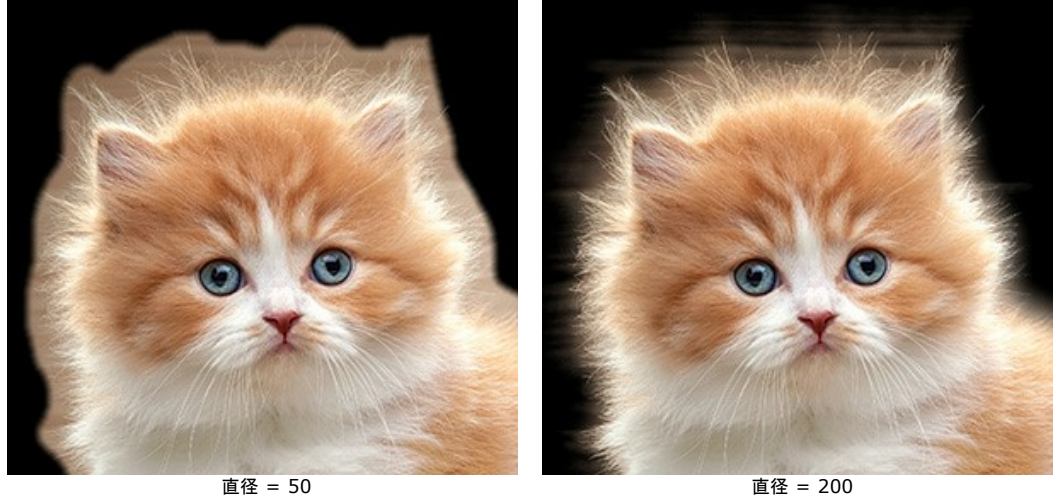

しきい値 (設定可能範囲は -10 から 80): パラメーターの値を上げることで、削除するピクセルの色範囲や明るさを指定します。

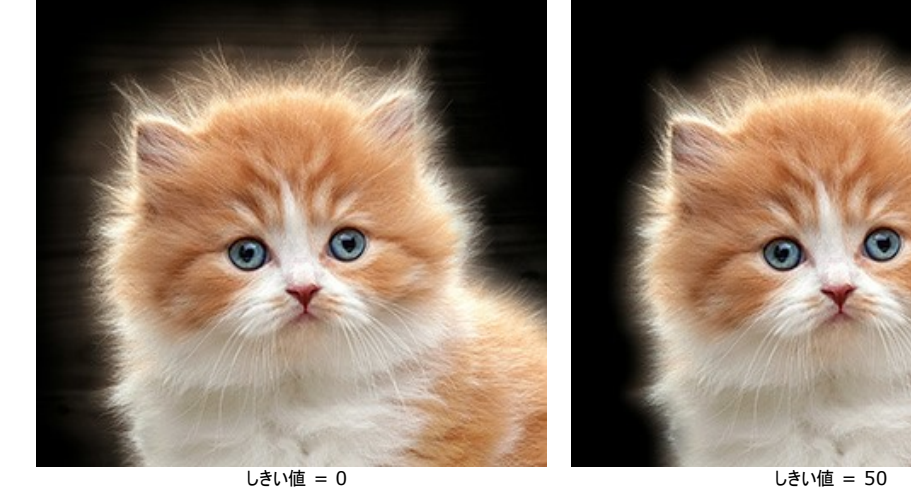

遷移 (設定可能範囲は 10-100): 指定した領域内の遷移をより滑らかにします。

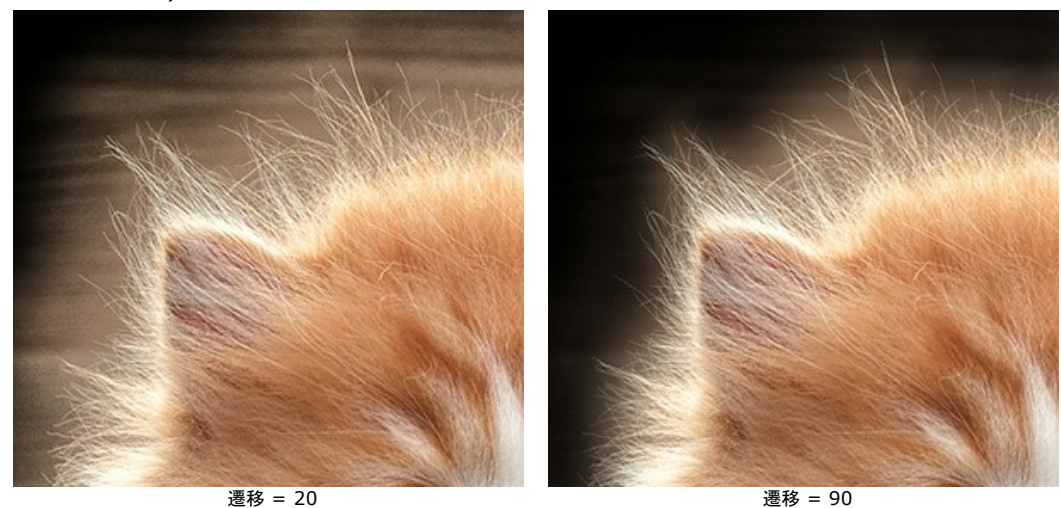

注意**: [**しきい値**]** / **[**遷移**]**パラメーターがイメージに適用されるのは、**[**半径**]**パラメーターの値が0ではない場合、または**[**サイズの微調整**]**ツール画 使用された場合さだけです。

**[**半径**]**パラメーターと**[**サイズの微調整**]**ツールは似ていますが、最大の違いは、パラメーターの場合、エッジ全体で同じ幅に設定するのに対し、ツール では、エッジの異なる部分で異なるサイズを設定できるという点です。

羽根 (設定可能値が 0-100):選択範囲/オブジェクトと背景の遷移をぼかし、半透明の領域を作り出します。

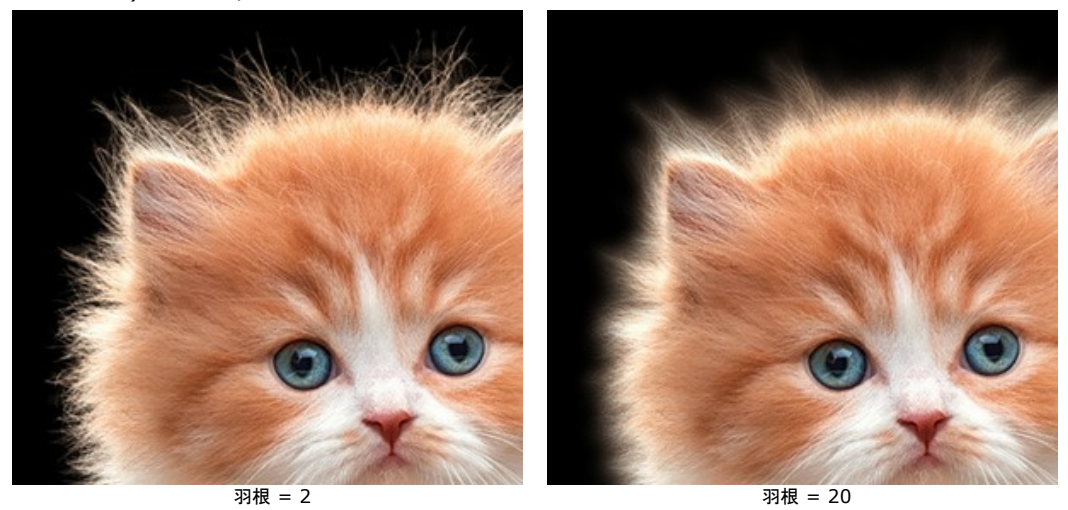

コントラスト (設定可能値が 0-100): このパラメーターは、選択範囲のエッジや切り取りイメージのエッジをシャープにします。

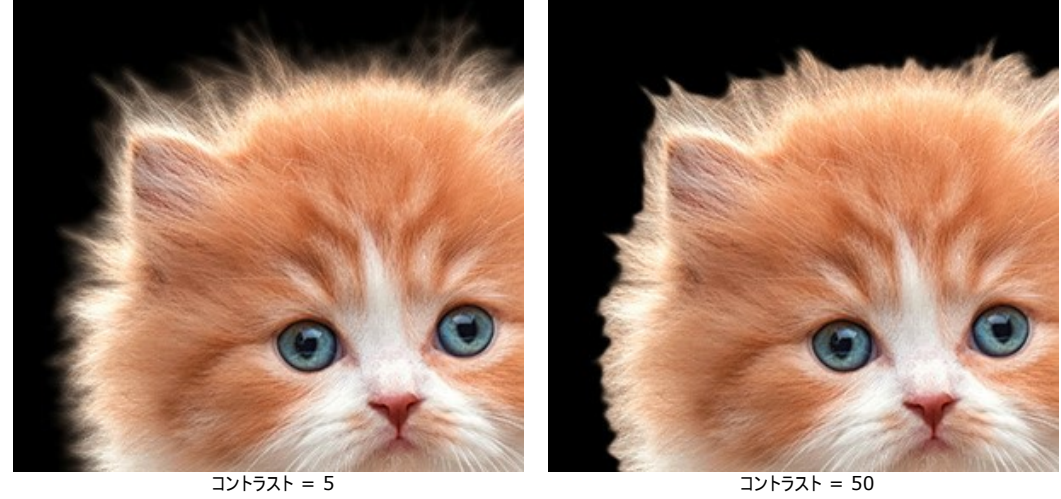

シフト (設定可能値が -100 から 100): 半透明ピクセルの透過度を変えることにより、トランジッション領域の選択範囲やオブジェクトを拡大または縮小しま す。

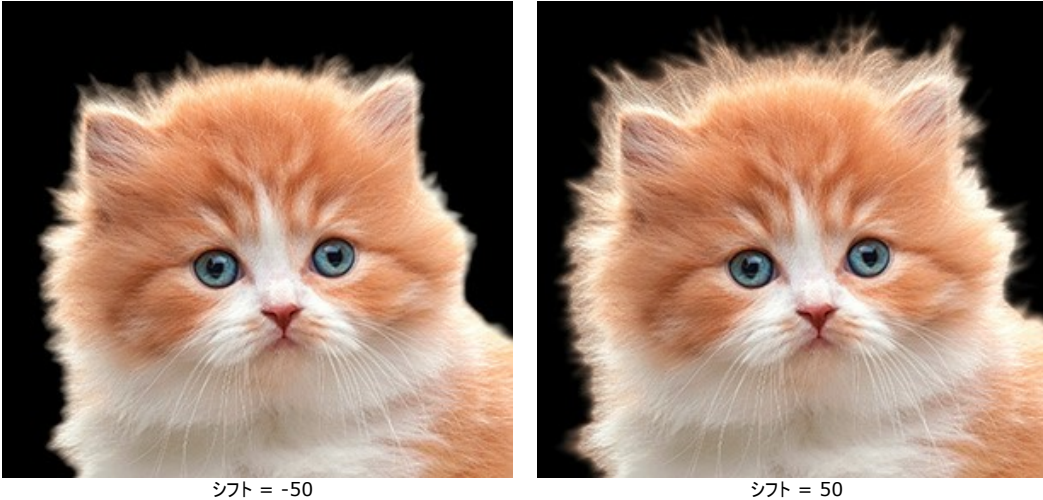

非**彩色化** (設定可能値は 0-100): **切り取り**を選択した場合にのみ有効です。抽出オブジェクトの エッジ部分にある半透明ピクセルの色の彩度を下げる パラメーターです。

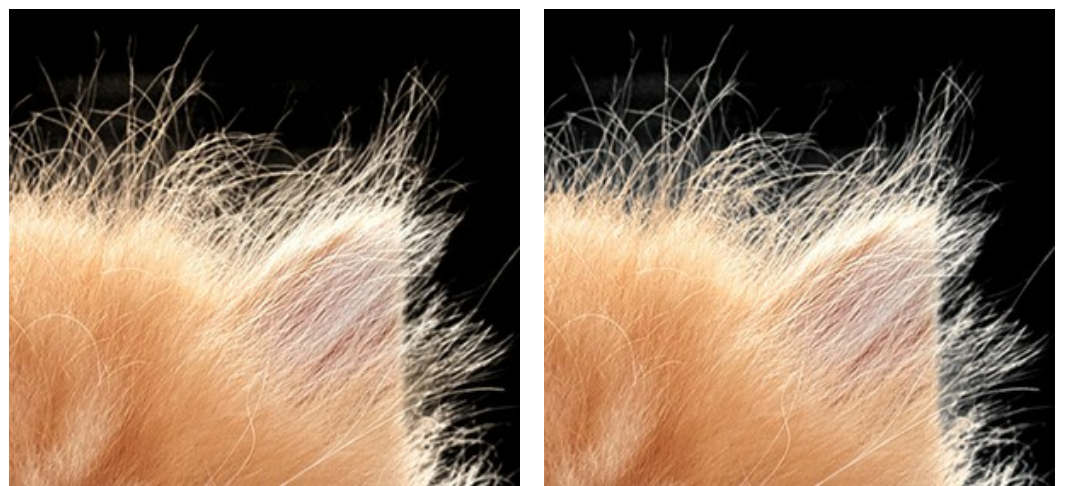

非彩色化 = 0 非彩色化 = 50

パラメーターを設定後の結果:

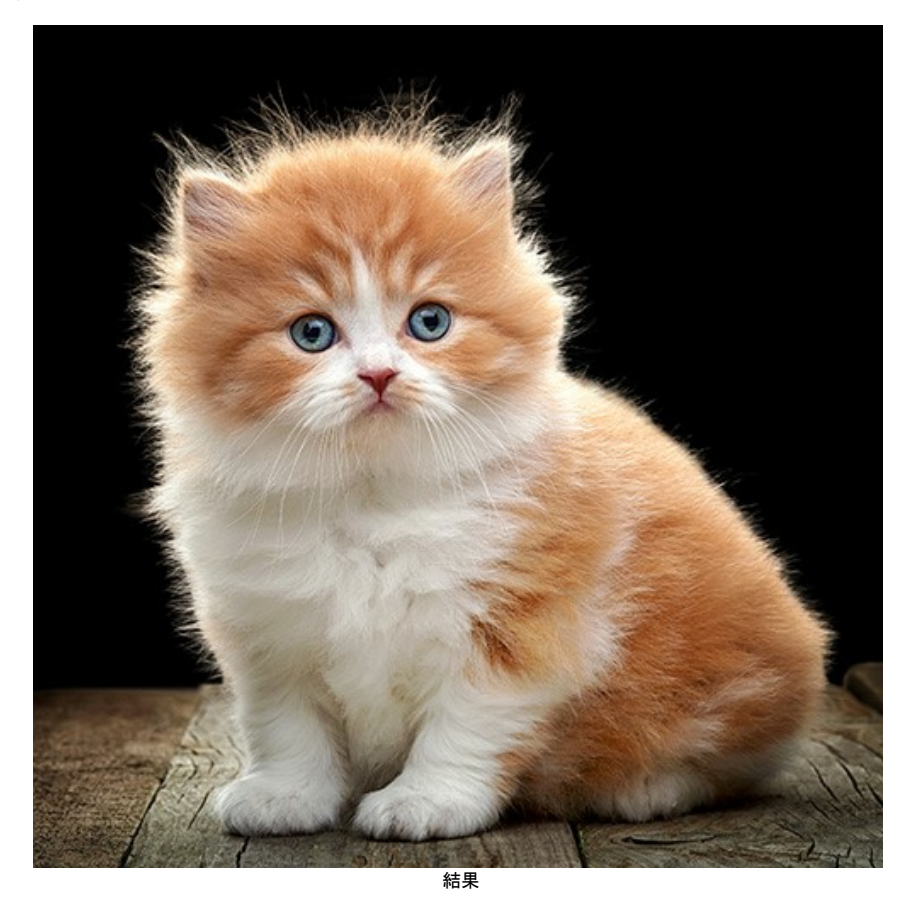

変更を適用するには**[OK]**をクリックし、オプションを閉じて終了するには**[**キャンセル**]**をクリックします。 **[**リセット**]**ボタンをクリックすると、このモードで行ったすべての変更が破棄され、パラメーターがデフォルトの設定にリセットされます。

## <span id="page-55-0"></span>後処理用ツール

処理結果の微調整を行い、最後の仕上げを行うためのツールは以下の通りです。 ぽかしブラシ │ 、消しゴム(背景) │ ◇ 、非彩色化ブラシ │ <mark>◇ 、履歴ブラシ</mark>  $\circledast$ 

これらのツールは、手動 モード有効時に ツールバー に表示されます。

ぼかしブラシ ∧: このツールは、隣接するピクセル間のカラーコントラストを下げることで、ぼかし効果を作成します。

ブラシは、**[**強度**]**パラメーターを使って調整できます。パラメーターの値が大きいほど、効果は強くなります。

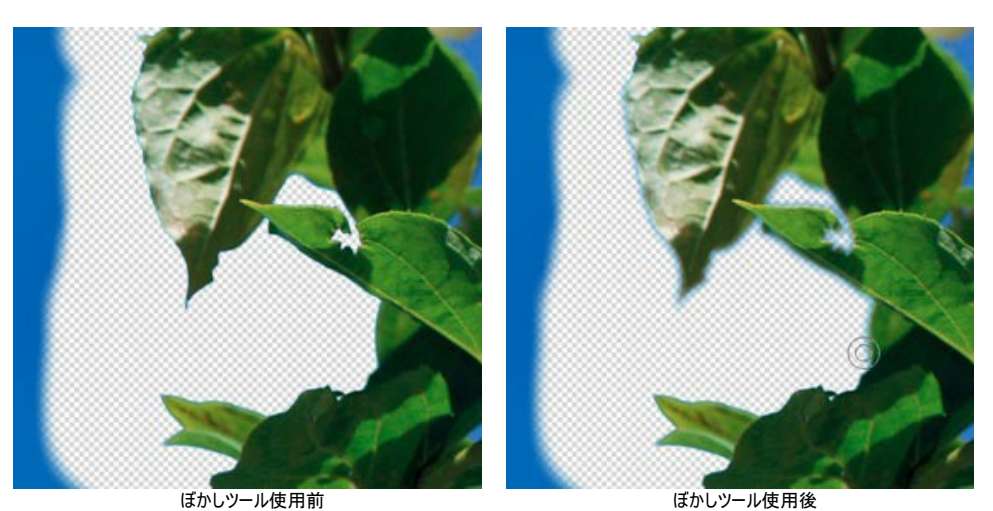

消しゴム**(**背景**)** : このツールは適用した領域を消去します。

強度 (設定可能値が 1-100): ツールを適用する強度を指定します。値が高いほど、消しゴムツールの影響が大きくなり、背景が見えにくくなります。

**[**トレランス**]** チェックボックスは、取り除く色の範囲をコントロールします。デフォルトの設定では無効となっていますので、ツールはすべての色を取り除きま す。

有効になっている場合、クリック時、ブラシの中央の色がサンプルとして採取します。このツールを使って画像上を描画すると、指定した色は取り除かれま す。

**[**トレランス**]** パラメーターの値が低いほど、取り除く色は少なくなります。値が高いと、より多くの色が取り除かれます。

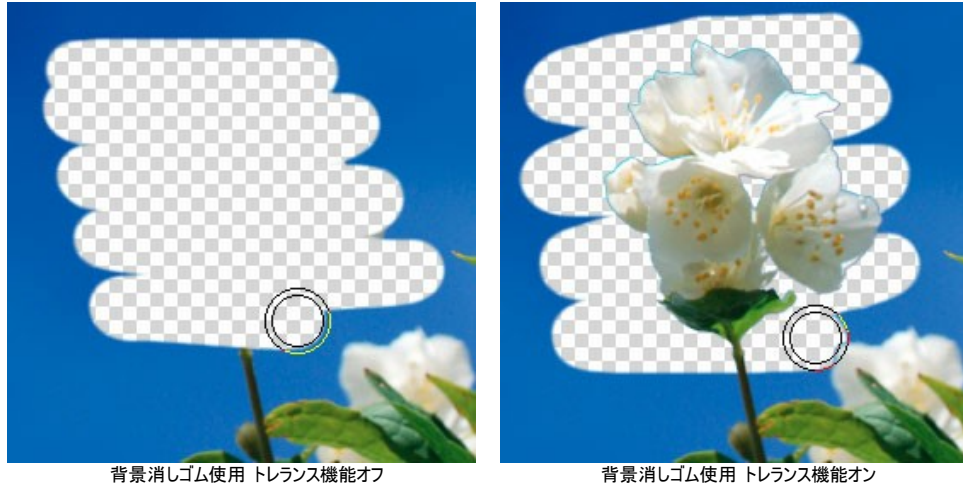

非彩色化ブラシ . 処理を行う画像領域の彩度を下げるためのツールです。

強度 (設定可能範囲は 1-100): 非彩色化ツールの強度を指定します。値が高いほどピクセルの彩度が弱くなります。

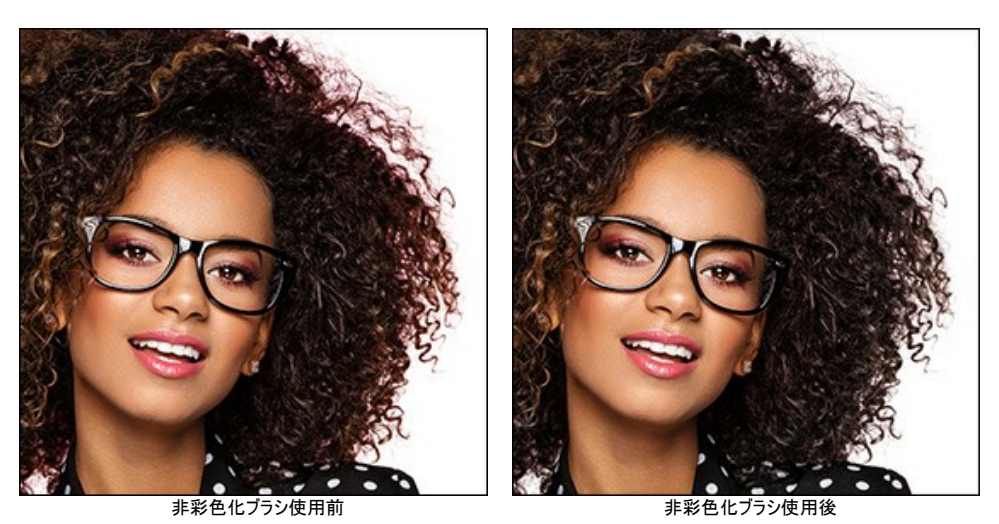

**履歴ブラシ の このツールは領域を元の状態に戻します。** 

強度 (設定可能値が 1-100):オリジナルの状態へのレストアの度合いを指定します。低い値の場合は適用した効果とのブレンドが残りましが、 100%に近い値の場合はオリジナルの状態に完全にレストアされます。

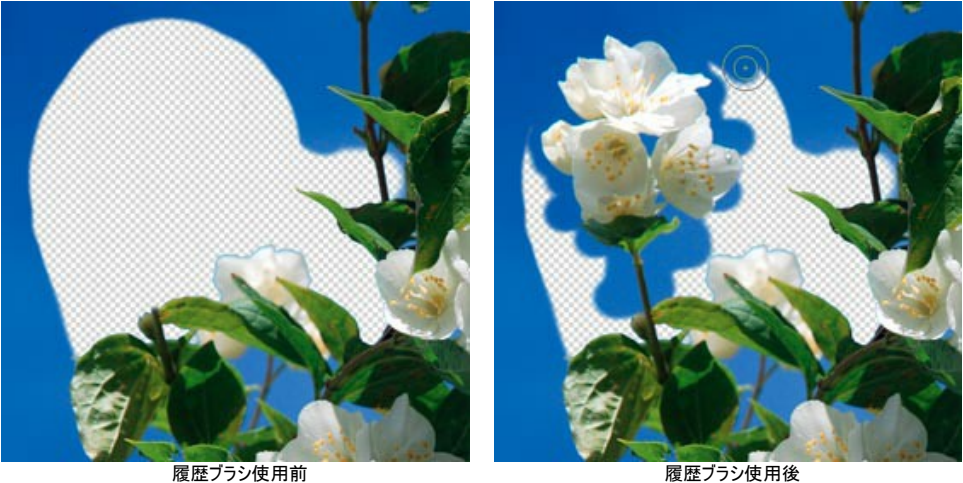

このツールに関して以下のパラメーターを設定できます。

サイズ:ブラシ幅の直径をピクセルで指定します。

硬さ:ブラシのエッジ(境界部分)によるぼかしの程度を指定します。値が高いほどブラシのエッジが硬くなり、ぼかしも弱くなります。低い値では、境界部 分の遷移がよりスムーズに、つまりやわらかい、ぼかしがかかります。

# その他のツール

その他のツールを使用することで、より一層作業がシンプルになります。

これらのツールは、自動、手動の両モードで利用できます。

手のひら ツール < <>>
は、画像を拡大して作業している場合にその表示領域をスクロールする際に使います。表示領域をスクロールするには、このボタンをク リック後に、画像上をマウスでクリックしたまま移動します。

イメージ ウィンドウ で画像をスクロールするには、キーボードのスペースバーを押しながら画像をドラッグすることもできます。

ツールバー 上にあるツールのアイコン をダブルクリックすると、イメージは、イメージウィンドウに合わせたサイズで表示されます。

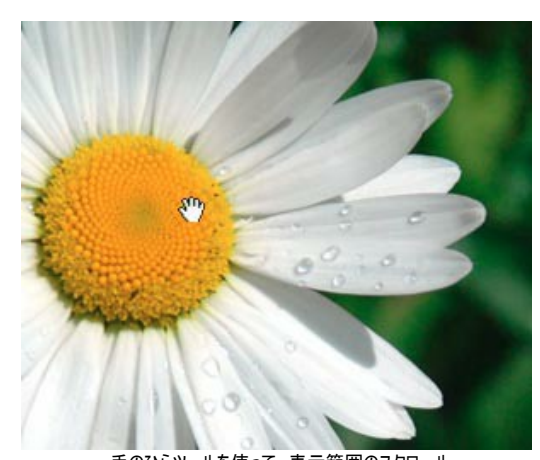

手のひらツールを使って、表示範囲のスクロール ズームツール は、イメージの表示サイズを変更するために準備されています。

クリックすると、ズームイン(拡大)します。クリックしながら Alt キーも押すと、ズームアウトします。画像の拡大/縮小は、[ホットキー](#page-32-0)を使っても行えます。

特定の領域を拡大することもできます。その場合、 マ ボタンをクリックして、画像上の拡大する領域を長方形で指定します。対象の領域を指定したら、その 領域がウィンドウ全体に収まるように拡大されます。

ツールパー 上にあるツールのアイコン ◯ をダブルクリックすると、イメージが100%の倍率(実際の大きさ)で表示されます。

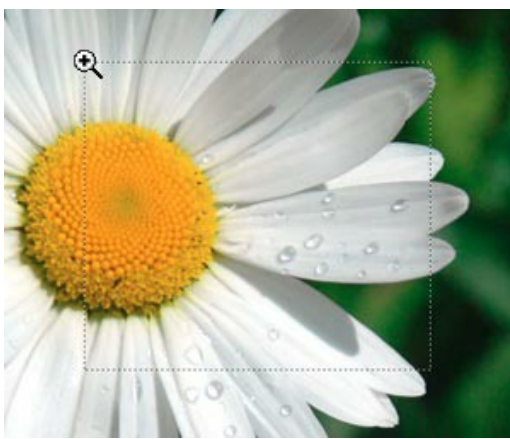

ズームツールを使って、選択範囲の拡大

## 写真から人物を切り取る

**[AKVIS SmartMask](#page-2-0)** を使って、画像内のオブジェクトを選択し、背景を削除することができます。

この操作例では、プログラムになれるため、両方のモードとより多くのツールを使用できるよう工夫されています。 すべての作業は、約10分で完了しました。

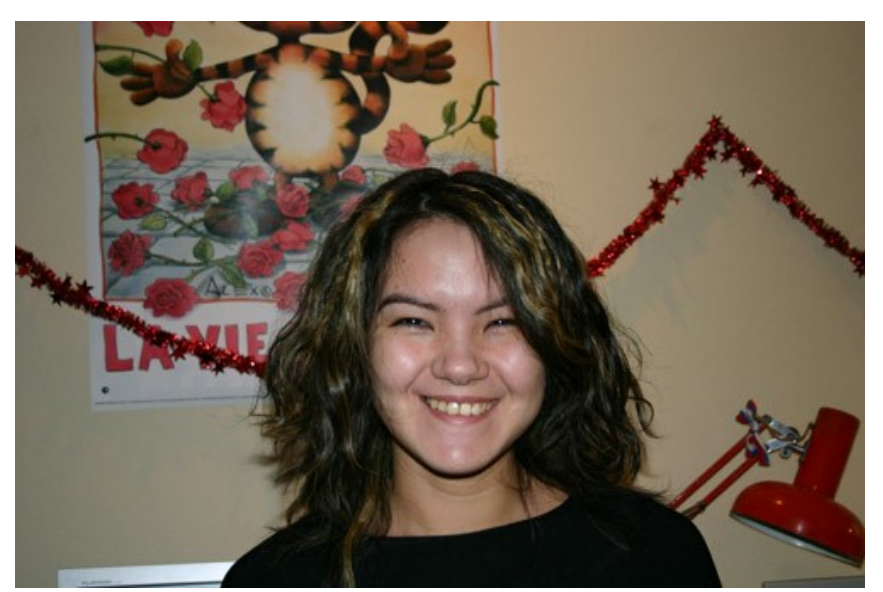

元の写真

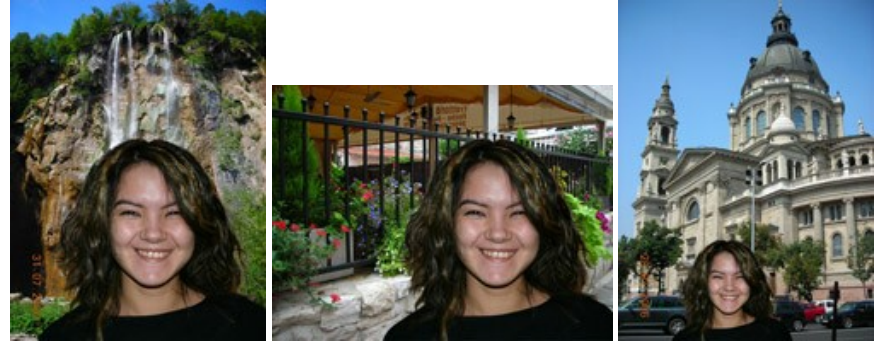

背景の異なるイメージ クリックすると、拡大表示

このサンプルは**AliveColors**で作成されたものですが、**AKVIS SmartMask** と[互換性](https://akvis.com/jp/compatibility-software.php?utm_source=help)があるフォトエディターであれば、お好きなものをご利用いただくことができま す。また、SmartMask のスタンドアロン版を使用することもできます。

ステップ**1:** フォトエディターでイメージを開きます。

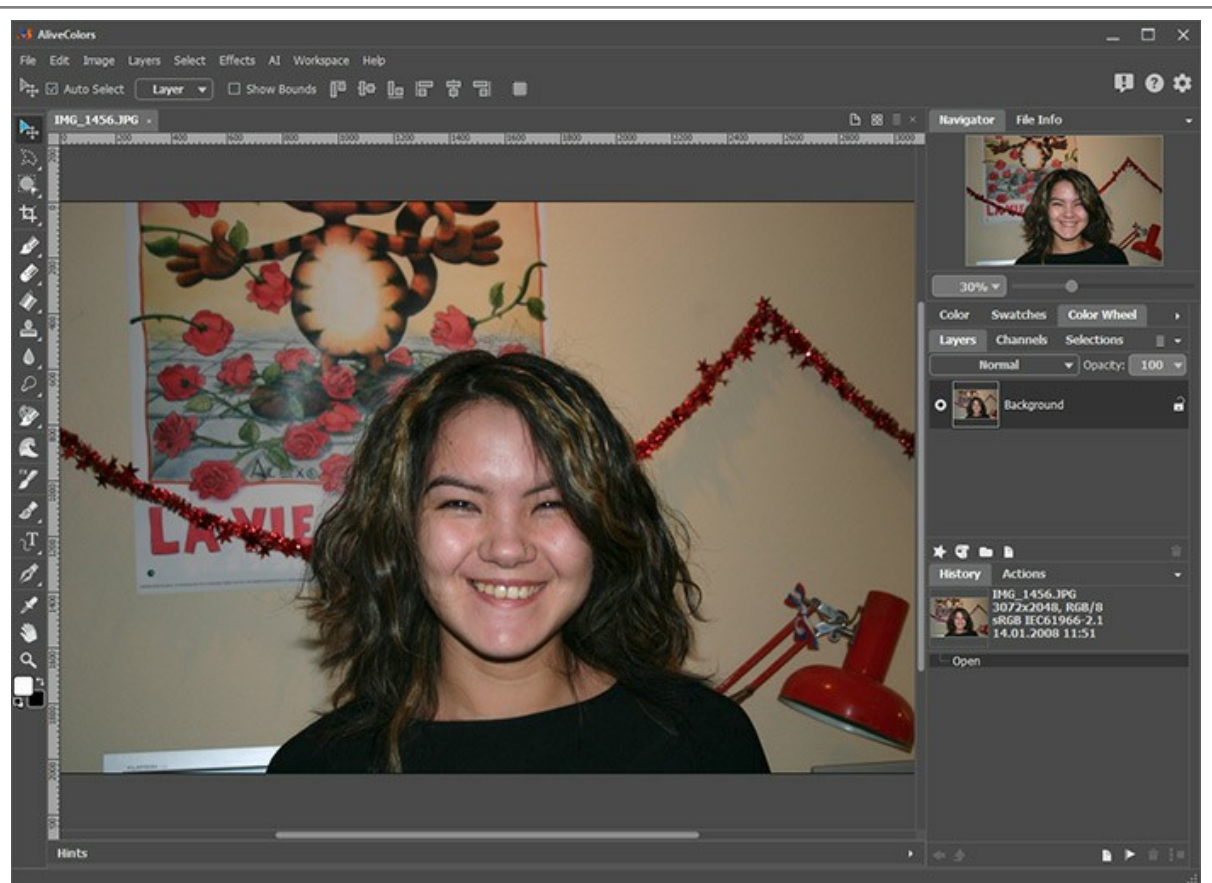

ステップ**2:** 新しいレイヤーにイメージをコピーします(レイヤーを複製)。

ステップ**3: AKVIS SmartMask** のプラグインを呼び出します。呼び出すには、**[**効果**] > [AKVIS] > [SmartMask]**を選択してください。

デフォルトでは、strong>[自動](#page-36-0)モードを使用するように設定されています。

ステップ4: 維持領域鉛筆 | <> で少女の内側にアウトラインを描きます。削除領域鉛筆 | <> を使用し、背景にアウトラインを描きます。

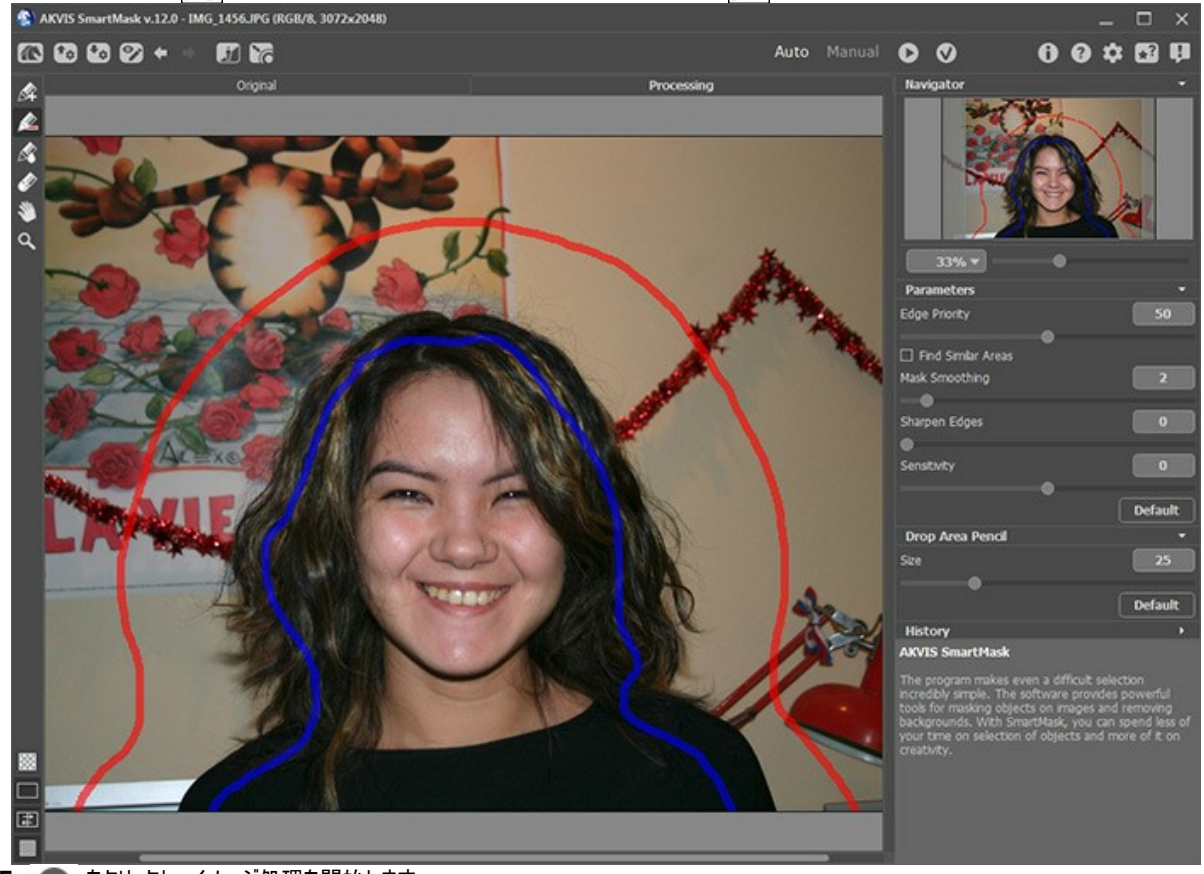

ステップ**5:** をクリックし、イメージ処理を開始します。

イメージ処理は設定に応じて実行されます。描かれたアウトラインを考慮して、2つのゾーンが生成されます。赤色は削除される領域 (この領域のポイントの透 明度 = 100%)、青色は維持される領域 (この領域のポイントの透明度 = 0%) です。

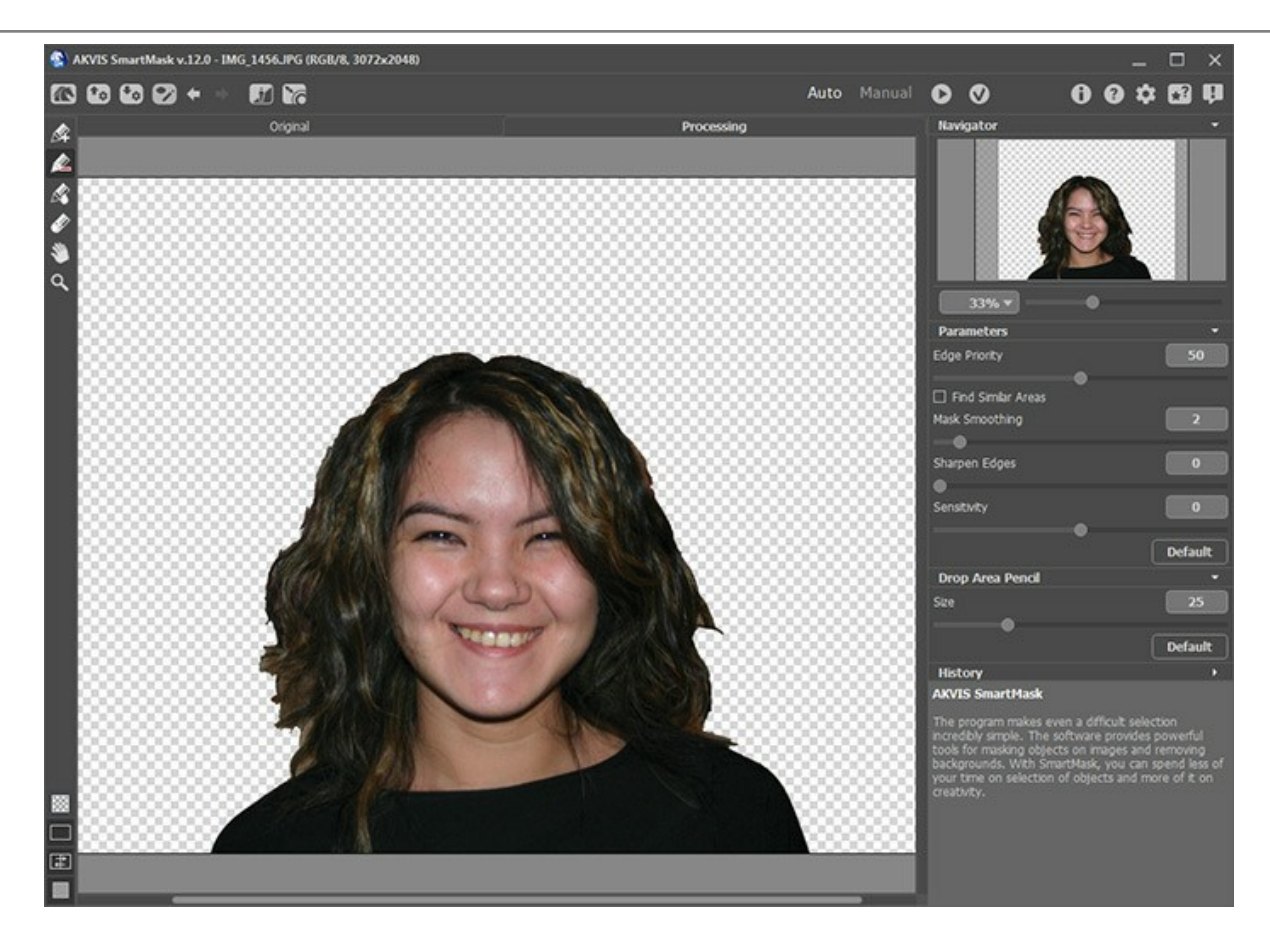

衣服は上手く切り取られていますが、全体的には満足のいく結果ではありません。作業を続けましょう。

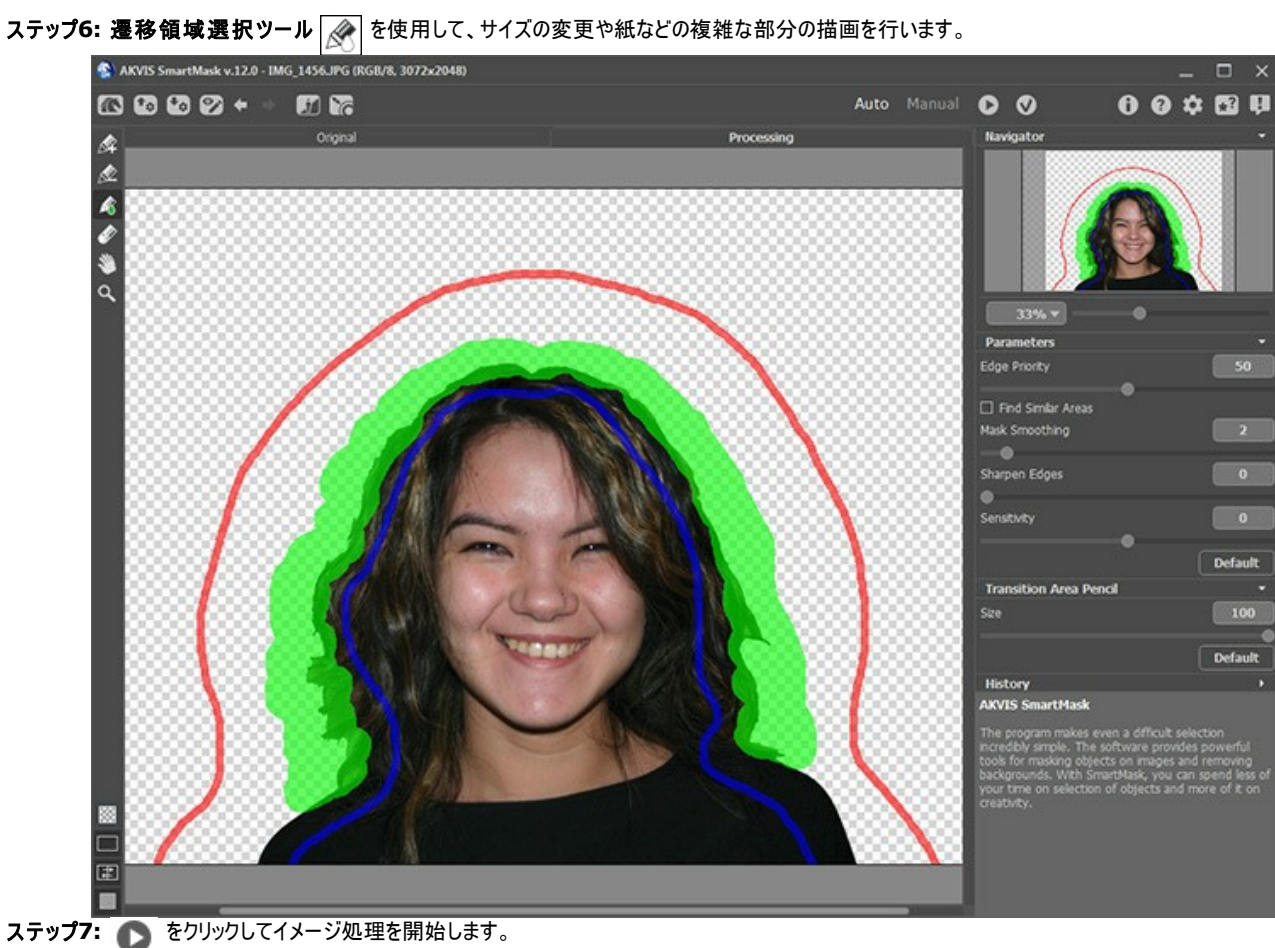

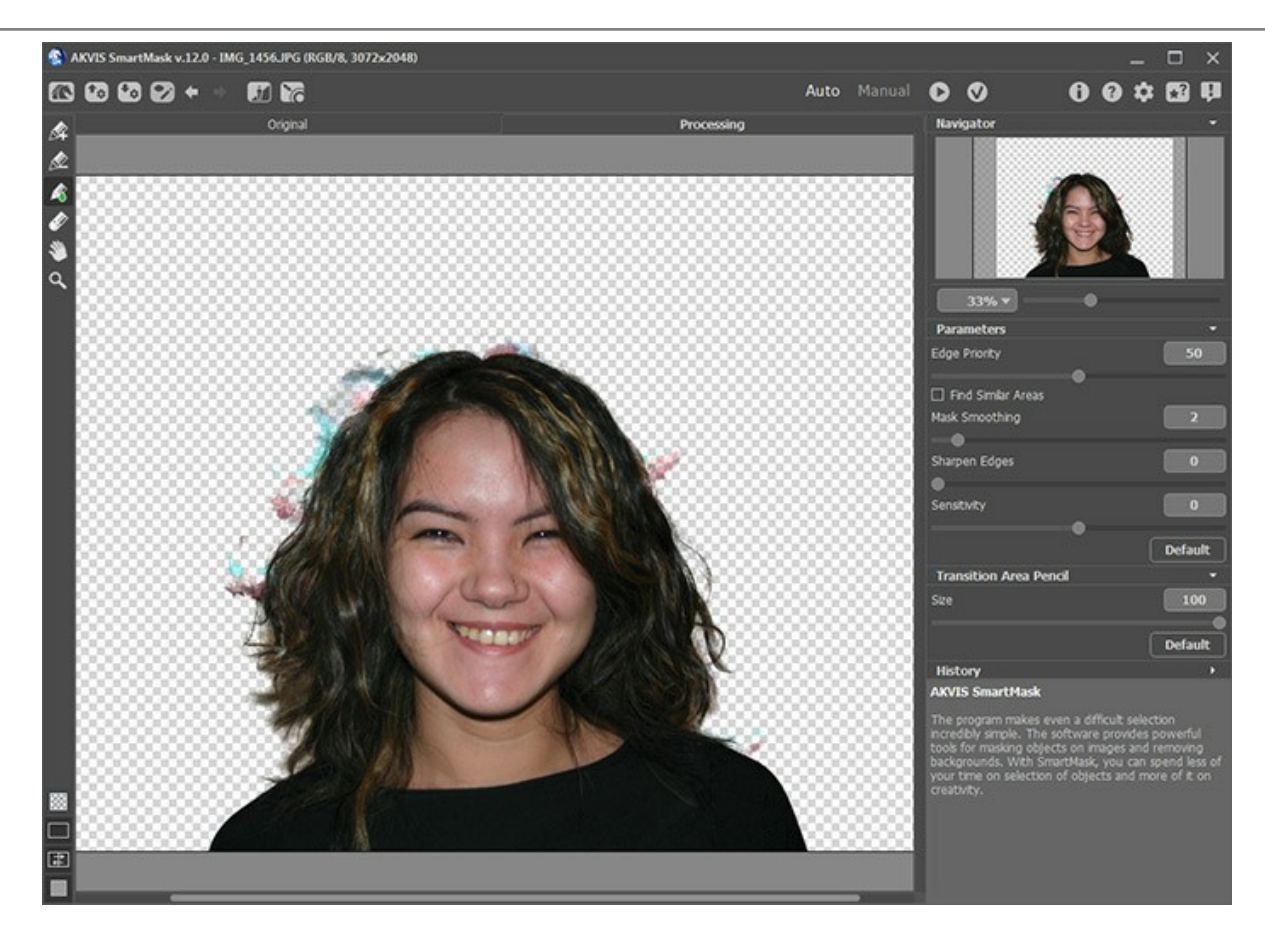

実に良い結果になりました。次は背景の汚れを消しましょう。

ステップ**8:** [手動](#page-39-0)モードに切り替えます。処理結果をさらに編集して、より良い結果を得ることができます。 ステップ**9: [**ズーム**]** を使用してイメージを拡大し、問題のある領域を加工します。

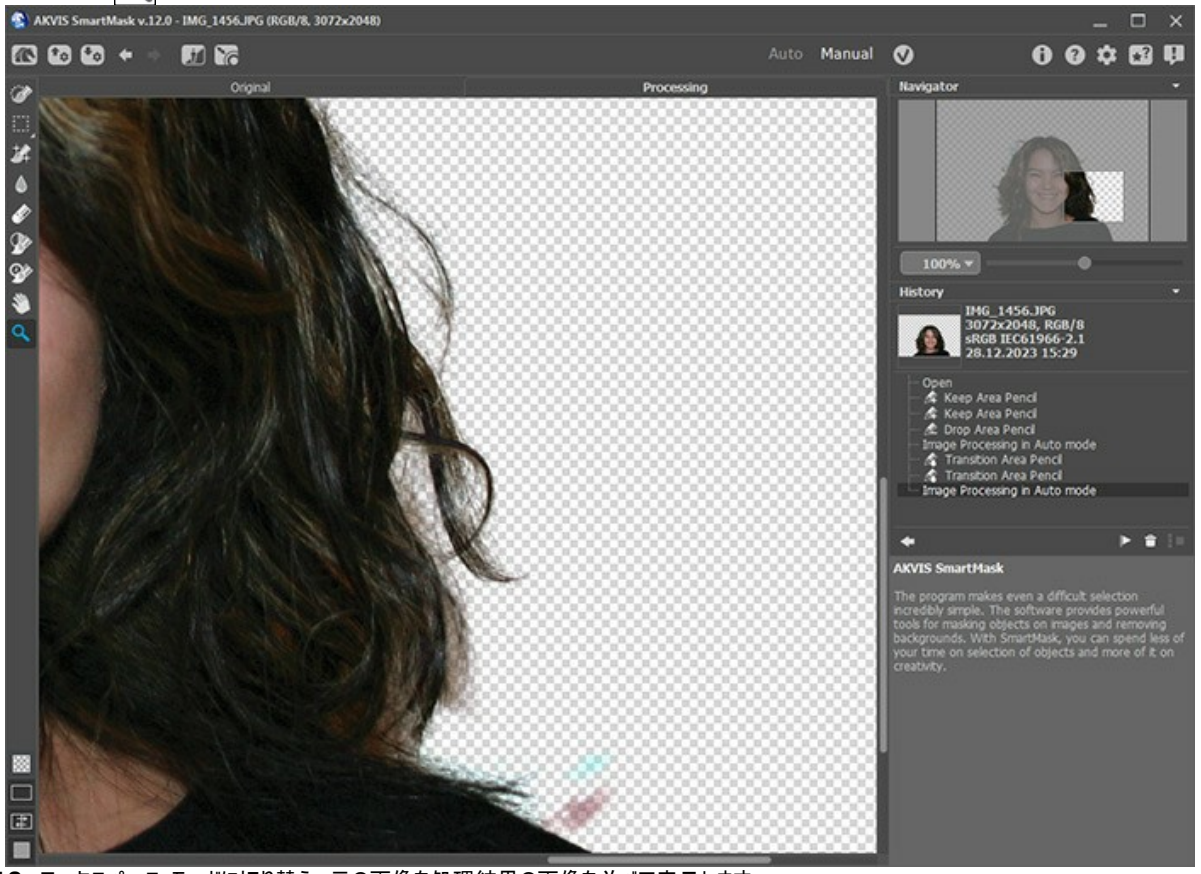

ステップ**10:** ワークスペース モードに切り替え、元の画像を処理結果の画像を並べて表示します。

**[マジックブラシ] 大全を有効にし、スポートツール ※ を使って、維持色と削除色を選択します。維持色には髪の色、削除色には背景の壁の色を選択しま** す。

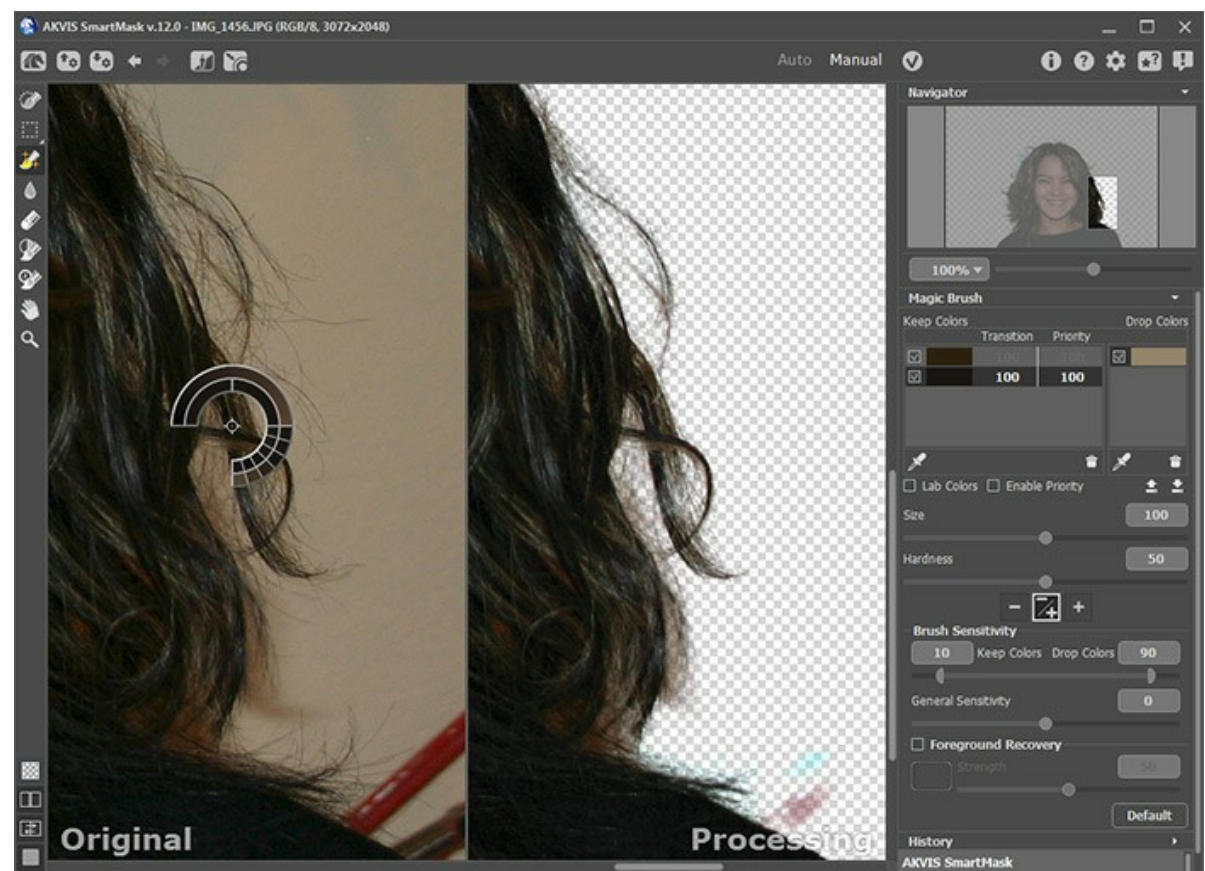

ステップ**11:** 維持**&**削除モードモードが有効になっています。

このモードでは、マジックブラシ み? 前除色フィールドに含まれる色と同じ色や近い色を持つポイントを削除し、維持色フィールドに含まれる色と同じ色や 近い色を持つポイントを復元します。

**[**マジック ブラシ**]**ツールを使用し、紙の上を描画します。

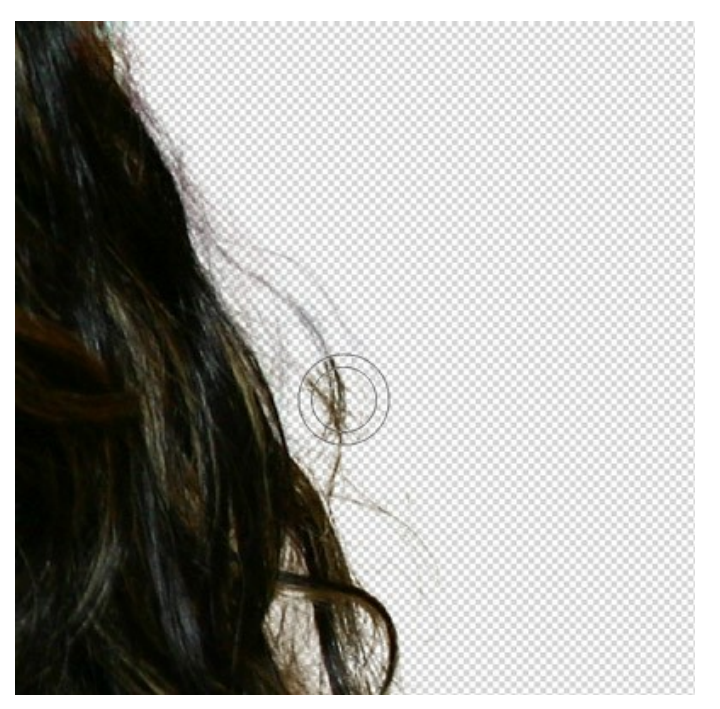

その結果は次のようになります。

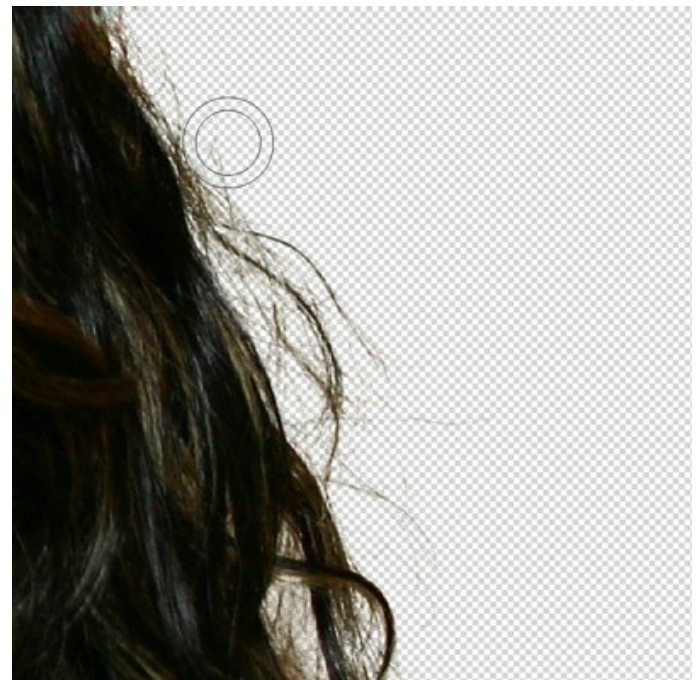

ステップ**12:** さらに加工して改善させましょう。

**[**感度**]** パラメーターの値をあげて、もう一度髪の上を描画してみます。

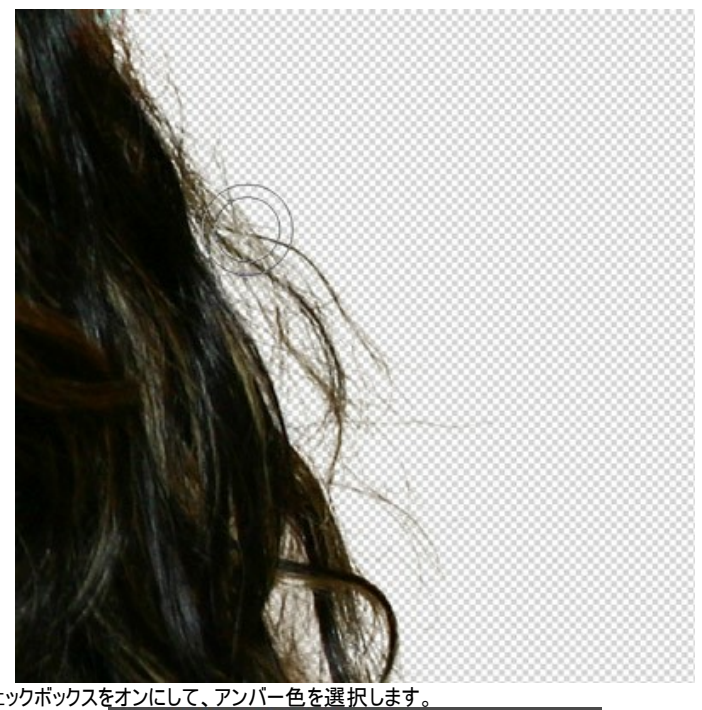

ステップ13: 次に、[前景リカバリ]チェックボックスをオンにして、アンバー色を選択します。<br>└☑ Foreground Recovery

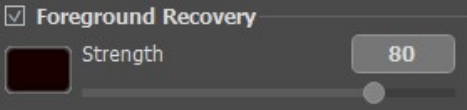

再度、**[**マジックブラシ**]**を使用します。これで、髪も自然に見えます。

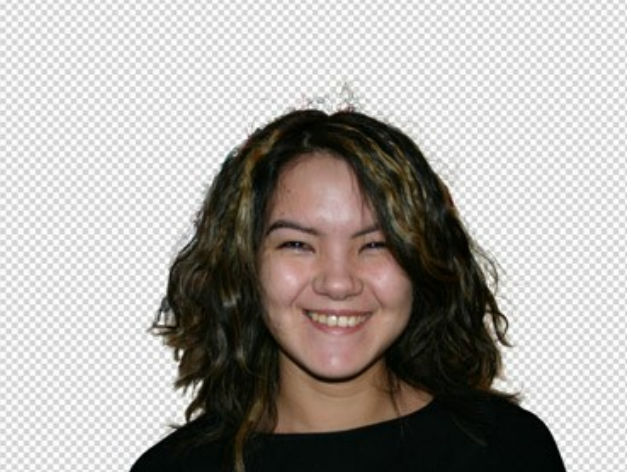

# ステップ14: ● を押して結果を適用します。

背景を自由に追加して、楽しむことができます。

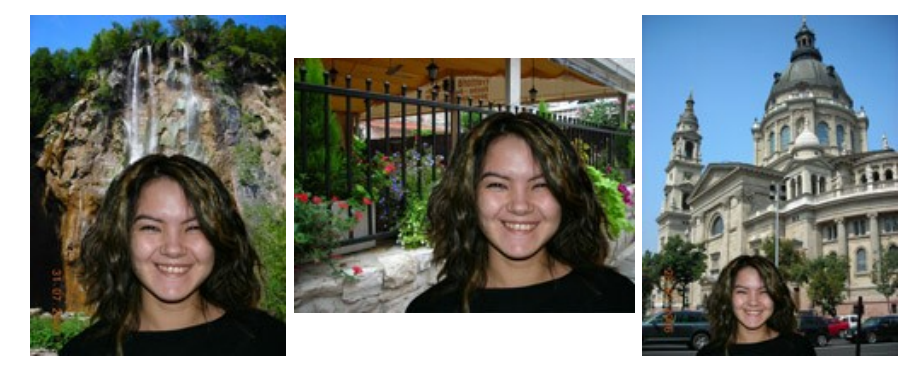

# **AKVIS**プログラム

#### **AKVIS AirBrush —** [エアブラシを使ったぼかし処理を手軽に適用](https://akvis.com/jp/airbrush/index.php?utm_source=help)

**AKVIS AirBrush** は、写真をスプレー塗料またはインキをスプレーする特殊なエアブラシツールで作られたように見える芸術作品に自動的に変換します。ソフトウェア は、選択した写真から絵画への変換設定を使用して、画像からスタイリッシュでカラフルなエアブラシデザインを作成する芸術的なフィルタとして動作します。 [詳細情報](https://akvis.com/jp/airbrush/index.php?utm_source=help)

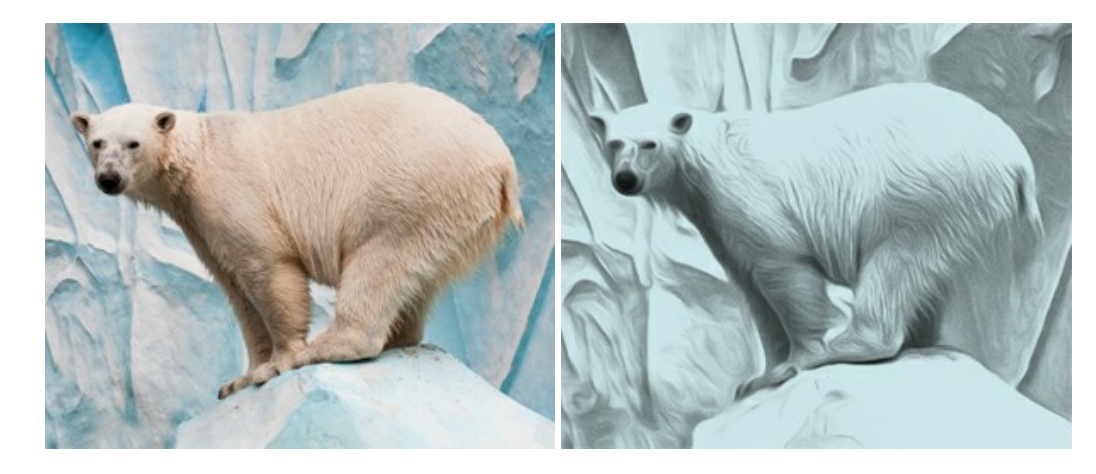

# **[AKVIS Artifact Remover AI — JPEG-](https://akvis.com/jp/artifact-remover/index.php?utm_source=help)**圧縮画像のレストア

**AKVIS Artifact Remover AI**は、AIアルゴリズムを使用して、JPEG 圧縮アーテファクトを取り除き、圧縮した画像本来の品質へと補整します。このプログラムは 4つの画像修復モードを提供し、それぞれ今回特別に開発された独自のニューラルネットワークを使用します。このソフトウェアは、ホームユーザーは無料で利用できま す。商用利用には、ビジネスライセンスを提供しています。 [詳細情報](https://akvis.com/jp/artifact-remover/index.php?utm_source=help)

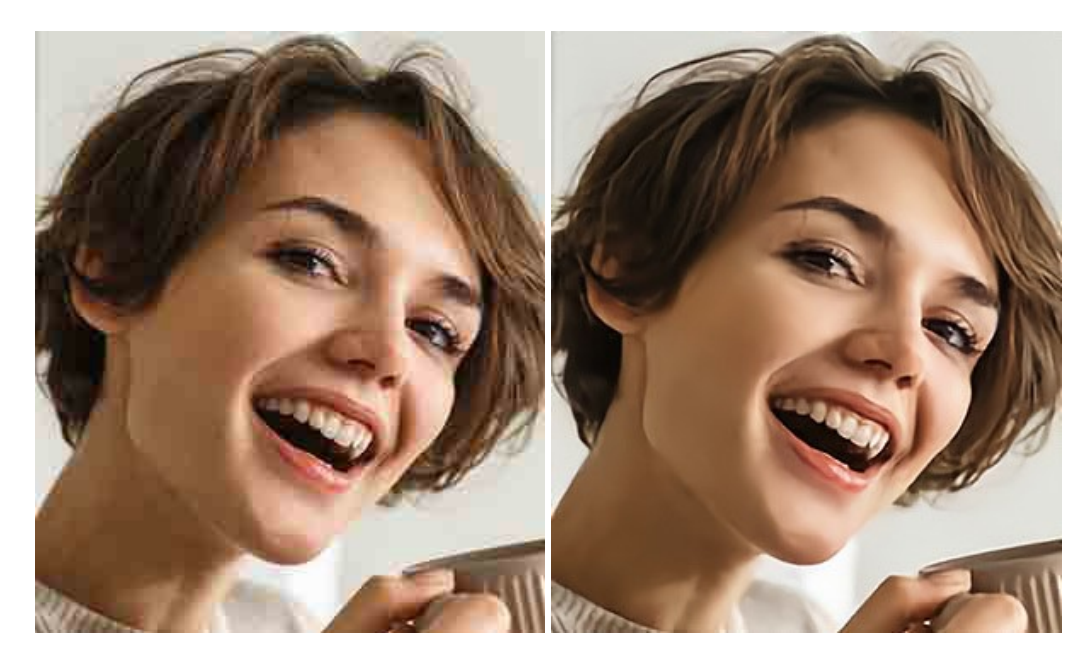

#### **AKVIS ArtSuite —** [写真をオリジナルで華やかに飾ります](https://akvis.com/jp/artsuite/index.php?utm_source=help)**!**

**AKVIS ArtSuite** は、写真を飾るための印象的かつ多用途な効果を集めたものです。 写真をオリジナルで華やかに飾ります! 友人へ送るポストカードの作成、旅 の思い出アルバムの作成、デスクトップ用の壁紙、または、アート感覚で楽しむためなど、さまざまな場合で必要になるでしょう。 ArtSuiteは、いくつかの基本的な効果 が用意されており、効果を適用したバージョンを無限に作成できます。 [詳細情報](https://akvis.com/jp/artsuite/index.php?utm_source=help)

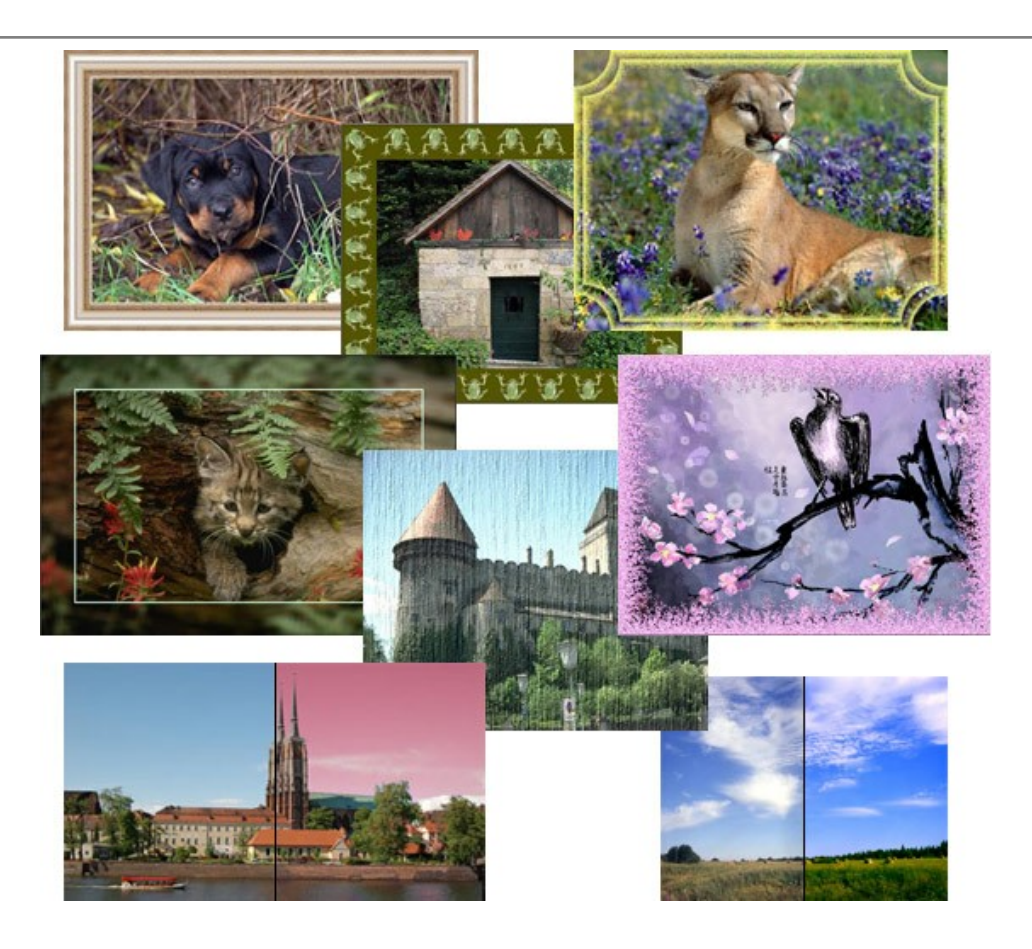

# **[AKVIS ArtWork —](https://akvis.com/jp/artwork/index.php?utm_source=help)** 多彩なペイント**/**描画技法

**AKVIS ArtWork** は、様々な芸術技術を写真に与えるための画像変換ソフトウェアです。油絵、水彩、グワッシュ、コミック、ペン&インク、リノカット、ステンシル、パ ステル、点描画法です。Artwork を使うと、デジタル写真が芸術作品に早変わり! [詳細情報](https://akvis.com/jp/artwork/index.php?utm_source=help)

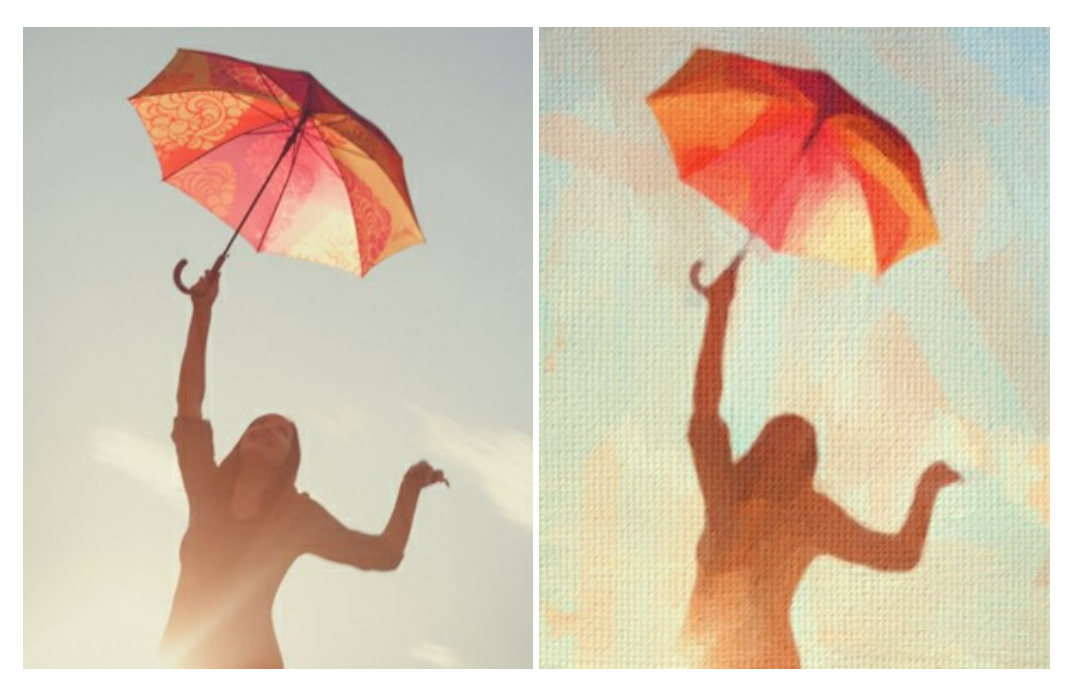

## **AKVIS Chameleon - フォトコラージュ作成**

**AKVIS Chameleon** は、挿入した被写体の自動調整、対象のイメージカラー範囲の調整、被写体の境界の円滑化などができる効果的なツールです。 このツー ルはいくつかの目的に役立ちます: 写真に新しい被写体を挿入したいけれど、従来のツールよりもフレキシブルで簡単なものがほしい(コラージュ作成), いらない不具 合を、イメージの近くのパーツと置き換えて隠したい(クローンツールと類似)。 [詳細情報](https://akvis.com/jp/chameleon/index.php?utm_source=help)

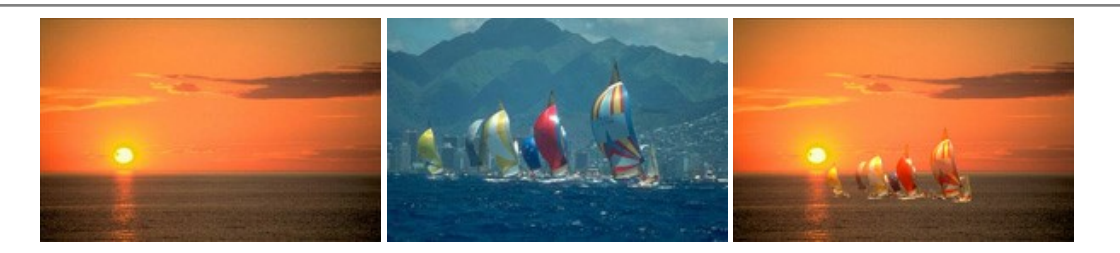

#### **AKVIS Charcoal – [簡単なステップで写真が木炭画になります!](https://akvis.com/jp/charcoal/index.php?utm_source=help)**

**AKVIS Charcoal** は、写真を木炭やチョークを使用して描いた絵のように変換することのできる芸術的なツールです。黒と白の著しい違いを使用した材料の統合も できます。 色やオプションを使用することによって、素晴らしい芸術的な効果を作り上げることができます。 [詳細情報](https://akvis.com/jp/charcoal/index.php?utm_source=help)

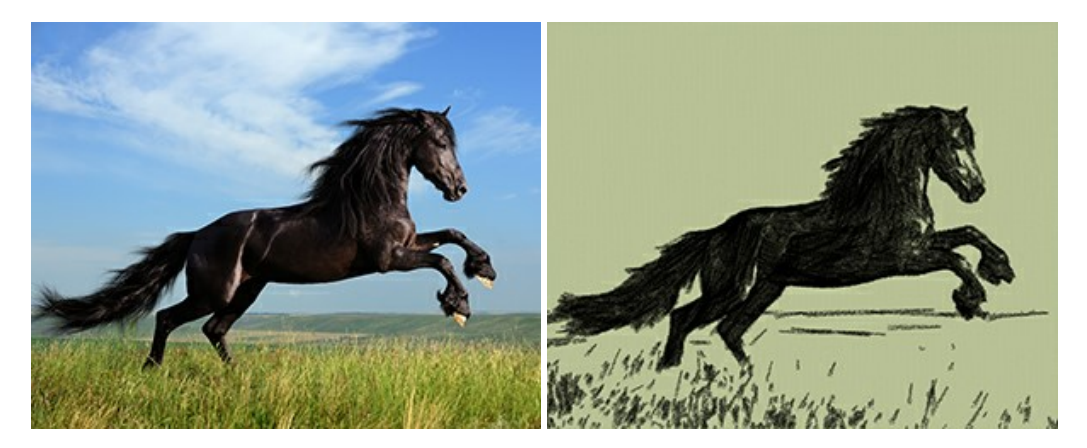

## **[AKVIS Coloriage —](https://akvis.com/jp/coloriage/index.php?utm_source=help)** 白黒写真を色付けする

**AKVIS Coloriage** で白黒写真に息吹を!

Coloriage を使用すると、白黒写真をカラー写真として蘇らせることができるだけでなく、カラー写真の色を変更して印象を刷新したりすることができます。 [詳細情報](https://akvis.com/jp/coloriage/index.php?utm_source=help)

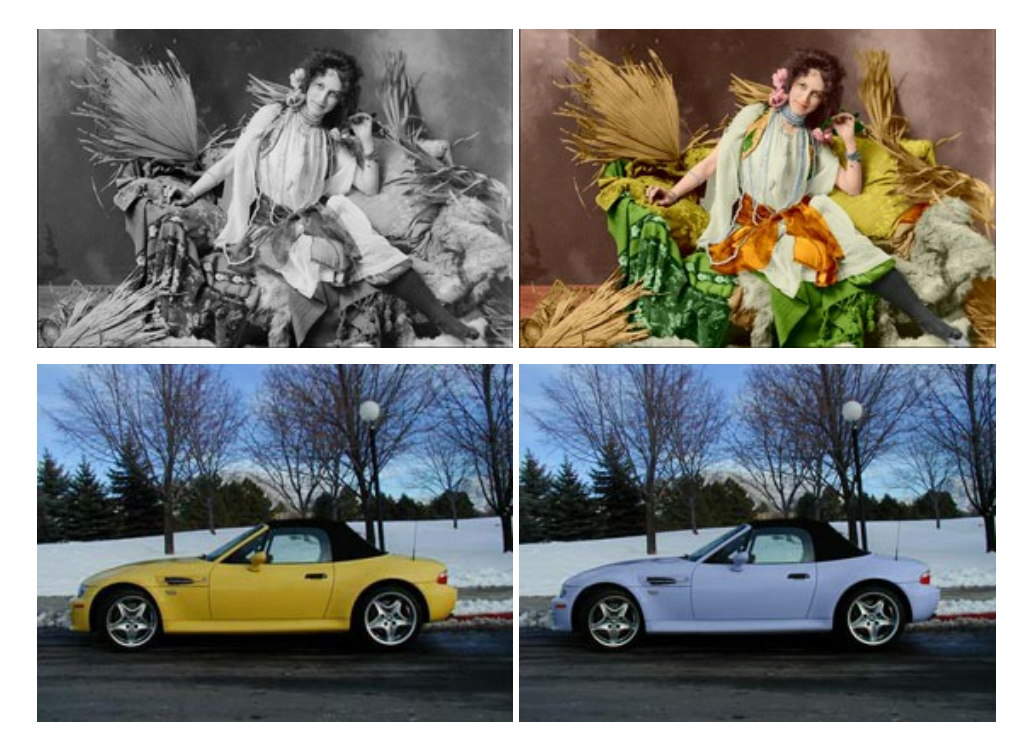

# **AKVIS Decorator —** [被写体の模様や色を変更](https://akvis.com/jp/decorator/index.php?utm_source=help)

**AKVIS Decorator** は、被写体表面の色や模様を違和感なく変更することができるソフトウェアです。 このソフトウェアを使用すると、女性のドレス、車体、家具な ど、写真の一部を選択して、新しい色や模様を適用することが可能です。 [詳細情報](https://akvis.com/jp/decorator/index.php?utm_source=help)

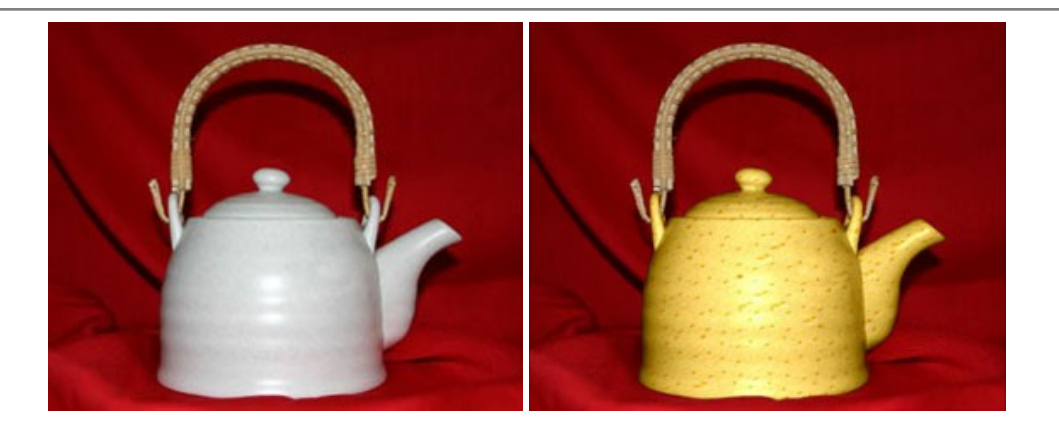

## **AKVIS Draw —** [手書きの鉛筆画への変換](https://akvis.com/jp/draw/index.php?utm_source=help)

**AKVIS Draw** は、デジタル画像から、手書きの鉛筆画やラインアートを作成します! [ソフトウェアは非常に使いやすく、ワンクリックで自然な鉛筆画を作成します。](https://akvis.com/jp/draw/index.php?utm_source=help) 詳 細情報

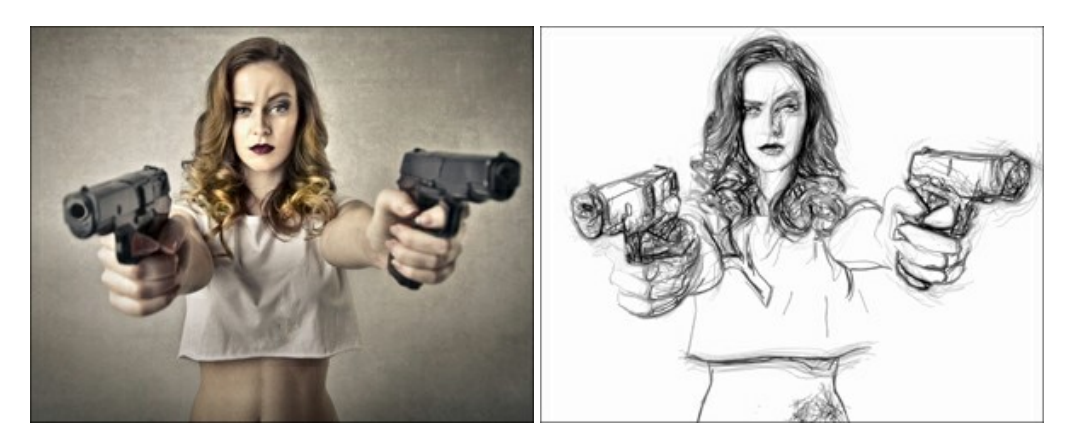

## **[AKVIS Enhancer —](https://akvis.com/jp/enhancer/index.php?utm_source=help)** 詳細を引き立てるツール

**AKVIS Enhancer** は、不鮮明になってしまった原因に関わらず、ディテールを高めることができるイメージ補正ソフトウェアです。 本プログラムは、露出が均一ではな い写真から露出不足、露出過度、中間調の各領域のディテールを検出します。 [詳細情報](https://akvis.com/jp/enhancer/index.php?utm_source=help)

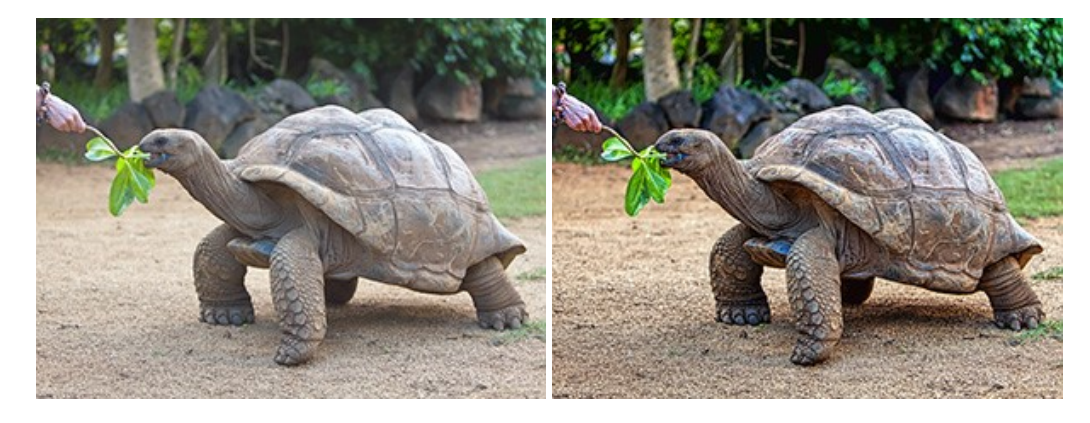

# **AKVIS Explosion —** [素晴らしい粒子の爆発効果](https://akvis.com/jp/explosion/index.php?utm_source=help)

**AKVIS Explosion** は、写真に爆発効果を追加し、砂などの粒子を適用します。このソフトウェアを使用することで、人目をひくグラフィックを数分で作成できます! [詳細情報](https://akvis.com/jp/explosion/index.php?utm_source=help)

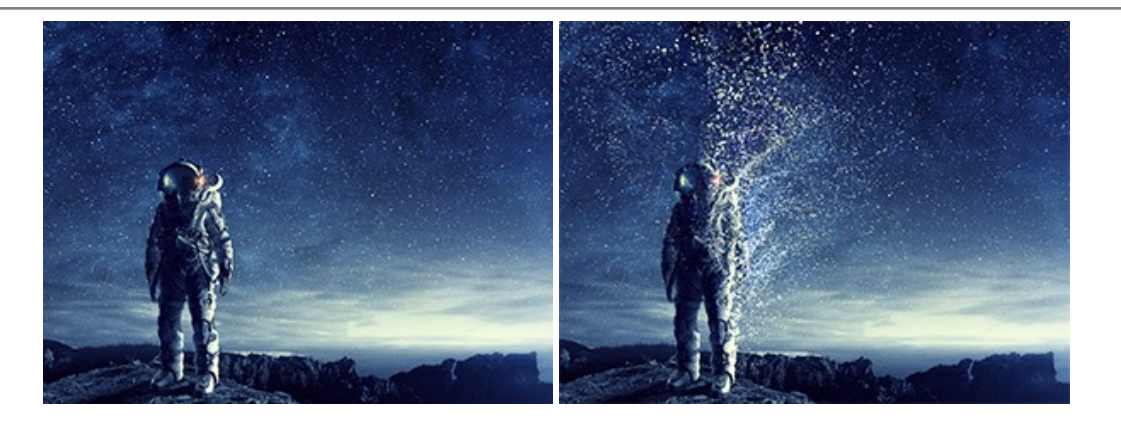

## **AKVIS Frames —** [あなたの写真をフレームで飾りましょう](https://akvis.com/jp/frames/index.php?utm_source=help)

**AKVIS Frames** は、AKVISフレームパックと共に機能する無料写真校正ソフトウェアです。

このプログラムを使えば、専用の写真フレームであなたの写真を簡単にデコレートすることができます! [詳細情報](https://akvis.com/jp/frames/index.php?utm_source=help)

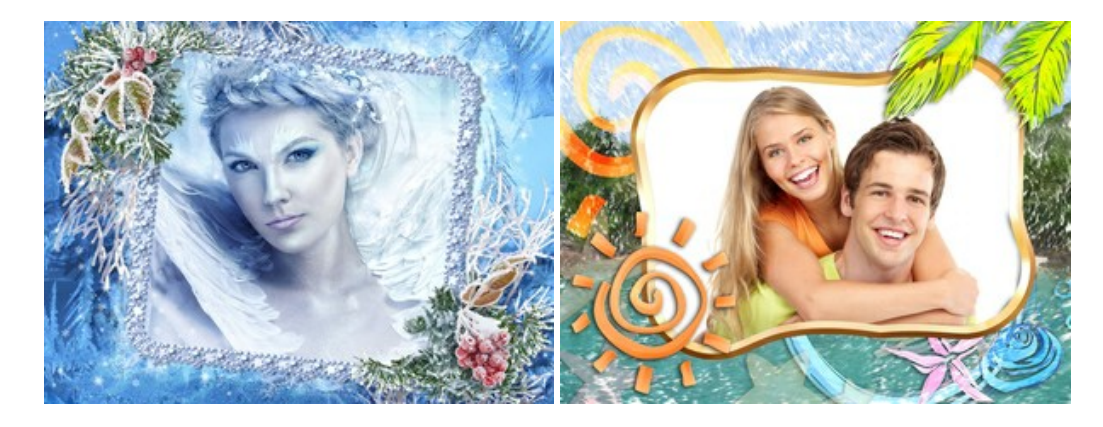

#### **[AKVIS HDRFactory —](https://akvis.com/jp/hdrfactory/index.php?utm_source=help)** 実際よりも明るい画像に**!**

**AKVIS HDRFactory** では、単一イメージまたは同様のイメージを複数枚を使用して、HDRイメージを作成できます。このプログラムは画像修正を行うために使用 することもできます。 AKVIS HDRFactoryで写真に息吹、そしてより鮮やかな色合いを! [詳細情報](https://akvis.com/jp/hdrfactory/index.php?utm_source=help)

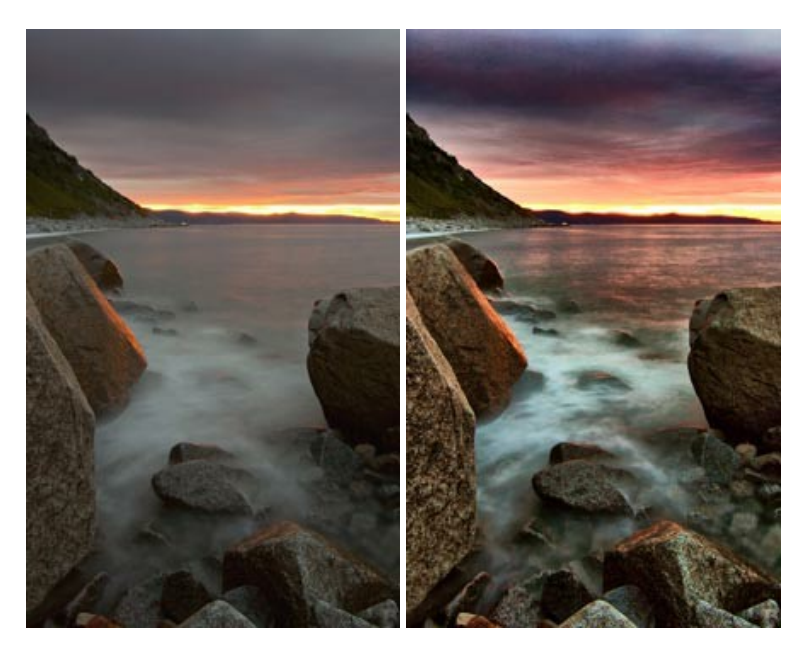

#### **AKVIS Inspire AI —** [イメージの芸術的スタイル化](https://akvis.com/jp/inspire/index.php?utm_source=help)

**AKVIS Inspire AI** は、様々な絵画のサンプルを使用してイメージをスタイル化します。AIに基づくプログラムが、選択した芸術作品のカラースキームとスタイルを写 真に適用し、新しい芸術作品を作り出します。このソフトウェアは、芸術スタイルのギャラリーを備えており、カスタム サンプルを読み込むことができます。世界中の有名な アーティストのスタイルを模倣しましょう! [詳細情報](https://akvis.com/jp/inspire/index.php?utm_source=help)

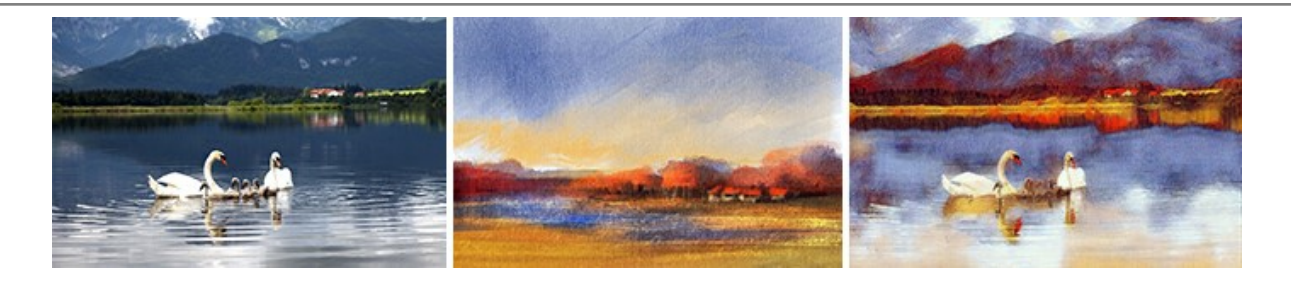

## **[AKVIS LightShop —](https://akvis.com/jp/lightshop/index.php?utm_source=help)** 光と星の効果

**AKVIS LightShop** を使って、無限の光のイメージ効果を作成してみましょう。荒れ模様の空にある光、町を横切るカラフルな虹、雫に映る反射、暖炉の燻ってい る木の炎、夜空の中で輝く未知のサイン、太陽の揺らめく炎、遠方の惑星の光、花火 - 貴方の想像の限りに! [詳細情報](https://akvis.com/jp/lightshop/index.php?utm_source=help)

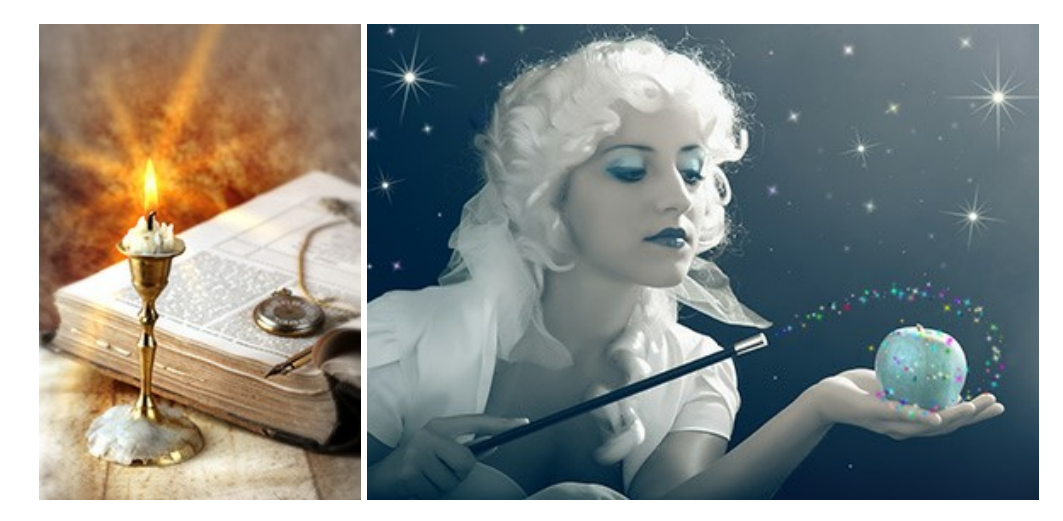

## **AKVIS Magnifier AI —** [きれいに画像解像度を上げることができます!](https://akvis.com/jp/magnifier/index.php?utm_source=help)

**AKVIS Magnifier AI** を使えば、効率的に画像解像度を上げることができます。 Magnifier AI は、先進の拡大アルゴリズムを用い、ポスターサイズ印刷にまで 対応できるよう、デジタル画像を驚くほど美しく超高解像度に拡大します。Magnifier AI で写真の解像度と品質を向上させましょう! [詳細情報](https://akvis.com/jp/magnifier/index.php?utm_source=help)

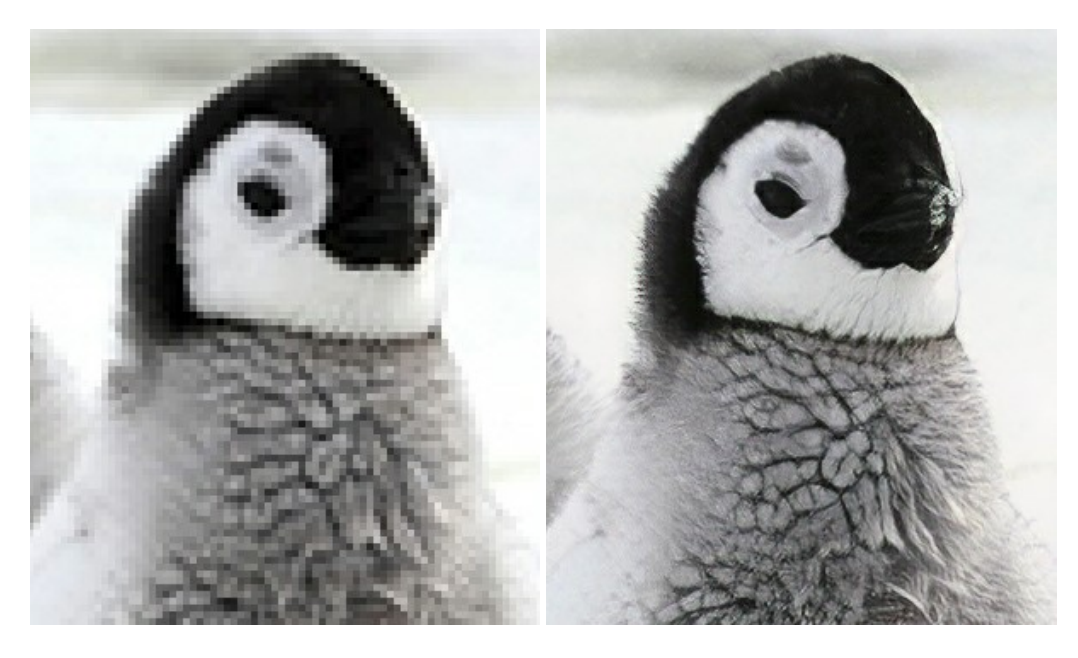

#### **AKVIS MakeUp —** [理想の肖像画を作成しましょう!](https://akvis.com/jp/makeup/index.php?utm_source=help)

**AKVIS MakeUp** を使うと、写真に魅力が加わり、プロのような仕上がりが期待できます。 肌に見られるシミなどのレタッチを行い、輝きがあり、美しく、滑らかで、澄んだ肌を作り出します。 [詳細情報](https://akvis.com/jp/makeup/index.php?utm_source=help)

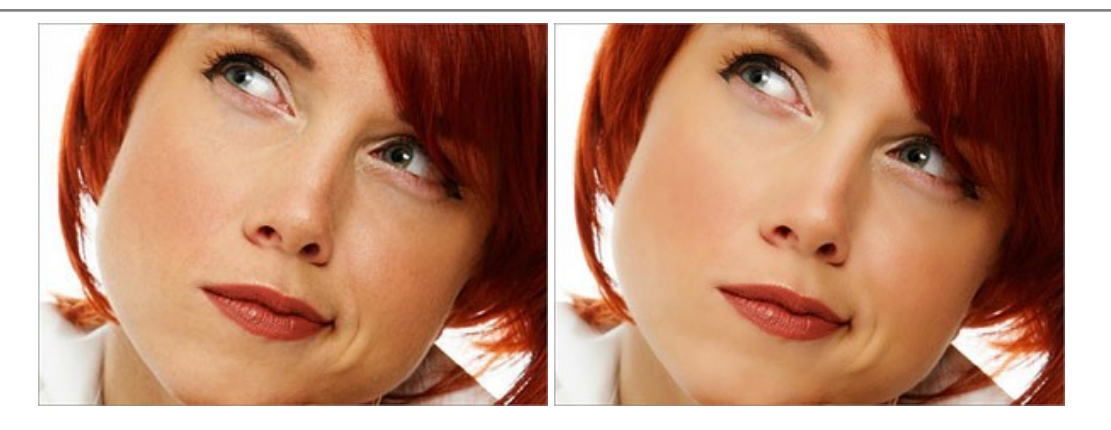

#### **AKVIS NatureArt - [リアルな自然現象がデジタルアートで再現できる!](https://akvis.com/jp/natureart/index.php?utm_source=help)**

**AKVIS NatureArt** は、壮大な自然現象をデジタル写真に再現するための素晴らしいツールです。自然の効果は、私たちが受ける印象に与える影響が大きく、写 真からくる印象を強調するために使用することもできます。 自然現象の効果を劇的に追加したり、天気を変えたりできます! [詳細情報](https://akvis.com/jp/natureart/index.php?utm_source=help)

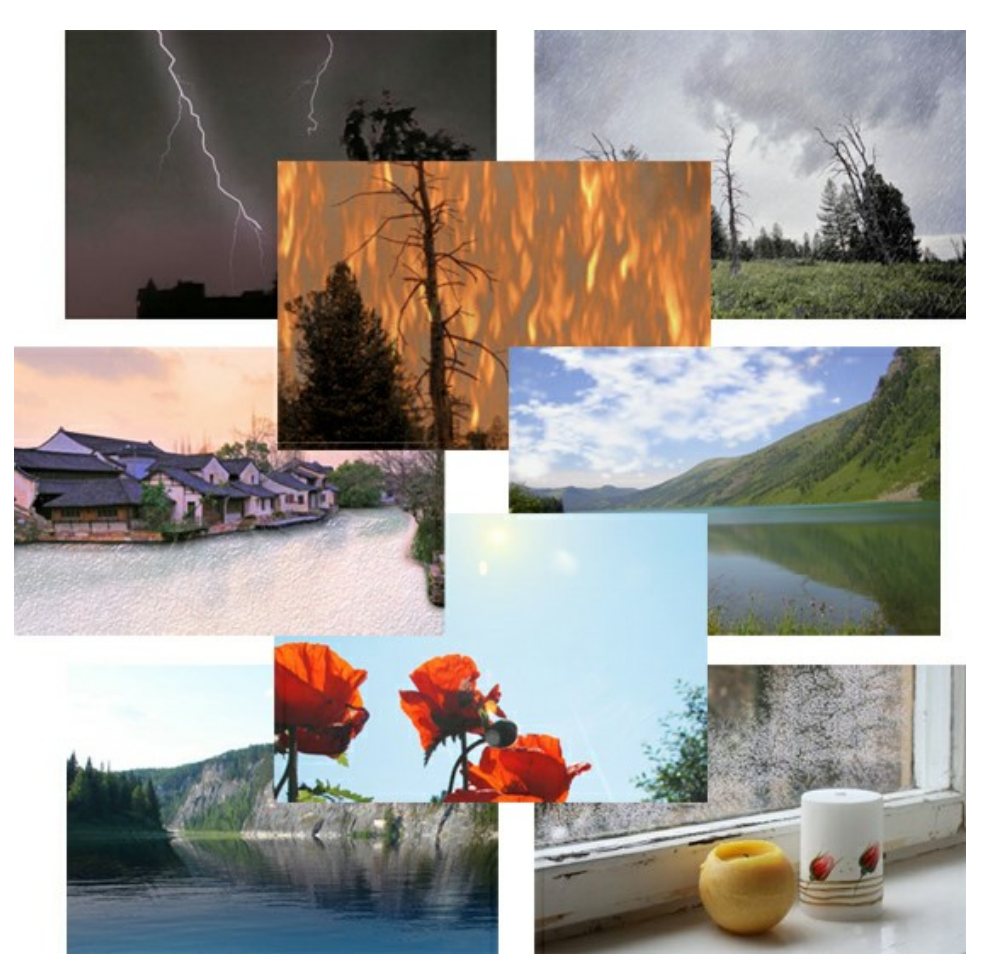

## **[AKVIS Neon —](https://akvis.com/jp/neon/index.php?utm_source=help)** グローエフェクト

**AKVIS Neon** は、ネオンのような発光インクを使用して描いたように見える写真に変換します。このツールを使用すると、驚くような輝くラインエフェクトを作成できま す。まるで光を使って描く画家になったような気分が味わえます! [詳細情報](https://akvis.com/jp/neon/index.php?utm_source=help)
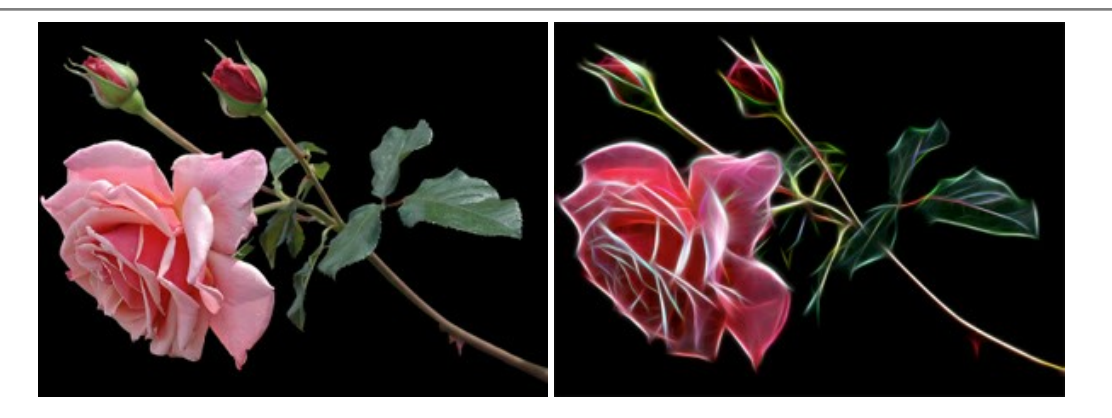

### **[AKVIS Noise Buster AI —](https://akvis.com/jp/noise-buster/index.php?utm_source=help)** デジタルノイズリダクション

**AKVIS Noise Buster AI** を使用すると、写真の印象を損なうことなく、デジタル写真上の輝度ノイズとカラー ノイズの両方を低減することができ、プロの写真家が 撮影したような仕上がりが得られます。 [詳細情報](https://akvis.com/jp/noise-buster/index.php?utm_source=help)

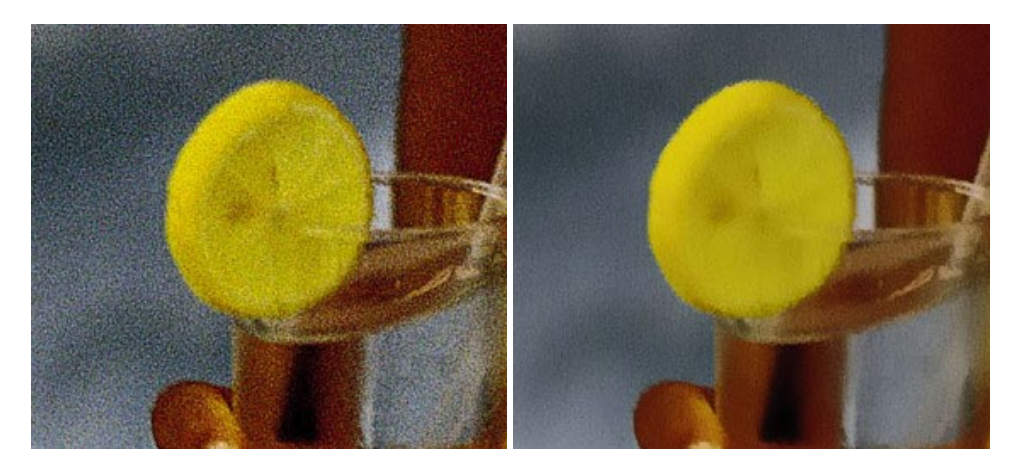

## **[AKVIS OilPaint —](https://akvis.com/jp/oilpaint/index.php?utm_source=help)** 油絵効果

**AKVIS OilPaint** は、写真を油絵に変換するソフトウェアです。プログラムの特長は、ブラシ ストロークの芸術的な適用を行うユニークなアルゴリズムにより、可能な 限り本物のブラシで描いたように見えるよう変換されるという点です。 [詳細情報](https://akvis.com/jp/oilpaint/index.php?utm_source=help)

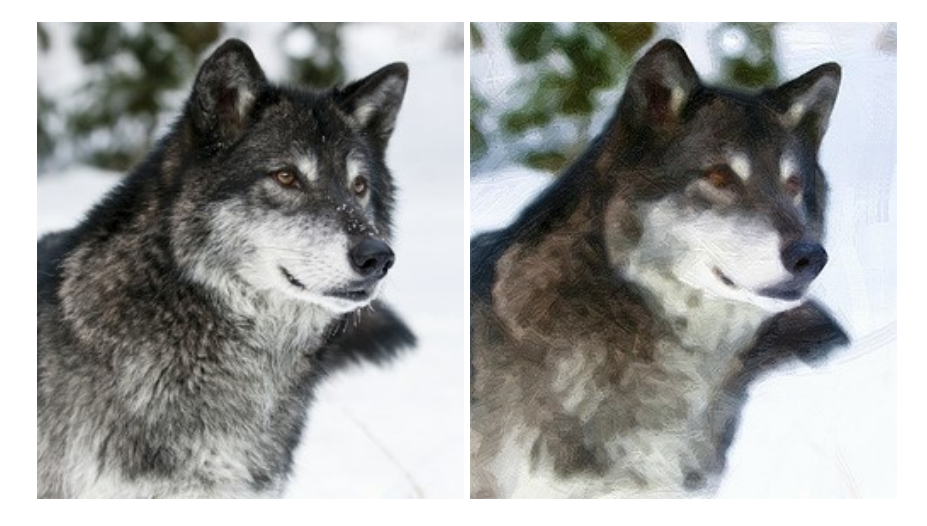

#### **AKVIS Pastel —** [写真をパステル画に変換](https://akvis.com/jp/pastel/index.php?utm_source=help)

**AKVIS Pastel** は写真をパステル画調に変換します。 このプログラムは、芸術的テクニックの一つでもあるパステルアートをデジタル画像で作りだそうというものです。 [詳細情報](https://akvis.com/jp/pastel/index.php?utm_source=help)

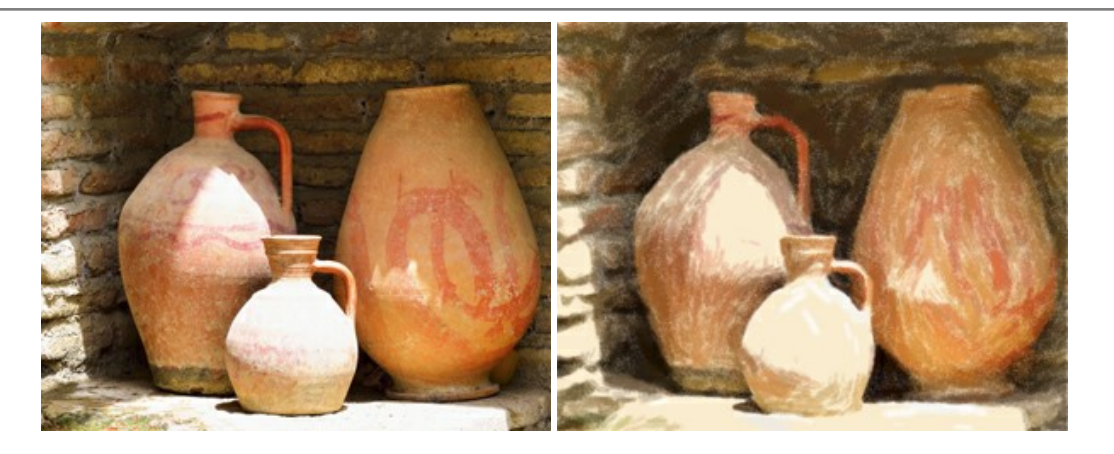

### **AKVIS Points —** [写真に点描画法の効果を適用](https://akvis.com/jp/points/index.php?utm_source=help)**!**

プログラムを使用することで、イメージを点描画法を使用した芸術作品に変換できます。写真であっても、点描画法を使用した素晴らしい絵画になります! [詳細情報](https://akvis.com/jp/points/index.php?utm_source=help)

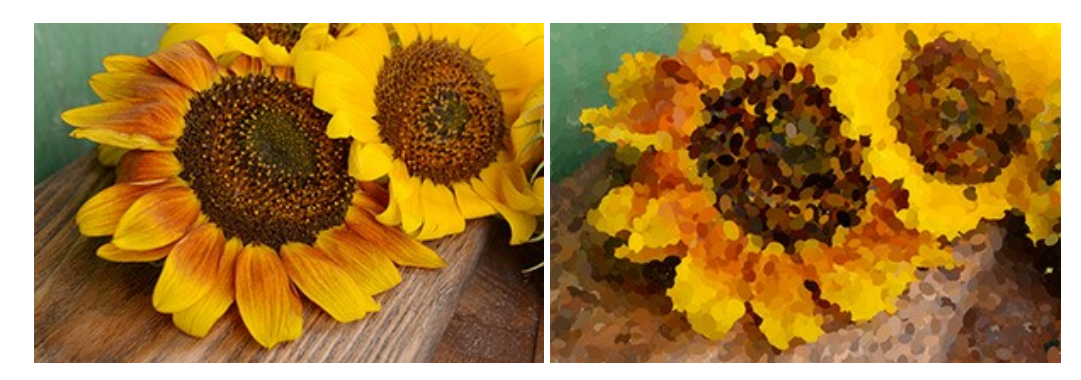

#### **AKVIS Refocus AI —** [ピンボケの修正とぼかし効果](https://akvis.com/jp/refocus/index.php?utm_source=help)

**AKVIS Refocus AI** は、ピンぼけしたイメージを鮮明にします。イメージ全体の処理を行うことはもちろん、背景に対して手前の被写体などが目立つように指定部分 のみピントの調整を行うこともできます。 本ソフトウェアには、[リフォーカス AI]、[逆ティルト効果]、[アイリスぼかし]、[移動ぼかし]、[放射状ぼかし]の5つのモードがあ ります。 [詳細情報](https://akvis.com/jp/refocus/index.php?utm_source=help)

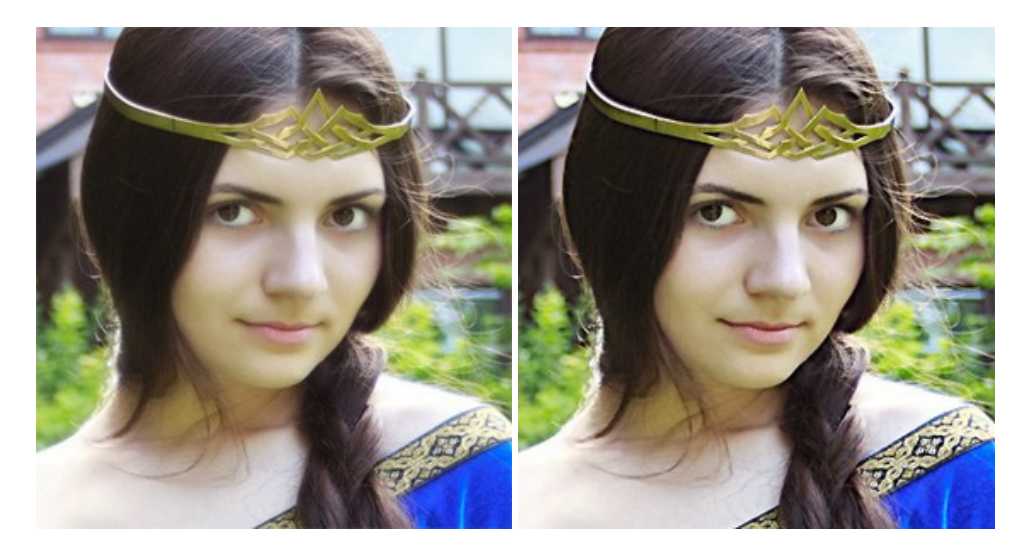

# **[AKVIS Retoucher —](https://akvis.com/jp/retoucher/index.php?utm_source=help)** 画像修復ソフトウェア

**AKVIS Retoucher** は、傷やチリを効果的に除去できるソフトウェアです。 Retoucherでは、チリ、傷、破片、しみ、水腐れ、その他損傷を受けた写真に見受け られる不具合を除去することができます。 Retoucherは、生産性を向上し、表面の不具合による作業を減らすことができるのです。 [詳細情報](https://akvis.com/jp/retoucher/index.php?utm_source=help)

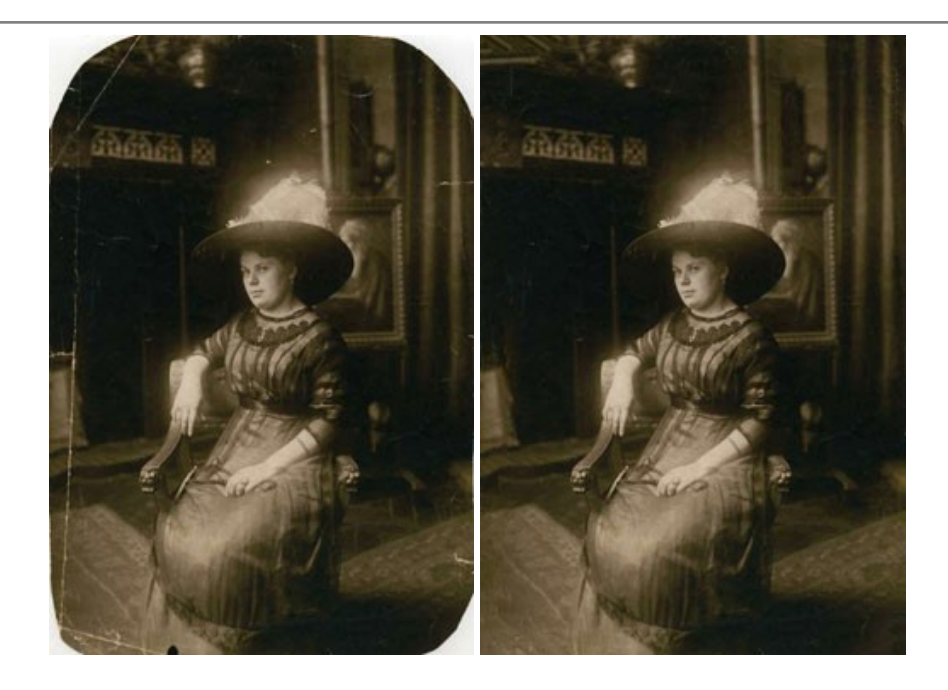

## **AKVIS Sketch —** [写真を鉛筆画に変換](https://akvis.com/jp/sketch/index.php?utm_source=help)

**AKVIS Sketch** は、写真を素晴らしい鉛筆画へと自動的に変換するためのソフトウェアです。本物のようなカラーの鉛筆画 、白黒のスケッチ画を作り出し、黒鉛、 色鉛筆の技法を真似た効果を写真に与えることもできます。写真からスケッチ画に変換するための技法として、クラシック、アーティスティック、マエス*トロ*の 3種類と、それ ぞれプリセットが用意されています。AKVIS Sketch を使うと、プロの芸術家になったような気分を味わえるでしょう! [詳細情報](https://akvis.com/jp/sketch/index.php?utm_source=help)

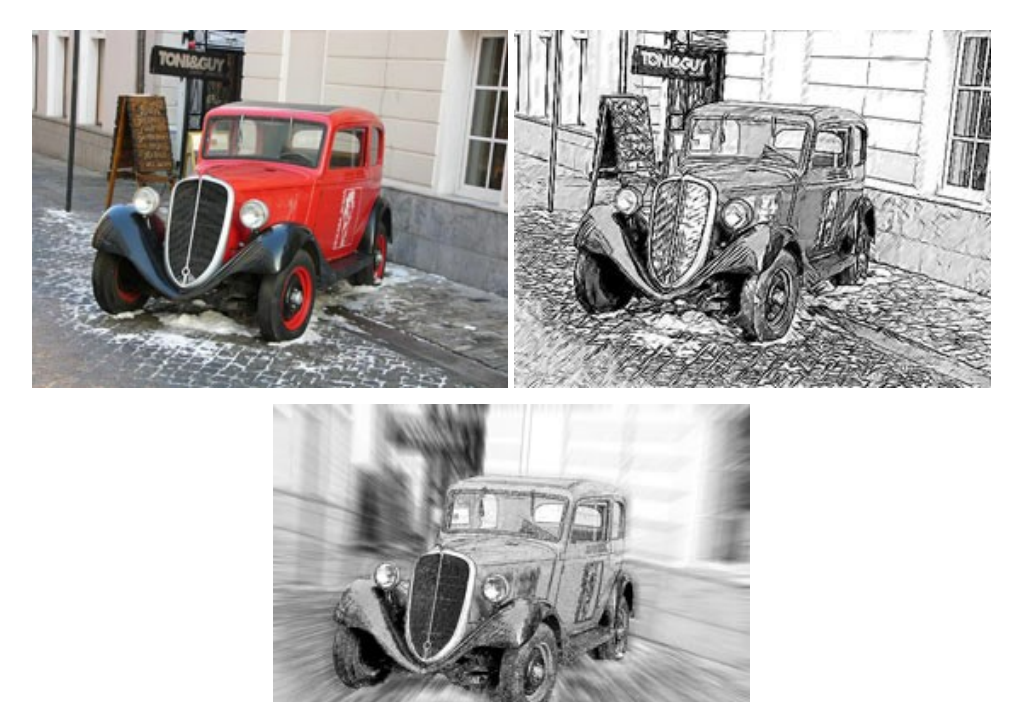

### **AKVIS SmartMask —** [選択範囲の作成を簡単にします](https://akvis.com/jp/smartmask/index.php?utm_source=help)

**AKVIS SmartMask** は楽しみながら使え、時間も節約できる効率的な選択範囲用ツールです。 今までにはない、シンプルな選択範囲用ツールです! 選択範囲 の指定にかかる時間が短縮される分、創作活動に時間を使うことができます。 [詳細情報](https://akvis.com/jp/smartmask/index.php?utm_source=help)

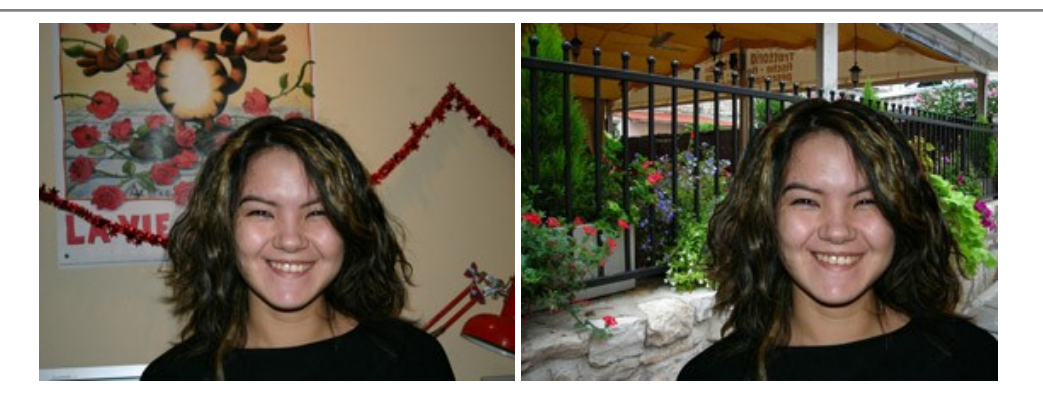

# **[AKVIS Watercolor —](https://akvis.com/jp/watercolor/index.php?utm_source=help)** 水彩画

**AKVIS Watercolor** は、本物さながらの素晴らしい水彩画を生成できます。 Watercolor には、写真変換技法が二種類用意されています。水彩 (クラシック) または水彩 (輪郭)を選択できます。写真が本物の絵画のようになります! [詳細情報](https://akvis.com/jp/watercolor/index.php?utm_source=help)

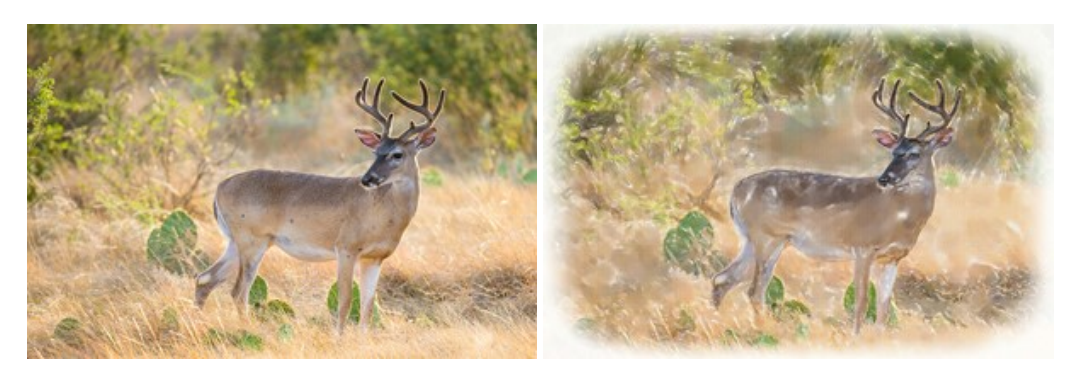